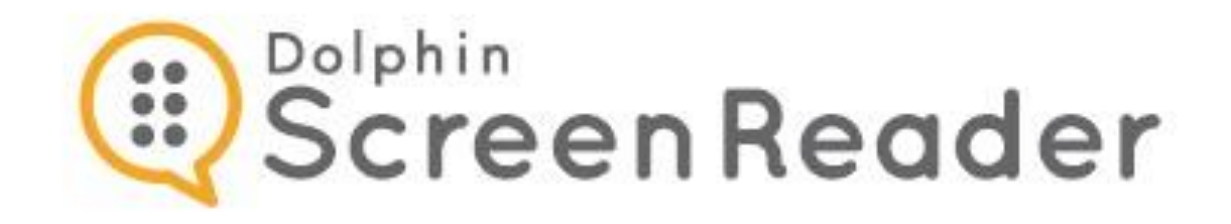

# **Dolphin**

## **ScreenReader**

**Version 22**

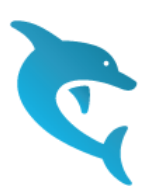

Dolphin Computer Access

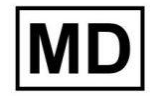

 $C \in$ 

*Utgivningsdatum: 13 June 2023*

Copyright ©1998-2019 Dolphin Computer Access Ltd.

Technology House Blackpole Estate West Worcester WR3 8TJ United Kingdom

Tel: +44 (0) 1905 754577 Fax: +44 (0) 1905 754559

All Rights Reserved World-wide.

 $K$  A P I T E L 1

### **Installera och ställ in**

#### **1.1 Starta Dolphin ScreenReader**

Dolphin ScreenReader startar automatiskt när du loggar in på din dator om du inte har angett något annat under installationsprocessen.

Du kan manuellt starta Dolphin ScreenReader med hjälp av ett kortkommando.

Tryck CTRL + SHIFT + S.

Om du har installerat en ny version och låtit den gamla versionen ligga kvar på datorn så kommer den nya versionen att tilldelas följande startkortkommando:

Tryck CTRL + SHIFT + D.

Du kan också starta Dolphin ScreenReader genom att välja Dolphin ScreenReader genvägen i Startmenyn. Denna finns listad under Program och vidare i en undermeny i mappen "Dolphin".

#### **1.2 Kör Dolphin ScreenReader för första gången**

Första gången du kör Dolphin ScreenReader så kommer du att guidas genom aktiveringsprocessen.

Aktiveringsprocessen leder dig genom upplåsning och aktivering av programvaran.

#### **1.3 Lär dig använda kortkommandon**

Du kan använda den inbyggda tangenthjälpen i Dolphin ScreenReader för att lära dig tangentbordets layout och Dolphin ScreenReaderkortkommandon.

I detta läge passerar inga tangenttryckningar vidare till applikationen du arbetar med.

För att växla tangenthjälp på / av:

#### **Tangenthjälp kortkommandon**

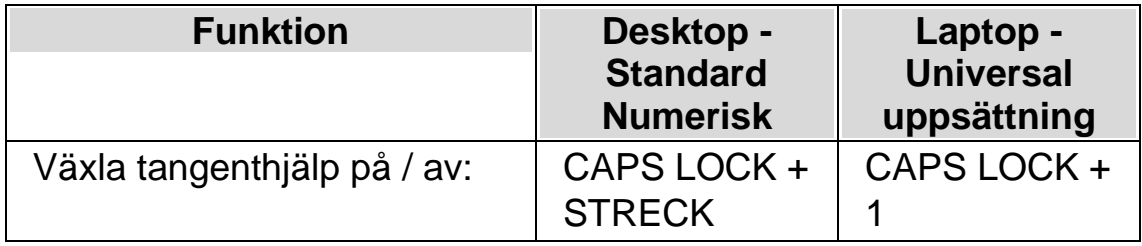

#### **1.4 Avsluta Dolphin ScreenReader**

Gör så här för att avsluta Dolphin ScreenReader:

- 1. Tryck VÄNSTER CTRL + MELLANSLAG. Detta kortkommando öppnar Dolphin ScreenReader kontrollpanel.
- 2. Tryck ALT + A. Detta öppnar menyn "Arkiv".
- 3. Tryck PIL NED till menyalternativet "Avsluta Dolphin ScreenReader" och tryck sedan på ENTER. Du kommer få en fråga om du verkligen vill avsluta.
- 4. Tabba till knappen "Ja" och tryck på MELLANSLAG.

 $K$  A P I T E L 2

## **Hur du hittar hjälp**

#### **2.1 Använd kortkommandoreferensen**

I Dolphin ScreenReader-boxen ingår en kortkommandoreferens. Denna referens innehåller information om hur du snabbt kommer igång med Dolphin ScreenReader, inklusive de mest populära kortkommandona.

#### **2.2 Kortkommandohjälpen**

Dolphin ScreenReader innehåller ett stort antal kortkommandon för att komma åt användbara funktioner eller produktinställningar. Kortkommandohjälpen i Dolphin ScreenReader hjälper dig att hitta rätt kortkommando för en viss funktion eller produktinställning.

Om du till exempel har en Dolphin ScreenReader med talsyntes så kanske du vill hitta kortkommandot för att läsa upp innehållet i Excels formelfält. Istället för att öppna den applikationsspecifika hjälpen för Excel (CAPS LOCK + F1) och läsa igenom alla tillgängliga kortkommandon, eller att använda tangenthjälpen (CAPS LOCK + STRECK) och trycka olika tangentkombinationer tills du hittar den rätta, så är det smartare att istället öppna Kortkommandohjälpen med VÄNSTER SHIFT + CAPS LOCK + F2 (eller via menyn som dyker upp när du trycker CAPS LOCK + F1). I Kortkommandohjälpen kan du exempelvis skriva ordet "formula" för att få fram en lista med olika kortkommandon som matchar det du skrivit.

För att läsa innehållet i Kortkommandohjälpen använder du samma kommandon som du använder för att läsa webbsidor.

#### **2.3 Få hjälp att använda en programvara**

Dolphin ScreenReader ger dig hjälp hur du ska använda flera olika populära programvaror.

Hjälpen innefattar:

- Hur att konfigurera programmet för bästa prestanda.
- Hur man löser många vanliga uppgifter enbart med hjälp av tangentbordet.
- En lista med populära kortkommandon.

Medan Dolphin ScreenReader är igång kan du öppna Dolphin ScreenReader-hjälpen från din programvara. När du öppnar Dolphin ScreenReader Hjälp-menyn, kommer det första objektet peka till specifik information om hur du använder Dolphin ScreenReader med den aktuella programvaran.

Gör så här:

1. Tryck CAPS LOCK + F1.

En meny visas.

2. Tryck Pil ned för att markera namnet på din programvara. Till exempel, Microsoft Word 2007 och tryck sedan på ENTER.

Dolphin ScreenReader öppnar ett HTML-hjälpfönster där innehållet presenteras.

När du vill återgå till din programvara så stänger du hjälpfönstret genom att trycka  $ALT + F4$ .

#### **2.3.1 Flytta inom hjälpavsnitt**

Du kan använda piltangenterna för att flytta runt inom ett hjälpavsnitt. Dessutom kan du använda nedanstående webbsidekommandon för att

hoppa inom ett hjälpavsnitt. Besök delen om Internet Explorer i manualen för en komplett lista över kortkommandon för navigering på Webbsidor.

- Flytta till nästa rubrik, H.
- Flytta till föregående rubrik, SHIFT + H.
- Flytta till nästa länk, TABB.
- Flytta till föregående länk, SHIFT + TABB.
- Flytta till slutet av det aktuella dokumentet, CTRL + END.
- Flytta till början av det aktuella dokumentet, CTRL + HOME.
- Läs löpande till slutet av dokumentet, tryck kortkommando för Löpande läsning.

#### **Löpande läsning**

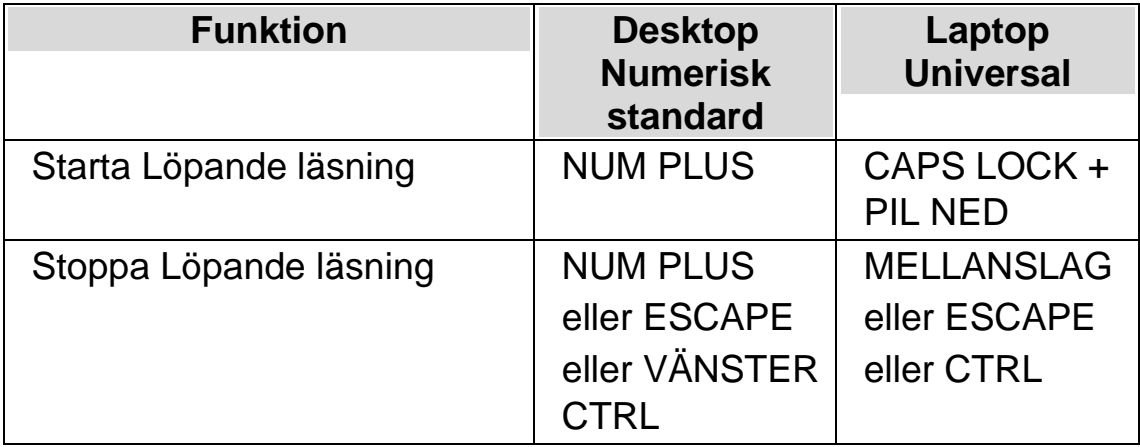

När du önskar återgå till din applikation och avsluta hjälpen trycker du ALT  $+$  F4.

#### **2.3.2 Flytta mellan hjälpavsnitt**

Följande snabbtangenter kan användas för att flytta mellan innehåll:

• ALT + PIL VÄNSTER för att flytta till föregående ämne.

- ALT + PIL HÖGER för att flytta till nästa ämne.
- ALT + PIL UPP för att flytta till det överordnade ämnet.
- ALT + HOME för att flytta till det första ämnet.
- CTRL + PIL UPP för att flytta till föregående kapitel.
- CTRL + PIL NED för att flytta till nästa kapitel.
- CTRL + I för att visa index-fönstret.
- CTRL + T för att visa innehållsfönstret.

När du vill återgå till din programvara så stänger du hjälpfönstret genom att trycka ALT + F4 eller välj Avsluta från menyn.

#### **2.3.3 Växla mellan Hjälpen och din applikation**

Om Hjälpfönstret inte stängs ner och avslutas så kommer Dolphin ScreenReader ihåg var du senast befann dig i hjälpen. Du kan finna det användbart att växla mellan Dolphin ScreenReader-hjälpen och din applikation, exempelvis när du följer en instruktion i hjälpen.

Gör så här:

- 1. Från Dolphin ScreenReader hjälpfönstret trycker du på ALT + TABB för att växla tillbaka till din applikation.
- 2. Gör vad du ska göra i din applikation.
- 3. Tryck ALT + TABB för att återgå till senaste positionen i hjälpfönstret.

När du är klar med Dolphin ScreenReader-hjälpen kan du trycka ALT + F4 för att stänga hjälpfönstret.

#### **2.3.4 Lägg till egna anteckningar**

Du kan lägga till egna, personliga anteckningar i Dolphin ScreenReader-Hjälpen. Det kan vara bra exempelvis för att anteckna vissa kortkommandon eller steg du måste följa för att slutföra en uppgift i programvaran.

Gör så här:

- 1. Starta din programvara.
- 2. Tryck CAPS LOCK + F1.

Dolphin ScreenReader Hjälp-menyn visas.

3. Tryck PIL NED till "Mina noteringar" och tryck på ENTER.

Ett tomt Anteckningar-dokument öppnas.

- 4. Skriv in dina noteringar.
- 5. Spara och stäng Anteckningar-dokumentet.

Du kan enkelt komma åt dina tidigare sparade noteringar genom att välja "Mina noteringar" från Dolphin ScreenReader Hjälp-menyn. De noteringar du skapar sparas i mappen ¥Settings.

#### **2.4 Få hjälp från Dolphin ScreenReader kontrollpanel**

Kontrollpanelen i Dolphin ScreenReader erbjuder två sätt att få hjälp.

- Hjälp-knappen.
- Hjälp-menyn.

#### **2.4.1 Hjälp-knappen**

Knappen Hjälp i Dolphin ScreenReader kontrollpanel är kontextkänslig. När du trycker på denna knapp öppnas ett avsnitt i hjälpen innehållande information om den dialogruta du för närvarande har öppen.

Om Dolphin ScreenReader kontrollpanel inte är öppen kan du öppna den med hjälp av Vänster Ctrl + MELLANSLAG.

Du kan trycka på knappen Hjälp på något av dessa sätt:

- Klicka med musen på Hjälp-knappen i kontrollpanelen.
- Tabba till Hjälp-knappen och tryck på MELLANSLAG.
- Tryck F1.

#### **2.4.2 Utforska hjälpmenyn**

Hjälpmenyn ger tillgång till hela Dolphin ScreenReader-användarhjälpen. Den kompletta hjälpen är särskilt användbart när du behöver söka upp en särskild upplysning.

- 1. Om Dolphin ScreenReader kontrollpanel inte är öppen kan du öppna den med hjälp av Vänster Ctrl + MELLANSLAG.
- 2. När Dolphin ScreenReader kontrollpanel är öppen så trycker du ALT + H för att öppna menyn "Hjälp". Det första menyalternativet är "Dolphin ScreenReader Hjälp".
- 3. Tryck ENTER för att öppna Dolphin ScreenReader-hjälpen.

Använd följande tangenter för att navigera i Dolphin ScreenReader-hjälpen:

- Välj ett hjälpavsnitt, upp och ner piltangenterna.
- Öppna och stäng individuella hjälpavsnitt, höger och vänster piltangent.
- Visa ett hjälpavsnitt, ENTER.
- Flytta mellan innehållet och det öppna hjälpavsnittet, F6.

#### **2.5 Mera hjälp**

#### **2.5.1 Sök hjälp på Dolphins hemsida**

Dolphins hemsida erbjuder ett material som hjälper dig att få ut det mesta av din Dolphin produkt. En mängd dokumentation är tillgänglig, från praktiska tips och handledningar till mer tekniska artiklar som erbjuder lösningar till mindre vanliga problem.

Gör så här:

- 1. Öppna din webbläsare och besök http://www.YourDolphin.com.
- 2. Välj "Support" från huvudmenyn.
- 3. Välj ett av alternativen tillgängliga för dig:
	- "Manuals and user guides". Manualer, handledningar och snabbstartsguider hjälper dig att komma till rätta med Dolphins produkter snabbt och enkelt.
	- "Tips & Tutorials". Steg för steg guider som tar upp de viktigaste funktionerna i Dolphin ScreenReader samt hur du arbetar med vanligt förekommande applikationer.
	- "Knowledge Base". En sökbar databas som innehåller en mängd information och lösningar på frågor du kan ha om din Dolphin-produkt.

#### **2.5.2 Kontakta din Dolphin-leverantör**

Kontakta din Dolphin-återförsäljare för svenskspråkig support. Har du inte tillgång till kontaktuppgifter till din Dolphin-återförsäljare hittar du dem på Dolphin hemsidan.

Gör så här:

- 1. Öppna din internetläsare och gå till http://www.YourDolphin.com.
- 2. Välj länken "Återförsäljare".
- 3. Välj alternativet "Sverige" i rullgardinslistan och tryck på "Submit" knappen. En förteckning som visar svenska Dolphin återförsäljare presenteras.
- 4. Under din Dolphin återförsäljare hittar du aktuella kontaktuppgifter.

#### **2.5.3 Kontakta Dolphin UK produktsupport**

Vi är stolta över den produktsupport vi erbjuder våra kunder. Vårt mål är att fortsätta tillhandahålla produktsupport med bästa kvalitet. Du kan kontakta vår produktsupport på olika sätt.

Gör så här:

- Via telefon från utlandett: +44 (0)1905 754765.
- Via telefon lokalt i Storbritanien: 0345 130 5454.
- Via fax: +44 (0) 1905 754 559.
- Via epost: support@yourdolphin.com.

#### **2.5.4 Hitta ditt versionsnummer och serienummer**

I dialogrutan "Programinformation" i Dolphin ScreenReader kan du hitta information om:

- Versionsnumret på din Dolphin ScreenReader-licens.
- Ditt personliga serienummer.
- En kopia av licensavtalet för din Dolphin ScreenReader-licens.

Gör så här för att öppna denna dislogruta:

- 1. Tryck VÄNSTER CTRL + MELLANSLAG. Detta kommer att öppna Dolphin ScreenReader kontrollpanel.
- 2. Tryck ALT + H. Menyalternativet "Hjälp" öppnas.

3.

Tryck PIL NED till "Programinformation" och tryck på ENTER. Detta öppnar dialogrutan "Programinformation".

#### **2.5.5 Utbildningar**

Dolphin har ett nätverk av godkända utbildare som erbjuder högkvalitativ utbildning antingen i ditt hem eller på din arbetsplats. Våra utbildare kan anpassa utbildningen till dina individuella behov så att du kan maximera din självständighet, samtidigt som hänsyn tas din nivå av tekniskt kunnande. Du kan kontakta Dolphin så hjälper vi dig att hitta en Dolphin-certifierad utbildare i ditt område.

Gör så här:

- Via telefon: 0515-82175.
- Via e-post: office@dolphinse.com.

#### $K$  A P I T E L 3

## **Dolphin ScreenReader kontrollanel**

#### **3.1 Introduktion av Dolphin ScreenReader kontrollpanel**

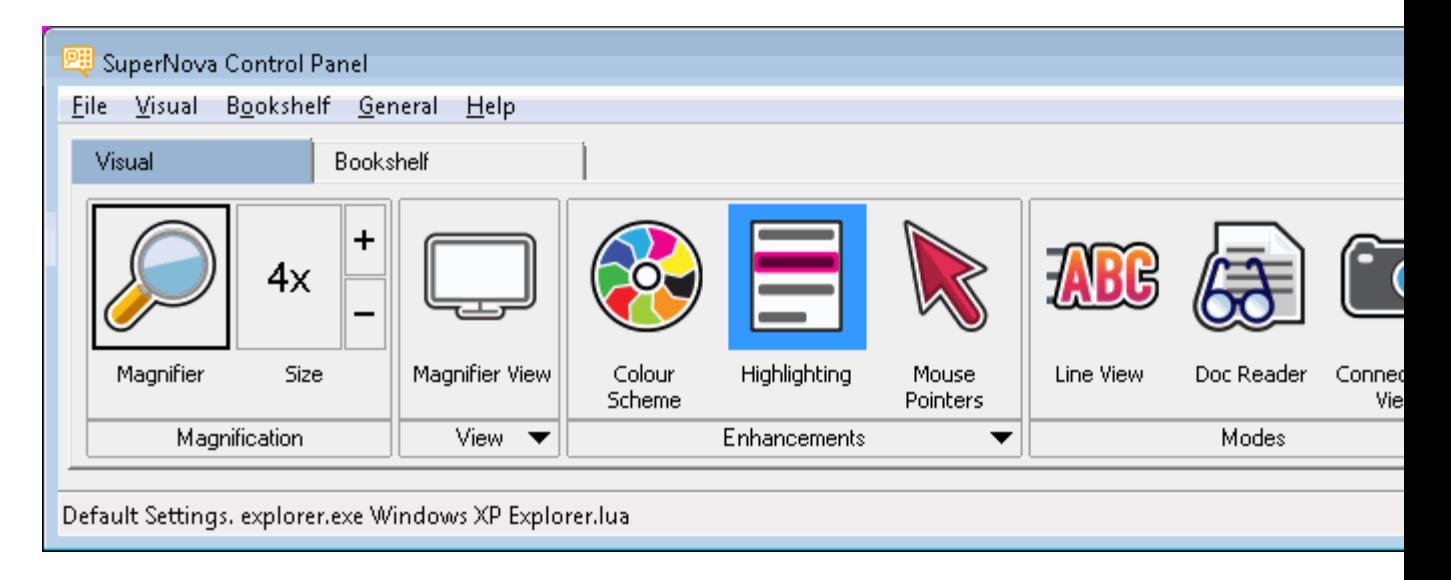

Dolphin ScreenReader kontrollpanel innehåller alla inställningar för Dolphin ScreenReader.

Du hittar Dolphin ScreenReader-inställningar i kontrollpanelens meny- och knapprad.

Menyraden som är den horisontella raden placerad nedanför titelraden innehåller inställningar för nedrullningsbara menyer vilka erbjuder åtkomst till samtliga tillgängliga inställningar i Dolphin ScreenReader. Knappraden är placerad nedanför menyraden. Knappraden har stora knappar som är enkla att komma åt och erbjuder åtkomst till den mest använda inställningarna i Dolphin ScreenReader.

Den sista delen av Dolphin ScreenReader kontrollpanel är statusraden. Statusraden som är den horisontella raden placerad längst ner i kontrollpanelen innehåller information om Inställningsfiler du använder.

Du kan växla mellan en fullstor och en mer kompakt variant av kontrollpanelen via knapparna Återställ nedåt och Maximera i kontrollpanelens fönstertitel.

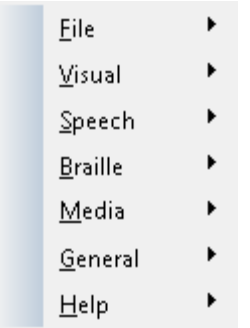

#### **3.2 Tangentbordskommandon för att navigera i Dolphin ScreenReader kontrollpanel**

Följande tabeller erbjuder en förteckning över tangentbordskommandon som är till hjälp för att navigera i Dolphin ScreenReader kontrollpanel. Notera att dessa tangentbordskommandon även är standard Windowskommandon som du kan använda i Windows.

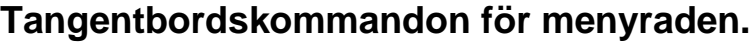

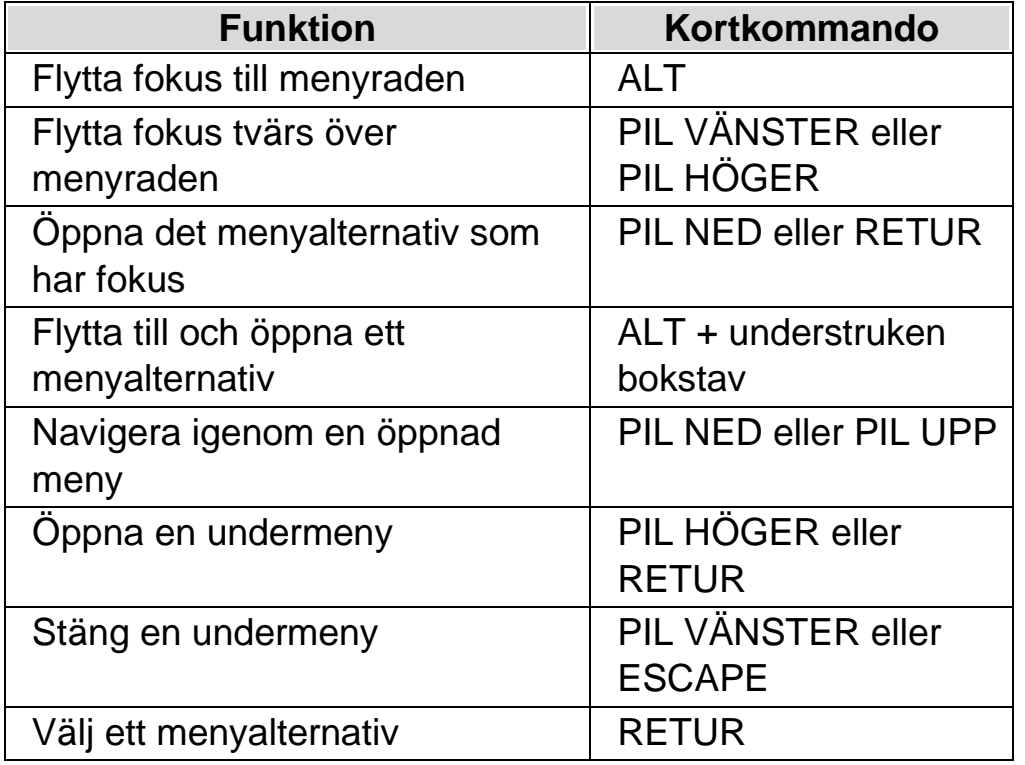

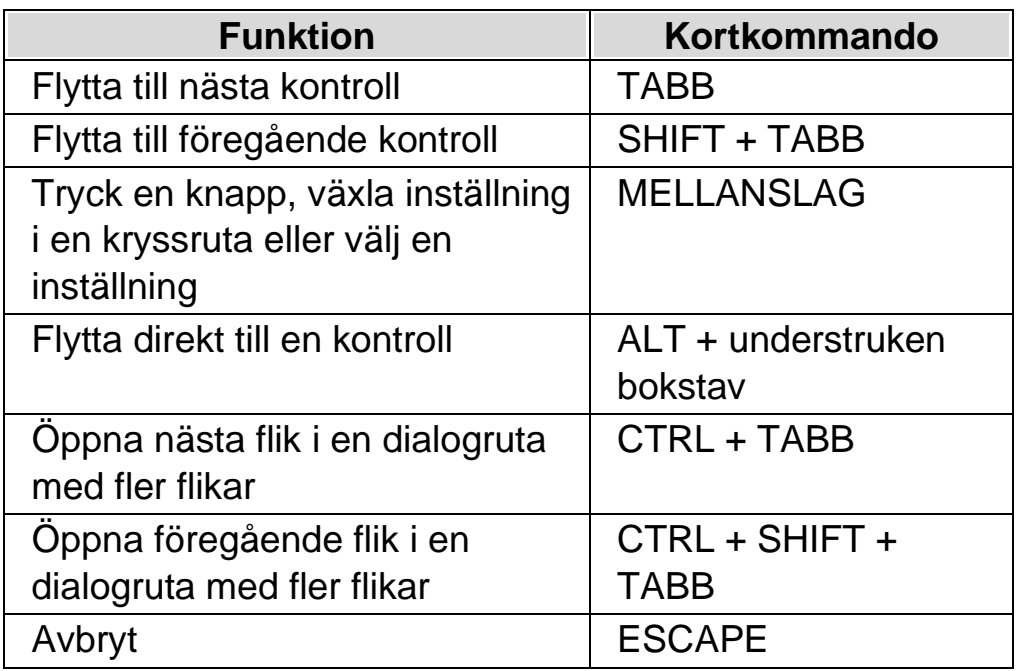

#### **Tangentbordskommandon för dialogrutor**

#### **3.3 Inställningar i Dolphin ScreenReader kontrollpanel**

Du kan komma åt alla inställningar i Dolphin ScreenReader via menyerna i Dolphin ScreenReader kontrollpanel. Följande lista sammanfattar syftet med menyerna.

• Arkivmeny:

I menyn "Arkiv" kan du välja användarprofil och hantera Inställningsfiler. Detta inkluderar att skapa, ändra, importera och exportera inställningsfiler. "Arkiv"-menyn innehåller även kommandot för att avsluta Dolphin ScreenReader.

• Visuellt-meny.

"Visuellt"-menyn innheåller inställningar för justering av Dolphin ScreenReader markeringsinställningar. Markeringsinställningar avser de visuella markeringar Dolphin ScreenReader använder för att indikera position för aktuellt fokus på skärmen.

• Tal-meny.

Menyn "Tal" innehåller inställningar för att kontrollera vad Dolphin ScreenReader annonserar via talsyntesen. Dessa innehåller röstinställningar för talhastighet och volym samt inställningar för att kontrollera vad Dolphin ScreenReader annonserar när du skriver, läser och arbetar med texter.

• Punkt-meny.

Menyn "Punkt" innehåller inställningar för att kontrollera en punktdisplay. Detta inkluderar punktskrifttabeller, språk och text-attribut.

• Mediameny.

Menyn "Media" innehåller alternativ för att skanna, söka böcker, läsa nyhetsartiklar, lyssna på webb,- och poddradio (podcast).

• Almänt-meny.

Menyn "Allmänt" innehåller inställningar för att kontrollera hur Dolphin ScreenReader uppträder i samband med uppstart, programuppdateringar, utseende för kontrollpanelen och tilldelning av tangentbords- och kortkommandon i Dolphin ScreenReader.

• Hjälp-meny.

Menyn "Hjälp" erbjuder genvägar till användbara resurser som Dolphin ScreenReader-manualen, online-resurser och "Programinformation". "Programinformation" förser dig bl.a. med information om serienummer, version- och byggnummer för den Dolphin ScreenReader du för närvarande använder. Försäkra dig om att du har denna information tillhands om du behöver teknisk assistans.

#### **3.4 Förändra utseendet på Dolphin ScreenReader kontrollpanel**

Du kan göra många ändringar för Dolphin ScreenReader kontrollpanel. T.ex. så kan du dölja knappraden, dölja statusraden, förhindra att kontrollpanelen presenteras när du kör Dolphin ScreenReader och ta bort den från aktivitetsfältet i Windows.

För information om att förändra Dolphin ScreenReader kontrollpanel se avsnittet "Dialogrutan för den här kontrollpanelen".

kan öppna Dolphin ScreenReader kontrollpanel på olika sätt. Använd den metod som passar dig bäst.

För att öppna Dolphin ScreenReader huvudkontrollpanel:

Tryck VÄNSTER CTRL + MELLANSLAG.

Detta öppnar den fullständiga kontrollpanelen som en dialogruta.

Alternativt använd musen för att öppna Dolphin ScreenReader kontroll-

panel:

Klicka på ikonen Dolphin ScreenReader i Windows meddelandefält.

För att öppna Dolphin ScreenReader kontrollpanel som en förenklad meny:

Tryck CAPS LOCK + MELLANSLAG eller HÖGERKLICK på ikonen Dolphin ScreenReader i Windows meddelandefält.

#### **3.5 Stäng Dolphin ScreenReader kontrollpanel**

Du kan stänga kontrollpanelen i Dolphin ScreenReader på olika sätt.

Gör så här:

Tryck på ESCAPE.

eller,

Klicka på ikonen för minimera i titelraden på kontrollpanelen i Dolphin ScreenReader.

I samband med att du gör detta försvinner kontrollpanelen för Dolphin ScreenReader och fokus flyttas tillbaka till den applikation du körde innan kontrollpanelen öppnades. Dolphin ScreenReader fortsätter att köra.

NOTERA: Om du trycker ALT + F4 eller klickar på stängknappen i Dolphin ScreenReader kontrollpanel namnlisten antar Dolphin

ScreenReader att du vill avsluta och lämna programmet. Innan du avslutar visas ett meddelande som ber dig att bekräfta att du verkligen vill avsluta programmet.

#### KAPITEL 4

## **Röstinställningar**

#### **4.1 Tal på och av**

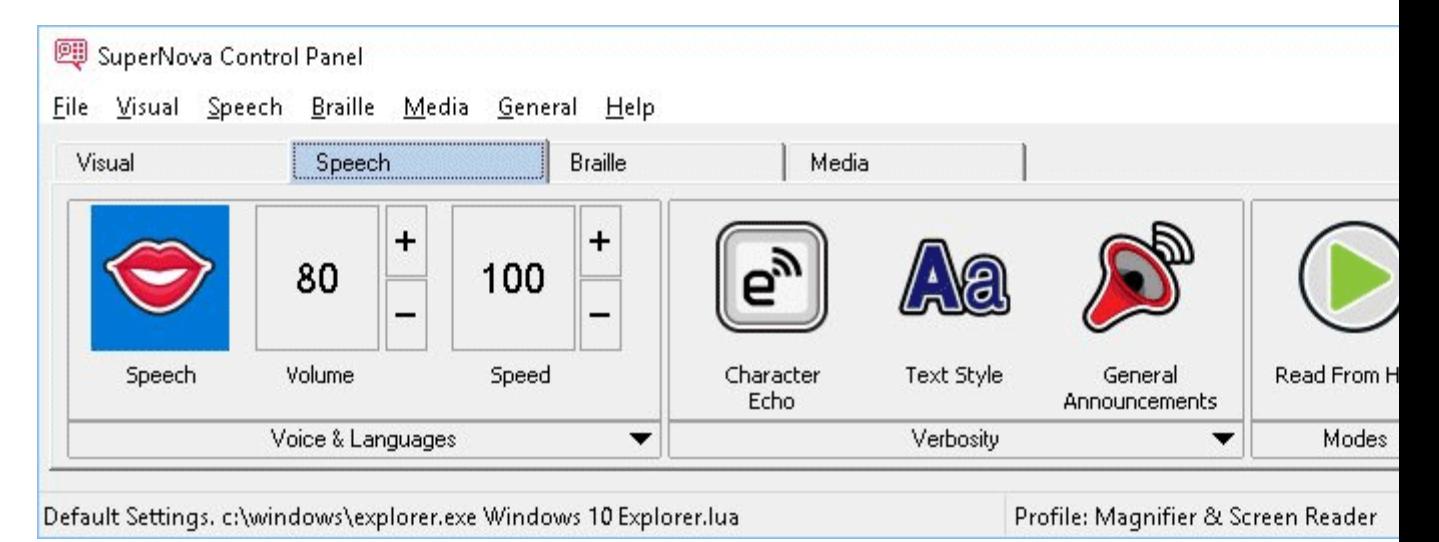

Du kan slå på talet och stänga av talet via inställningarna under "Tal" i kontrollpanelen. Du kan också göra detta via kortkommandon.

För att stänga av talet:

#### **Talsyntes kortkommandon**

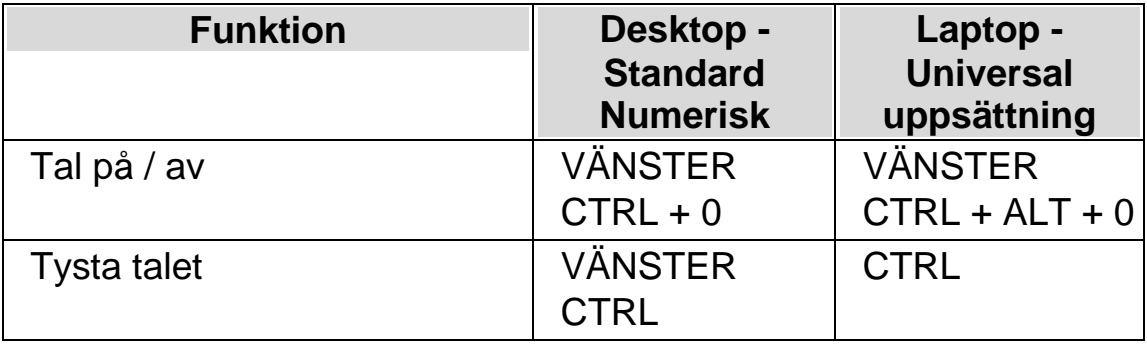

#### **4.2 Justera volymen**

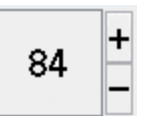

Du kan justera ljudstyrkan på rösten via inställningarna under "Tal" i kontrollpanelen. Du kan också göra detta via kortkommandon.

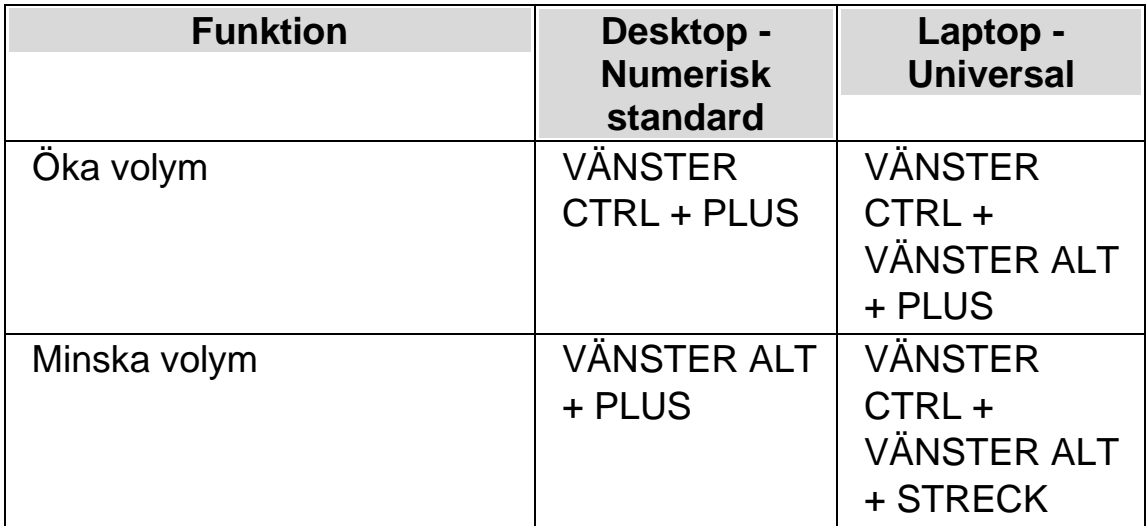

#### **4.3 Justera talhastighet**

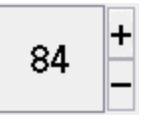

Du kan justera talhastigheten via inställningarna under "Tal" i kontrollpanelen. Du kan också göra detta via kortkommandon.

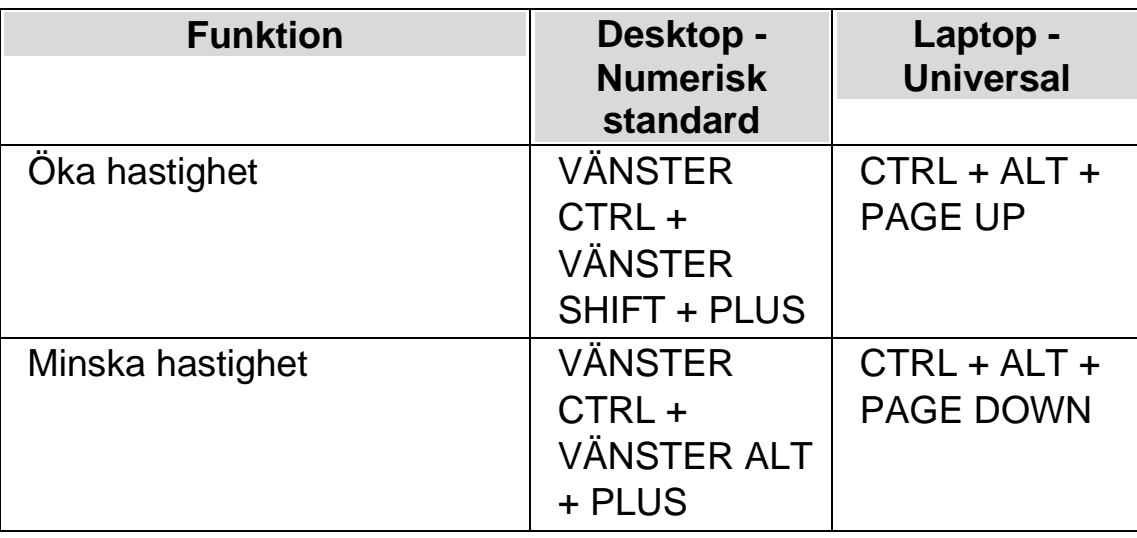

#### **4.3.1 Ändra röst**

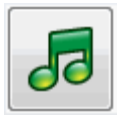

Talsynteser innehåller ofta flera röster som går att växla mellan. Varje röst har sin egen intonation och unika karaktär.

Gör så här för att ändra röst:

1. Tryck VÄNSTER CTRL + MELLANSLAG.

Dolphin ScreenReader kontrollpanel öppnas.

2. Tryck ALT + T.

Menyn "Tal" öppnas.

3. Tryck PIL NED till "Röstinställningar" och sedan ENTER.

Dialogrutan "Röstinställningar" öppnas.

- 4. Tryck KONTROLL + TABB till fliken "Röst och språk".
- 5. Flytta till listan "Röst" och välj en röst med piltangenterna.
- 6. Du kan välja att olika röster ska prata beroende på var i Windows du befinner dig eller vad du gör. Flytta till kryssrutan "Samma som tal från

skärmläsaren" och sedan avmarkera denna med MELLANSLAG. Flytta sedan till de olika kategorierna och välj röst med piltangenterna.

Med de olika kategorierna kan du exempelvis välja röst som ska användas så fort du befinner dig i ett skrivfält eller när en viss Dolphin ScreenReader-funktion är i bruk. Du väljer röst för varje kategori.

7. Använd TABB för att gå till knappen "OK" och tryck på MELLANSLAG.

Dina ändringar sparas och dialogrutan stängs.

Om du inte kan hitta någon röst som du tycker om så prova att byt talsyntes och se om den har några röster som du tycker bättre om. Du kan också prova att skapa egna röster under fliken "Röstparametrar" i dialogrutan "Röstinställningar".

#### **4.4 Ändra språk för uppläsning**

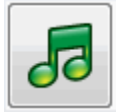

När du konfronteras med text skrivet på annat språk än svenska så är det bra att känna till att du kan växla uppläsningsspråk. Denna möjlighet är begränsad till de språk som du har installerade i din talsyntes.

För att växla uppläsningsspråk:

1. Tryck VÄNSTER CTRL + MELLANSLAG.

Dolphin ScreenReader kontrollpanel öppnas.

2. Tryck  $ALT + T$ .

Menyn "Tal" öppnas.

3. Tryck PIL NED till "Röstinställningar" och sedan ENTER.

Dialogrutan "Röstinställningar" öppnas.

- 4. Tryck KONTROLL + TABB till fliken "Röst och språk".
- 5. Flytta till kryssrutan "Samma som Tal från skärmläsaren" och tryck på MELLANSLAG för att avmarkera den.

6.

Flytta till litan "Språk" och använd sedan piltangenterna för att välja språk.

7. Använd TABB för att gå till knappen "OK" och tryck på MELLANSLAG.

Dina ändringar sparas och dialogrutan stängs.

Du kan också växla uppläsningsspråk med ett kortkommando.

#### **Talsyntes kortkommandon**

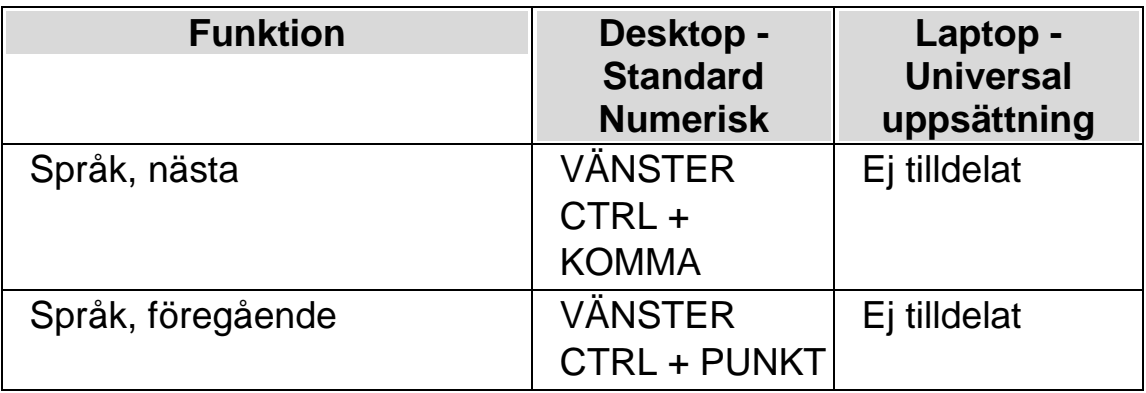

På Dolphins hemsida finns information om vilka talsyntesspråk som finns tillgängliga.

#### **4.4.1 Aktivera automatisk språkdetektering**

1. Tryck VÄNSTER CTRL + MELLANSLAG.

Dolphin ScreenReader kontrollpanelen öppnas.

2. Tryck ALT + T.

Menyn "Tal" öppnas.

3. Pil ned till "Röstinställningar" och tryck Enter.

Dialogrutan "Röstinställningar" öppnas.

- 4. CTRL + TABB till fliken "Röst och språk".
- 5. TABB till kryssrutan "Aktivera automatisk språkdetektering" och tryck mellanslag för att aktivera funktionen.
- 6. Om du vill förhindra att språket ändras när skiljetecken och siffror påträffas bland text så ska kryssrutan "Läs siffror & skiljetecken med föregående teckens språk" vara markerad.
- 7. Flytta till knappen "OK" och tryck på MELLANSLAG.

Dina ändringar sparas och dialogrutan stängs.

Om du använder en icke Europeisk version av Dolphin ScreenReader, och om du vill att text automatiskt ska läsas med ett Europeisk språk, så måste du dessutom avmarkera kryssrutan "Samma som Tal från skärmläsaren" och sedan markera önskat språk i listan "Språk".

Du kan också ändra "Tal från skärmläsaren" med kortkommando. Detta gör det möjligt att ändra språk utan att du behöver lämna dokumentet du läser.

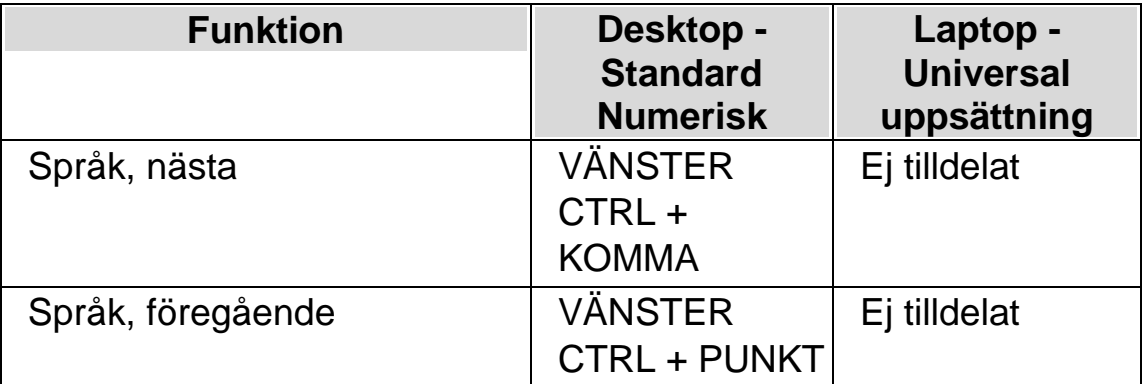

#### **Talsyntes kortkommandon**

#### **4.5 Ändra talsyntes**

Dolphin ScreenReader fungerar med många olika talsynteser. Chansen är stor att en av de medföljande talsynteserna i Dolphin ScreenReader innehåller en röst som du tycker om, och är behaglig att arbeta med. Kontakta din Dolphin-leverantör om du undrar vilka talsynteser som fungerar tillsammans med Dolphin ScreenReader. På Dolphins hemsida, www.yourdolphin.com, finns information om vilka talsynteser som medföljer i Dolphin ScreenReader.

Gör så här för att växla till en annan talsyntes:

Tryck VÄNSTER CTRL + MELLANSLAG.

Dolphin ScreenReader kontrollpanel öppnas.

2. Tryck ALT + T.

Menyn "Tal" öppnas.

3. Tryck PIL NED till "Röstinställningar" och sedan ENTER.

Dialogrutan "Röstinställningar" öppnas.

- 4. Tryck KONTROLL + TABB till fliken "Talsyntes".
- 5. Flytta till knappen "Välj talsyntes" och tryck på MELLANSLAG.

Dialogrutan "Val av talsyntes" öppnas.

- 6. Markera valfri talsyntes med hjälp av piltangenterna.
- 7. Flytta till knappen "OK" och tryck på MELLANSLAG.

Dialogrutan stängs och den nya talsyntesen används omedelbart.

Om du inte är nöjd med den aktuella talsyntesrösten så kan du växla röst under fliken "Röst och språk". Du kan också justera egenskaper och parametrar för den aktuella rösten. Du gör detta under fliken "Röstparametrar".

8. Använd TABB för att gå till knappen "OK" och tryck på MELLANSLAG.

Dialogrutan "Röstinställningar" stängs.

#### KAPITEL 5

## **Uppläsning och skrivning**

#### **5.1 Läs tecken**

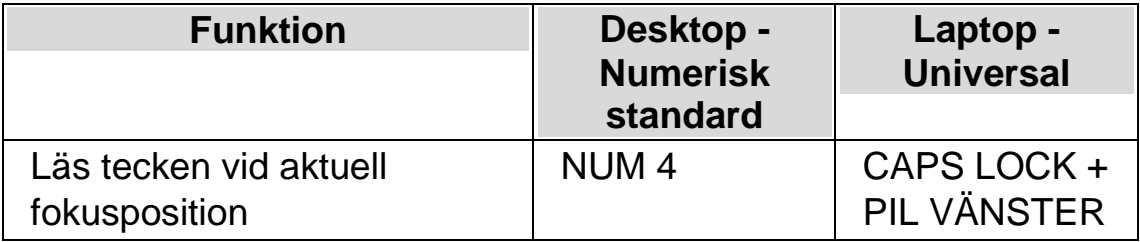

Du kan få mer information om det aktuella tecknet genom att trycka kortkommandot flera gånger.

- x2 läser en fonetisk beskrivning av tecknet.
- x3 läser tecknets attribut, inklusive typsnittsnamn, storlek och stil.
- x4 läser tecknets unicode-värde.

#### **5.2 Läs ord**

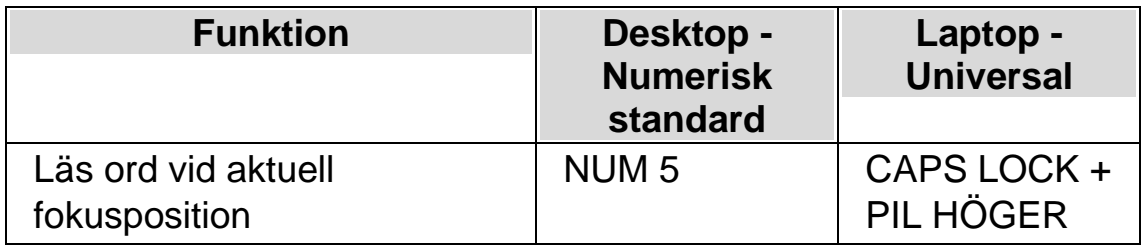

Du kan få mer information om det aktuella ordet genom att trycka kortkommandot flera gånger.

- x2 bokstaverar ordet.
- x3 bokstaverar ordet med bokstaveringsalfabetet (Adam, Bertil, Cesar etc.).

#### **5.3 Läs rad, läs rad till markör och läs rad från markör**

Du kan läsa den aktuella raden, läsa upp till markörens position på den aktuella raden och läsa från markörens position på den aktuella raden.

#### **Läskommando**

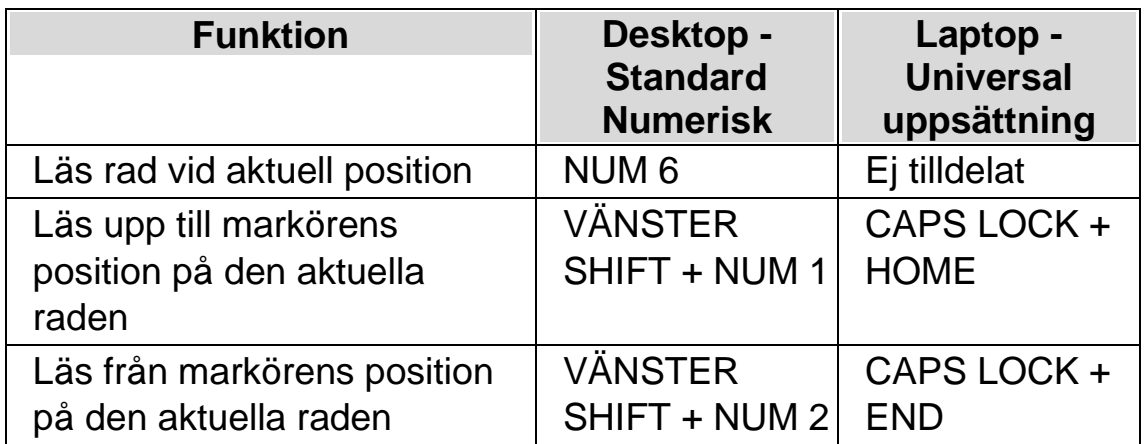

Du kan få mer information om den aktuella raden genom att trycka kortkommandot flera gånger.

- x2 läser den aktuella raden inklusive annonsering av versala tecken och mellanrum.
- x3 bokstaverar raden.

#### **5.4 Läs markerad text**

Du kan läsa text som du har markerat i ditt dokument med ett kortkommando.

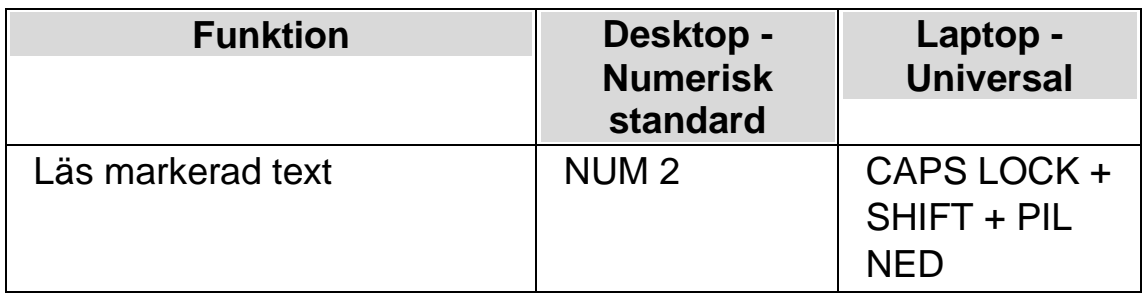

Du kan få mer information om den markerade texten genom att trycka kortkommandot flera gånger.

- x2 bokstaverar den markerade texten inklusive annonsering av versala tecken och mellanrum.
- x3 bokstaverar den markerade texten med bokstaveringsalfabetet.

#### **5.5 Läs fokus**

#### **Läskommando**

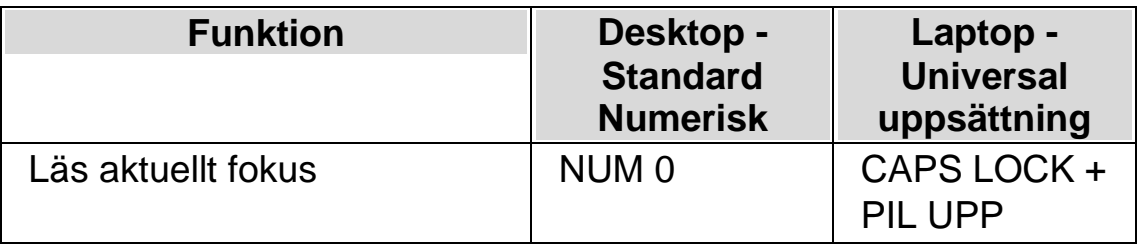

Du kan få mer information om aktuellt fokus genom att trycka kortkommandot flera gånger.

- x2 bokstaverar aktuellt fokus inklusive annonsering av versala tecken och mellanrum.
- x3 bokstaverar aktuellt fokus med bokstaveringsalfabetet.

#### **5.6 Läs kontroll**

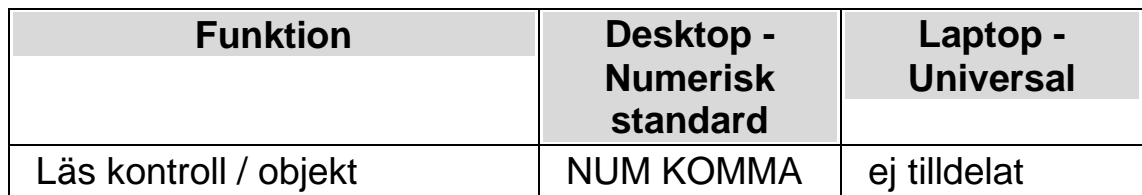

Du kan få mer information om den aktuella kontrollen genom att trycka kortkommandot flera gånger.

- x2 bokstaverar kontrollen inklusive annonsering av versala tecken och mellanrum.
- x3 bokstaverar kontrollen med bokstaveringsalfabetet.

#### **5.7 Läs fönster**

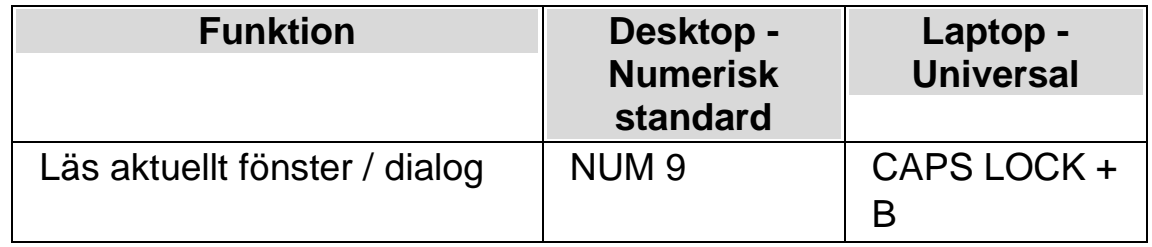

Du kan få mer information om det aktuella fönstret genom att trycka kortkommandot flera gånger.

• x2 bokstaverar fönstret inklusive annonsering av versala tecken och mellanrum.

#### **5.8 Läs statusrad**

#### **Läskommando**

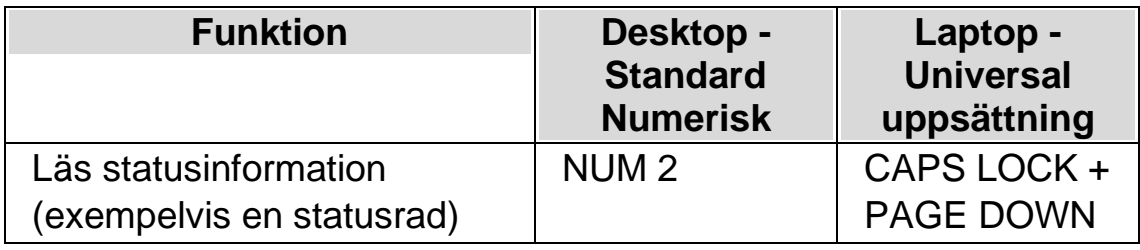

Du

kan få mer information om statusraden genom att trycka kortkommandot flera gånger.

- x2 bokstaverar statusraden inklusive annonsering av versala tecken och mellanrum.
- x3 bokstaverar statusraden med bokstaveringsalfabetet.

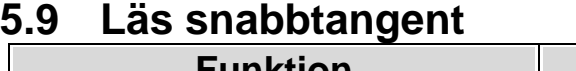

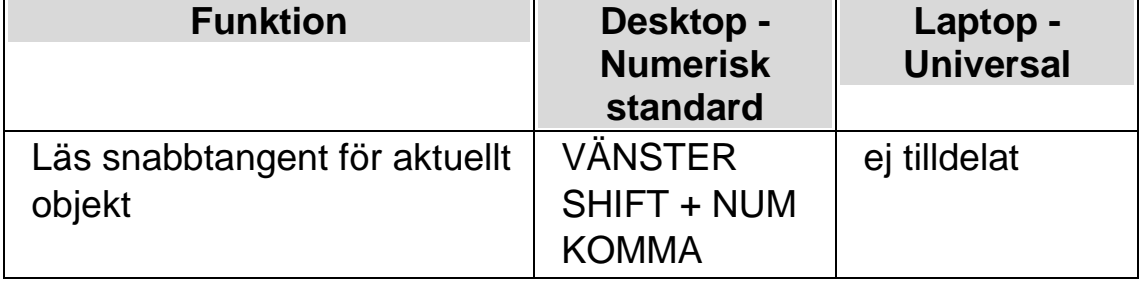

Du kan få mer information om snabbtangenten genom att trycka kortkommandot flera gånger.

• x2 bokstaverar snabbtangenten med bokstaveringsalfabetet.

#### **5.10 Läs datum och tid**

Du kan få uppläst vad aktuellt datum och tid är genom ett kortkommando. Tid- och datumangivelsen baserar sig på den inbyggda klockan i din dator.

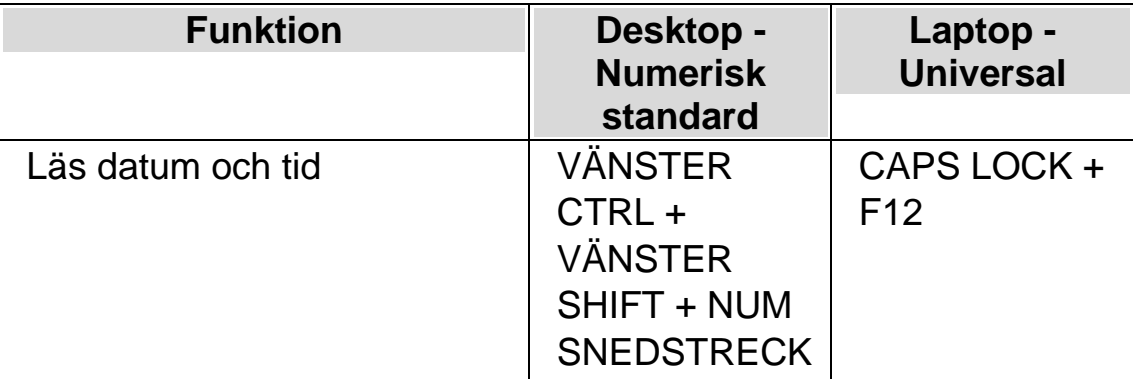

#### **5.11 Kontrollera var du är**

Du kan när som helst trycka kommandot "Var är jag" för att få reda på aktuell position. Objekthierarkin läses, uppifrån och ned, med början med aktuellt fönster. För varje objekt läses först etiketten och sedan dess typ. En kort paus läggs in mellan varje nivå i hierarkin. När slutligen talsystemet når aktuell kontroll läses även aktuellt fokus.

#### **Exempel:**

- Kommandot "Var är jag" läser upp fönstertiteln, dokumentnamnet och aktuell rad i en ordbehandlare.
- Kommandot "Var är jag" läser upp fönstertiteln, namnet på aktuell flik, namnet på aktuell gruppruta och namnet på aktuell kontroll i en dialogruta.

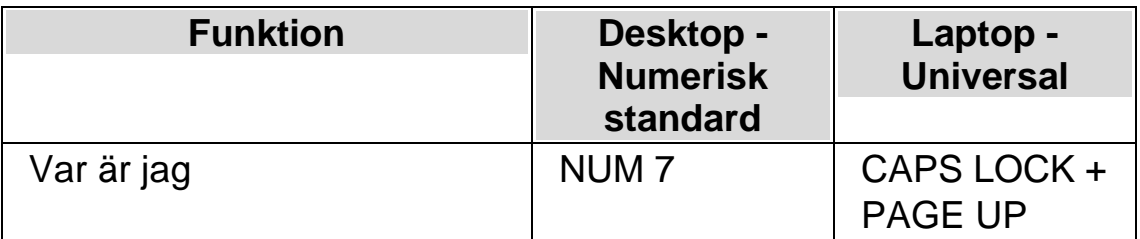

#### **5.12 Löpande läsning**

Löpande läsning är en uppläsningsfunktion i Dolphin ScreenReader.

Du kan använda Löpande läsning för att läsa innehållet i ett dokument kontinuerligt (löpande). Den löpande läsningen fortsätter fram till slutet av dokumentet eller tills du trycker på en snabbtangent för att stoppa uppläsningen. Trycker du på en snabbtangent för att stoppa Dolphin ScreenReaders uppläsning flyttas markören till det senast upplästa ordet.

Du kan ändra talhastigheten och hoppa framåt och bakåt utan att behöva stoppa uppläsningen. Observera; detta kräver att dokumentområdet som
ska läsas upp stödjer att läsmarkören kan navigeras per enhet för att man ska kunna flytta mellan rader, meningar, stycken, rubriker etc. Exampel på sådana områden är Microsoft Word dokument och Microsoft Outlook epostmeddelanden.

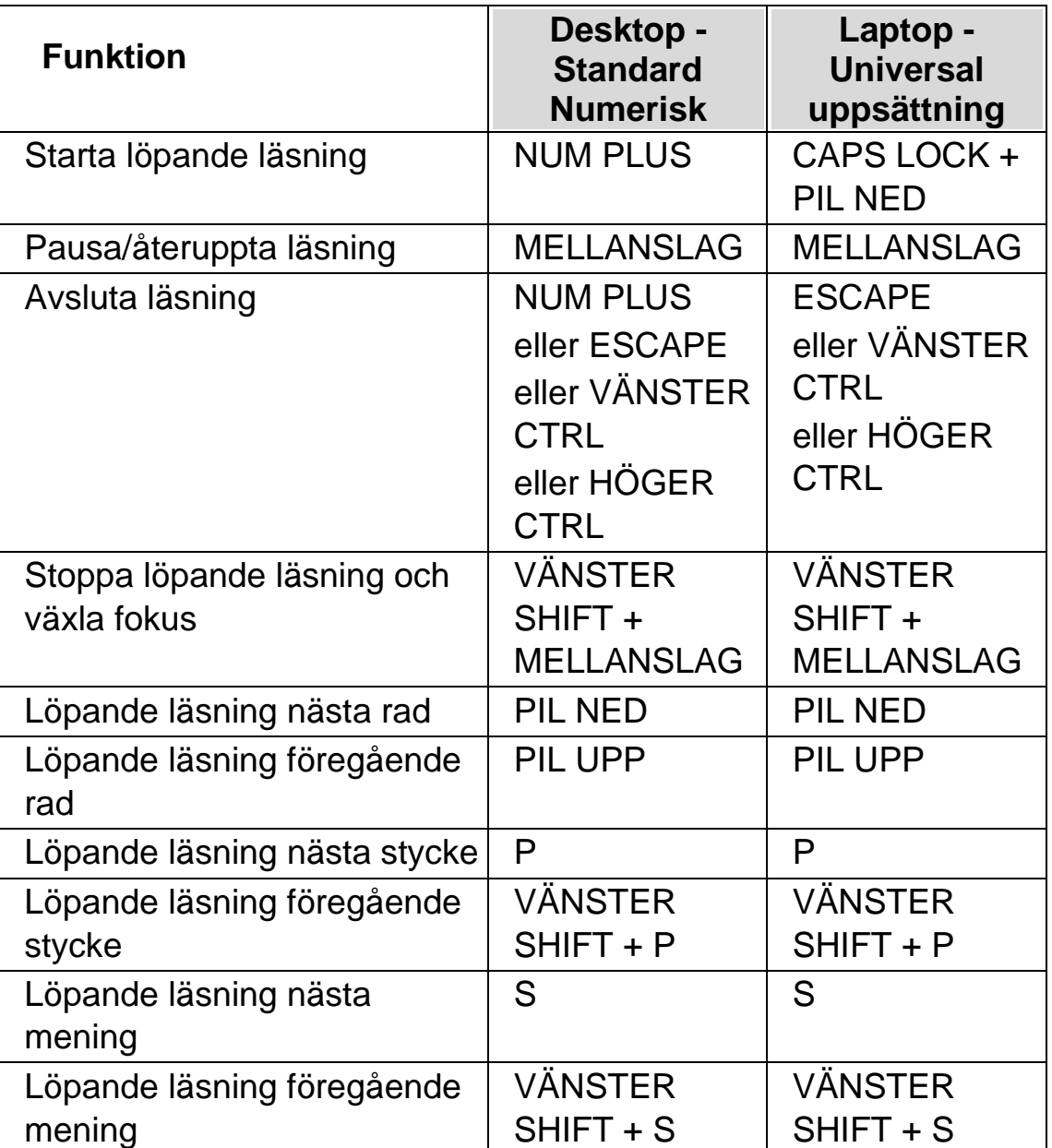

#### **Löpande läsning**

#### **5.12.1 Löpande läsning med Läsmarkören**

Du kan använda Löpande läsning även då Läsmarkören är påslagen. Detta gör att du kontinuerligt kan läsa information som du inte annars kan få möjlighet att läsa, bland annat webbsidor, dialogrutor, listor och menyer.

Du kan också slå på eller slå av Läsmarkören när du avslutar Löpande läsning. Om Läsmarkören slås på så hamnar Läsmarkören på det sista lästa ordet. Programvaran flyttar inte fokus till den nya positionen.

#### **Löpande läsning**

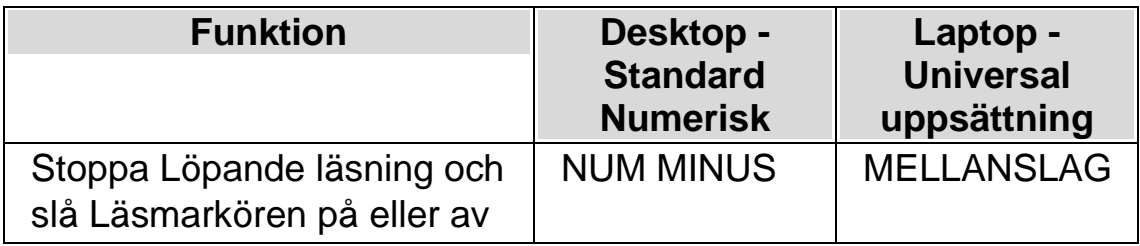

# **5.13 Ändra vad som läses upp när du skriver**

Du kan ha:

- Varje tecken du skriver uppläst.
- Varje ord du skriver uppläst.
- Varje tecken och ord du skriver uppläst.
- Inget uppläst när du skriver.

Du kan göra denna ändring i Dolphin ScreenReader kontrollpanel..

Gör så här:

- 1. Tryck VÄNSTER CTRL + MELLANSLAG. Detta öppnar Dolphin ScreenReader kontrollpanel.
- 2. Tryck ALT + T. Detta öppnar menyn "Tal".

Tryck PIL NED till "Taleko" och tryck ENTER. Detta öppnar dislogrutan "Taleko".

- 4. Välj mellan de olika alternativen vad du vill ska läsas upp när du skriver.
- 5. Använd TABB för att flytta till knappen "OK" och tryck på MELLANSLAG. Detta kommer att bekräfta dina ändringar och stänga dialogrutan.

Du kan också ändra inställning för taleko via ett Dolphin ScreenReaderkortkommando.

#### **Talsynteskortkommando**

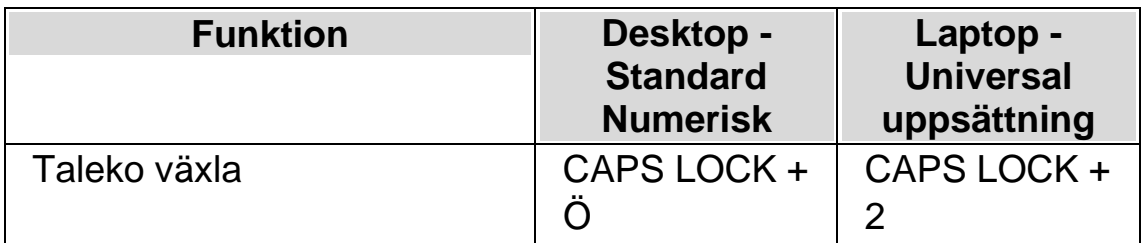

#### **5.14 Annonsera versala tecken**

Du kan få versala tecken annonserade genom att ändra i Dolphin ScreenReader kontrollpanel. Notera att Dolphin ScreenReader inställningarna varierar beroende på vilken talsyntes du använder.

#### **5.14.1 Slå på annonsering av versaler**

Du kan slå på annonsering av versaler genom att markera kryssrutan "Versaler" i dialogrutan "Uppläsning av textattribut och siffror" eller genom att använda ett Dolphin ScreenReader-kortkommando.

Gör så här för att markera kryssrutan "Versaler":

- 1. Tryck VÄNSTER CTRL + MELLANSLAG. Detta öppnar Dolphin ScreenReader kontrollpanel.
- 2. Tryck ALT + T. Detta öppnar menyn "Tal".

3.

- 3. Använd PIL NED för att gå till "Textattribut och siffror" och tryck ENTER. Dialogrutan "Uppläsning av textattribut och siffror" öppnas. Detta är en dialogruta som innehåller flera flikar.
- 4. Om du vill att versaler ska annonseras då du befinner dig i ett skrivfält så ska du flytta dig utifrån fliken "Skrivfält" till kryssrutan "Versaler" och sedan markera denna.
- 5. Om du vill att versaler ska annonseras i dialogrutor, meddelanderutor så ska du med CTRL + TABB flytta till fliken "Skärmtext", flytta till kryssrutan "Versaler" och till sist markera denna.
- 6. Repetera ovanstående steg beroende på när och i vilket läge du vill att versaler ska annonseras.
- 7. Använd TABB för att flytta till knappen "OK" och tryck på MELLANSLAG. Detta kommer att bekräfta dina ändringar och stänga dialogrutan.

Gör så här för att använda kortkommando:

#### **Talsyntes kortkommandon**

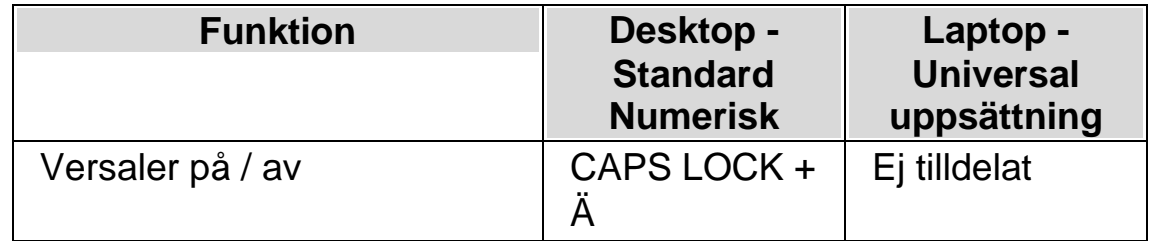

Observera att detta kortkommando ändrar värdet på kryssrutan "Versaler" i dialogrutan "Uppläsning av textattribut och siffror". Under vilken flik kryssrutan ändras beror på var du befann dig när kommandot trycktes.

Exempel:

• Tryck på kortkommandot när du befinner dig i ett skrivfält så ändras endast värdet på kryssrutan "Versaler" under fliken "Skrivfält" i dialogrutan "Uppläsning av textattribut och siffror".

•

Tryck på kortkommandot när du befinner dig i en meny så ändras endast värdet på kryssrutan "Versaler" under fliken "Menyer" i dialogrutan "Uppläsning av textattribut och siffror".

#### **5.14.2 Slå på annonsering av versaler vid uppläsning av rader**

Som standard, när annonsering av versaler är påslaget i skrivfält så annonserar Dolphin ScreenReader dessa när du skriver och när du flyttar markören inom den aktuella textraden. För att även slå på annonsering av versaler när du läser en rad, till exempel när du trycker PIL NED för att flytta till nästa rad så måste även kryssrutan "Annonsera versaler vid uppläsning av rader" vara markerad.

Gör så här:

- 1. Tryck VÄNSTER CTRL + MELLANSLAG. Detta kommer att öppna Dolphin ScreenReader kontrollpanel.
- 2. Tryck ALT + T. Detta öppnar menyn "Tal".
- 3. Tryck PIL NED till "Uppläsning allmänt" och tryck ENTER. Detta öppnar dialogrutan "Uppläsning allmänt".
- 4. Flytta till kryssrutan "Annonsera versaler vid uppläsning av rader" och tryck MELLANSLAG för att markera denna.
- 5. Använd TABB för att flytta till knappen "OK" och tryck på MELLANSLAG. Detta kommer att bekräfta dina ändringar och stänga dialogrutan.

#### **5.14.3 Annonsera versaler med ljudsignaler**

Som standard annonserar Dolphin ScreenReader versaler med ord. Metoden att annonsera med ord fungerar med alla talsynteser. En del talsynteser stödjer även att annonsera med ljudsignaler.

Gör så här:

1. Tryck VÄNSTER CTRL + MELLANSLAG. Detta öppnar Dolphin ScreenReader kontrollpanel.

- 2. Tryck ALT + T. Detta öppnar menyn "Tal".
- 3. Tryck PIL NED till "Uppläsning allmänt" och tryck ENTER. Detta öppnar dialogrutan "Uppläsning allmänt".
- 4. Flytta till kryssrutan "Annonsera versaler med ljudsignal" och tryck MELLANSLAG för att markera denna. Observera att denna kryssruta inte finns tillgänglig om din aktuella talsyntes inte stödjer denna funktion.
- 5. Flytta till listrutan "Val av ljudsignal" och använd piltangenterna för att välja det ljud du vill ska användas för annonsering av versaler.
- 6. Använd TABB för att flytta till knappen "OK" och tryck på MELLANSLAG. Detta kommer att bekräfta dina ändringar och stänga dialogrutan.

Följande tabell beskriver hur Dolphin ScreenReader annonserar versaler när du använder metoden ord och när du använder ljudsignaler.

#### **Annonsering av versaler**

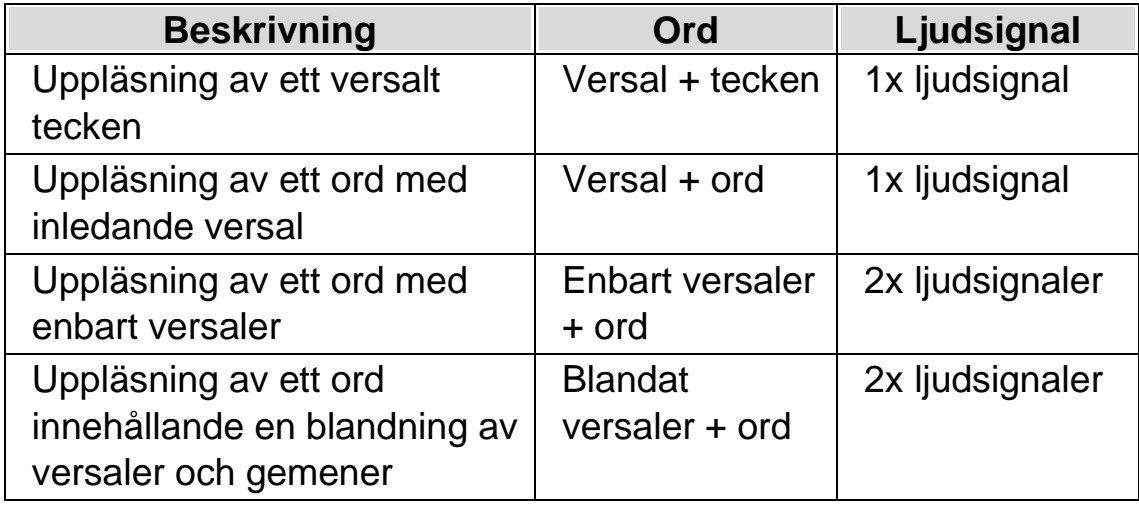

#### **5.14.4 Öka tonhöjd för att indikera versaler när tecken bokstaveras**

Versala tecken kan indikeras genom att tonhöjden på din talsyntesröst ökas. Detta alternativ är tillgängligt när tecken bokstaveras.

Exempel när du bokstaverar tecken:

- Du har taleko inställt på att läsa upp varje tangenttryckning.
- Du flyttar längs en textrad ett tecken i taget.
- Du raderar ett tecken.

Gör så här för att indikera versaler genom att öka tonhöjden:

- 1. Tryck VÄNSTER CTRL + MELLANSLAG. Detta kommer att öppna Dolphin ScreenReader kontrollpanel.
- 2. Tryck ALT + T. Detta öppnar menyn "Tal".
- 3. Tryck PIL NED till "Röstinställningar" och sedan ENTER. Detta öppnar dialogrutan "Röstinställningar".
- 4. Flytta till kryssrutan "Öka tonhöjd när versaler bokstaveras" och tryck MELLANSLAG för att markera denna. Observera att denna kryssruta inte finns tillgänglig om din aktuella talsyntes inte stödjer denna funktion.
- 5. Använd TABB för att flytta till knappen "OK" och tryck på MELLANSLAG. Detta kommer att bekräfta dina ändringar och stänga dialogrutan.

# **5.15 Läs tangenter du trycker**

När du trycker på en tangent som inte har någon funktion ges ingen talad information från det automatiska talsystemet. Detta beror på att inget förändras på skärmen. Istället är det systemet för tangentbordstal som talar. Detta brukar kallas tangenteko.

Systemet för tangentbordstal beskriver vilken tangent du tryckt. Detta har inget att göra med vad som har hänt i din applikation som resultat av tangenttryckningen. Tangenteko sker bara då du tryckt en tangent som inte utför något i din applikation.

Eftersom tangentekot beskriver den aktuella tangenttryckningen kommer beskrivningen du får inte vara relaterad till någon funktion i din applikation.

Till exempel, om du trycker Pil Ned händer en av två saker:

- Om det automatiska talsystemet upptäcker att markören förflyttas en rad ned kommer den nya raden att läsas.
- Om det automatiska talsystemet inte detekterar en markörförflyttning säger talsystemet för tangenteko "pil ned".

Tangentbordseko kontrolleras via inställningar i dialogrutan för Tangentbordstal:

- 1. Tryck VÄNSTER CTRL + MELLANSLAG. Detta öppnar Dolphin ScreenReader kontrollpanel.
- 2. Tryck ALT + T. Detta öppnar menyn "Tal".
- 3. Markera menyalternativet "Tangentbordstal" och tryck ENTER.
- 4. Tryck MELLANSLAG för att avmarkera kryssrutan "Automatiskt".
- 5. Varje kryssruta i gruppen "Inställningar för tangenteko" slår av/på tangenteko för en viss tangent eller grupp av tangenter. Du kan alltså själv välja vilka tangenter på tangentbordet som ska talas eller ej.
- 6. Tabba till "OK" och tryck MELLANSLAG för att spara dina ändringar och stänga dialogrutan.

### **5.16 Ändra vad Dolphin ScreenReader annonserar för varje typ av kontroll**

Verbosity

Du kan ställa in hur olika typer av kontroller ska annonseras av Dolphin ScreenReader såsom knappar, kryssrutor och menyer. Du gör detta genom

ändra talnivå. Ju lägre talnivå, desto mindre information annonseras om den aktuella kontrollen.

Gör så här för att ändra talnivå:

1. Tryck VÄNSTER CTRL + MELLANSLAG.

Dolphin ScreenReader kontrollpanel öppnas.

2. Tryck ALT + T.

Menyn "Tal" öppnas.

3. Tryck PIL NED till "Talnivå" och tryck PIL HÖGER.

En undermeny visas.

4. Välj menyalternativ med piltangenterna och bekräfta genom att trycka ENTER.

Talnivån ändras och menyn stängs.

Du kan också ändra talnivå via ett Dolphin ScreenReader-kortkommando.

#### **Talsynteskommando**

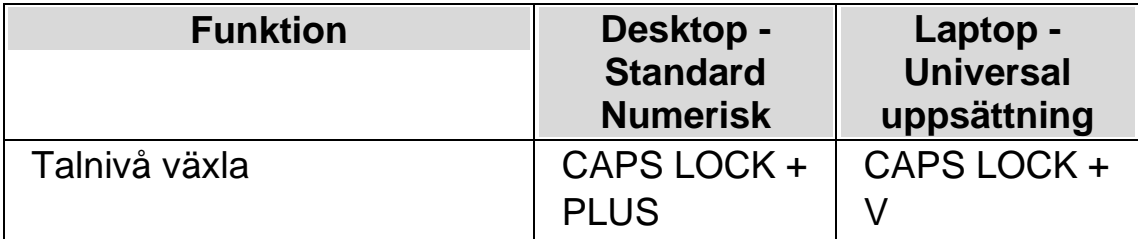

# **5.17 Ändra hur upprepade tecken ska läsas**

Istället för att talet ska läsa samma tecken flera gånger så avgör du vad Dolphin ScreenReader ska göra när den stöter på ett tecken som är upprepat. Du kan exempelvis ställa in så att rösten säger "streck tio gånger" istället för att "streck" ska läsas 10 gånger i följd.

Gör så här:

- 1. Tryck VÄNSTER CTRL + MELLANSLAG.
- 2. Tryck ALT + T.
- 3. Tryck PIL NED till menyalternativet "Uppläsning allmänt" och tryck ENTER.
- 4. Tabba till knappen "Upprepade tecken" och tryck ENTER.
- 5. Ställ in hur du vill att Dolphin ScreenReader ska läsa upp upprepade tecken via inställningarna i denna dialogruta.
- 6. Tryck på knappen "STÄNG" för att spara ändringar och stänga dialogrutan.

För att Dolphin ScreenReader ska behandla upprepade tecken enligt dina inställningar så krävs det att kryssrutan "Upprepningar" är markerad i dialogrutan "Uppläsning av textattribut och siffror".

Gör så här:

- 1. Tryck VÄNSTER CTRL + MELLANSLAG.
- 2. Tryck ALT + T.
- 3. Tryck PIL NED till menyalternativet "Textattribut och siffror" och tryck ENTER. Var noga med att du markerar kryssrutan under mer än en flik beroende på i vilka sammanhang du vill att upprepningar ska annonseras.
- 4. Tryck på knappen "OK" för att spara ändringar och stänga dialogrutan.

 $K$  A P I T E L 6

# **Punktinställningar**

# **6.1 Punktutmatning på / av**

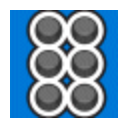

Du kan slå på punktutmatningen och stänga av punktutmatningen via inställningarna under "Punkt" i kontrollpanelen. Du kan också göra detta via kortkommandon.

Punktutmatning på / av:

Tryck VÄNSTER CTRL + VÄNSTER SHIFT + 0.

### **6.2 Visa versaler**

Vissa versioner av litterär punktskrift använder ett förtecken (versaltecken) för att markera versaler med. Andra versioner av litterär punktskrift använder sig inte av sådana tecken för att spara plats.

Gör så här för att dölja eller visa versaler då litterär punktskrift används:

- 1. Tryck VÄNSTER CTRL + MELLANSLAG.
- 2. Tryck ALT + P för att öppna menyn Punkt.
- 3. Tryck PIL NED till menyalternativet "Tecken" och tryck ENTER för att öppna dess undermeny.
- 4. Välj menyalternativet "Inställningar" och tryck ENTER.
- 5. Markera kryssrutan "Visa versaler" för att visa versaltecknet. Avmarkera kryssrutan för att dölja versaltecknet.

6. Tryck på knappen "OK" för att spara ändringar och stänga dialogrutan.

Förutom ovan nämnd kryssruta så finns i dialogrutan "Tecken" även kryssrutan "Blinkande versaler". Blinkande versaler har betydelse oavsett om datapunktskrift eller litterär punktskrift används. Blinkande versaler styr huruvida versaler ska visas blinkande på punktskriftsskärmen eller ej. Blinkhastigheten bestäms i dialogrutan "Markörform". Att visa versaler blinkande är särskilt användbart i 6-punktsskrift eftersom i datapunktskrift visas ofta versaler med punkterna 7 och 8.

### **6.3 Visa markörposition**

På din punktskriftsskärm kan du välja att visa markörens position. Detta är särskilt användbart i redigeringsfält.

Gör så här för att visa markörens position:

- 1. Tryck VÄNSTER CTRL + MELLANSLAG. Detta öppnar Dolphin ScreenReaders kontrollpanel.
- 2. Tryck ALT + P. Detta öppnar menyn "Punkt".
- 3. Navigera ner till menyalternativet "Markör" och öppna dess undermeny.
- 4. Markera alternativet "Synlig" och tryck Retur.

Om du vill stänga av visningen av markörens position så gör du om ovanstående steg så att menyalternativet "Synlig" blir avmarkerat.

Du kan också visa och stänga av visningen för markörens position via ett kortkommando direkt från punktskriftsskärmen. Studera kortkommandolistan för din aktuella punktskärmsmodell för mer information.

# **6.4 Utökad visning av tecken (fet, kursiv, etc.)**

Du kan förtydliga vissa teckenattribut genom att lägga till punkt 8 i cellen på din punktskriftsskärm. De textattribut som kan visas annorlunda när funktionen Utökad visning är påslaget är alla tecken som skiljer sig mot

normal text, såsom tecken i fetstil, ett tecken som är understruket eller ett tecken med en annan textstorlek, typsnitt eller textfärg.

Ett bra exempel på när detta med fördel kan användas är i menyer om man vill få reda på vilken bokstav som är snabbtangenten (den understrukna bokstaven). Den understrukna bokstaven indikeras med punkt 8.

För att aktivera funktionen Utökad visning:

- 1. Tryck VÄNSTER CTRL + MELLANSLAG. Detta öppnar Dolphin ScreenReader kontrollpanel.
- 2. Tryck ALT + P. Detta öppnar menyn "Punkt".
- 3. Navigera ner till menyalternativet "Tecken" och öppna dess undermeny.
- 4. Markera "Utökad visning" och tryck ENTER.

Om du vill stänga av funktionen Utökad visning så gör du om ovanstående steg så att menyalternativet "Utökad visning" blir avmarkerat.

Du kan också aktivera och avaktivera funktionen Utökad visning via ett kortkommando direkt från punktskriftsskärmen. Studera kortkommandolistan för din aktuella punktskärmsmodell för mer information.

I dialogrutan "Tecken" anger du vilka attribut som ska visas i läget Utökad visning. Dialogrutan "Tecken" öppnas via menyalternativet "Inställningar" som återfinns i undermenyn "Tecken". Denna dialogruta innehåller grupprutan "Utökad visning" som innehåller krussrutor som du väljer att slå på eller av beroende på vilka attribut du vill ska visas.

#### **6.5 Slå av objektföljning**

Normalt följer punktskärmen vad du gör i din applikation. På detta sätt kommer det som har fokus hela tiden att vara synligt. Detta brukar kallas objektföljning.

Du kan stänga av objektföljningen, punktläsraden står då kvar på en och samma position på skärmen, till exempel om du vill bevaka en nedladdningsprocess på Internet.

Gör så här för att slå av objektföljning:

- 1. Tryck VÄNSTER CTRL + MELLANSLAG.
- 2. Tryck ALT + P för att öppna menyn Punkt.
- 3. Tryck PIL NED till menyalternativet "Layout" och tryck ENTER för att öppna dess undermeny.
- 4. Markera alternativet "Objektföljning" och tryck ENTER.

För att slå på objektföljning igen så gör du om stegen ovan.

Detta går också att göra direkt via knapptryckningar på punktskriftsskärmen.

#### **Notera:**

- Om du slår av objektföljning så växlas du automatiskt till fysiskt punktläge. Du växlas automatiskt till ditt föregående punktläge så fort du slår på objektföljning igen.
- Om objektföljning är avstängt kan du fortfarande navigera runt med de vanliga navigeringstangenterna.

# **6.6 Visa den fysiska layouten av objekt på bildskärmen**

Det finns två metoder för att positionera information på punktskriftsskärmen.

• Logiskt läge.

Detta är standardinställningen i Dolphin ScreenReader. Logiskt läge visar den logiska kopplingen mellan objektet i fokus och tillhörande textetikett. Detta är väldigt likt såsom talet läser upp skärminnehållet.

Innebörden av Logiskt läge är att punktskriftsskärmen inte visar var olika objekt på bildskärmen är positionerade.

• Fysiskt läge.

Fysiskt läge ger möjlighet att avgöra den fysiska layouten av objekt på bildskärmen. I Fysiskt läge så kan du antingen visa tecknen på raden och mellanrummen mellan tecknen (användbart för allmän layout), eller att visa en mer exakt layout av hur de olika tecknen på raden är positionerade (användbart för exakt dokumentformatering).

Gör så här för att slå på Fysiskt läge:

- 1. Tryck VÄNSTER CTRL + MELLANSLAG. Detta öppnar Dolphin ScreenReader kontrollpanel.
- 2. Tryck ALT + P. Detta öppnar menyn "Punkt".
- 3. Navigera ner till menyalternativet "Layout" och öppna dess undermeny.
- 4. Markera "Utökad visning" och tryck ENTER.

Om du vill stänga av Fysiskt läge och växla till Logiskt läge så gör du om ovanstående steg så att menyalternativet "Fysiskt läge" blir avmarkerat.

Du kan också växla läge via knappar direkt på din punktskriftsskärm. Studera kortkommandolistan för din aktuella punktskärmsmodell för mer information.

I dialogrutan "Layout" ställer du in hur information ska visas på punktskriftsskärmen då Fysiskt läge är påslaget. Dialogrutan "Layout" öppnas via menyalternativet "Inställningar" tillhörande menyn "Layout".

### **6.7 Välj datapunktskrift eller litterär punktskrift**

Dolphin ScreenReader har stöd för två typer av punktskrift:

• Datapunktskrift.

Datapunktskrift använder strikt en punktcell per tecken. Det är till störst användning i applikationer där varje tecken är av stor betydelse, där det är viktigt att kunna särskilja varje tecken och där utrymmet inte är det mest kritiska.

• Litterär punktskrift.

Litterär punktskrift drar nytta av kombinationer av bokstäver i ett språk och formerar dem till förkortningar för att spara utrymme. Termen litterär punktskrift omfattar både grad 1 och grad 2 punktskrifttabeller. Litterär punktskrift är mest användbar vid läsning av vanlig text.

För att ändra till litterär punktskrift:

- 1. Tryck VÄNSTER CTRL + MELLANSLAG. Detta öppnar Dolphin ScreenReaders kontrollpanel.
- 2. Tryck ALT + P. Detta öppnar menyn "Punkt".
- 3. Navigera ner till menyalternativet "Tecken" och öppna dess undermeny.
- 4. Välj "Litterär punktskrift" och tryck ENTER för att välja litterär punktskrift.

Repetera dessa steg och avmarkera menyalternativet "Litterär punktskrift" för att ändra till datapunktskrift.

Du kan även skifta mellan litterär punktskrift och datapunktskrift genom att använda punktskriftknapp-kommando. Studera kortkommandolistan för din aktuella punktskärmsmodell för mer information.

För att välja vilka punktskrifttabeller som används, t.ex. punktskriftspråk använd inställningarna i dialogrutan "Språk och val av punktskriftskärm".

### **6.8 Inmatning genom att använda punktskriftskärm**

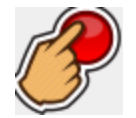

Vissa punktskriftskärmar har grupper av sex respektive åtta knappar arrangerade som en Braille writer. Du kan använda dessa för att simulera inskrivning via det vanliga datortangentbordet.

För att slå på och av punktskriftinmatning:

- 1. Tryck VÄNSTER CTRL + MELLANSLAG. Detta öppnar Dolphin ScreenReader kontrollpanel.
- 2. Tryck ALT + P. Detta öppnar menyn "Punkt".
- 3. Navigera ned till menyalternativet "Inmatning" och öppna dess undermeny.
- 4. Välj "Punkttangenter" och tryck RETUR. Punktinmatning är påslagen när menyalternativet är markerat. Avmarkera detta menyalternativ för att slå av punktinmatning.

Du kan utföra punktinmatning genom att använda antingen litterär- eller datapunktskrift. För att använda litterär punktinmatning måste du även försäkra dig om att menyalternativet "Litterär inmatning" i samma undermeny är valt. Datapunktskrift-inmatning används när "Litterär inmatning" är avmarkerad.

När du använder datapunktskrift inmatning används 8 punkter och varje punkttecken du skriver kommer att skriva ett tecken i ditt dokument.

När du använder litterär inmatning används 6 punkter samt oförkortad respektive förkortad punktskrift (beroende på det valda inmatningsspråket). Notera att de punktskrifttecken du skriver in endast visas i ditt dokument när du trycker punktskrift mellanslag-tangenten, eller en annan tangent som inte är en kombination av punktskrift-punkter.

För att välja vilken punktinmatningstabell som skall användas t.ex.vilket punktskriftspråk använd inställningarna i dialogrutan "Språk och val av punktskriftskärm".

# **6.9 Ändra punktskrifttabell**

Dolphin ScreenReader har stöd för två typer av punktskrift: datapunktskrift och litterär punktskrift. Termen litterär punktskrift omfattar både grad 1 och grad 2 punktskrifttabeller.

För att välja vilken punktinmatningstabell som skall användas t.ex.vilket punktskriftspråk använd inställningarna i dialogrutan "Språk och val av punktskriftskärm". Här kan du ställa in ett språk för "Unicode till punktskriftkonvertering" (datapunktskrift) tabell och språk för "Unicode till litterär punktskriftkonvertering" tabell.

Tips: Menyalternativet "Litterär punktskrift" i menyn "Punkt" , undermeny "Tecken" växlar du mellan datapunktskrift- och litterär punktskriftutmatning. Avnarkerad detta menyalternativ för att välja datapunktskriftutmatning. För ytterligare infomation gå till "Välj datapunktskrift eller litterär punktskrift".

# **6.10 Välj punktskriftsskärm**

Dolphin ScreenReader stödjer ett stort antal punktskriftsskärmar från olika tillverkare. Kontakta din Dolphin-leverantör om du är osäker på vilka punktskriftsskärmar som fungerar med Dolphin ScreenReader.

Gör så här för att välja punktskriftsskärm:

- 1. Tryck VÄNSTER CTRL + MELLANSLAG.
- 2. Tryck ALT + P för att öppna menyn Punkt.
- 3. Tryck PIL NED till menyalternativet "Språk och val av punktskriftsskärm" och tryck ENTER för att öppna dess undermeny.
- 4. Växla till fliken "Punktskriftsskärm".
- 5. Tryck på knappen "Välj punktskriftsskärm" vilket öppnar dialogrutan "Val av punktskriftsskärm" där du väljer vilken punktskriftsskärm som du vill använda tillsammans med Dolphin ScreenReader.
- 6. Tabba till "OK" och tryck MELLANSLAG för att spara dina ändringar och stänga dialogrutan.

Om din punktskriftsskärm inte finns med i listan "Val av punktskriftsskärm":

Kontrollera så att din punktskriftsskärm är påslagen och ordentligt ansluten till dator.

- Kontrollera att du har följt eventuella installationshänvisningar från tillverkaren av punktskriftsskärmen.
- Kontrollera så att Dolphin SAM är korrekt konfigurerad. Öppna menyn "Allmänt" i Dolphin ScreenReader-kontrollpanel och välj menyalternativet "Avancerat". Under fliken "Systemkonfiguration", tryck på knappen "Konfigurera SAM".

Kontakta din leverantör av punktskriftsskärmen om problemen kvarstår.

•

KAPITEL<sub>7</sub>

# **Punktläsning**

## **7.1 Lär dig vad de olika punktknapparna gör**

Med hjälp av funktionen Tangenthjälp kan du kontrollera vad de olika knapparna på din punktskriftsskärm har för funktion. När du befinner dig i Tangenthjälpsläge så sker inget med applikationen du befinner dig i när du trycker på knappar på punktskriftsskärmen eller tangenter på tangentbordet.

Gör så här för att slå på / av funktionen Tangenthjälp:

Tryck CAPS LOCK + STRECK.

En del skärmläsarfunktioner kanske inte är kopplade till någon specifik knapp på din punktskriftsskärm. I sådana fall så måste du manuellt tala om för Dolphin ScreenReader vilken knapp som du vill ska utföra vilken skärmläsarfunktion. Du gör detta i kontrollpanelen, under menyn "Allmänt", under menyalternativet "Tangentbord och kortkommandon" och vidare under fliken "Kortkommandon".

De senaste punkttangentuppsättningarna finns att ladda ner och studera på sidan www.yourdolphin.com/braillekeys. http://www.yourdolphin.com/braillekeys

# **7.2 Navigera runt på bildskärmen**

När du arbetar med din applikation följer punktskärmen automatiskt ditt arbete och visar den kontroll där fokus befinner sig. Om Logiskt läge är aktivt visas även de etiketter som är associerade med den aktuella kontrollen.

Du kan använda navigeringsknapparna på punktskärmen för att läsa andra delar av skärmen än det som har fokus.

De viktigaste knapparna på punktskärmen är **läs framåt** och **läs bakåt**. Dessa förflyttar läsraden längs aktuell skärmrad så att "nästa" respektive "föregående" bit av information kan läsas.

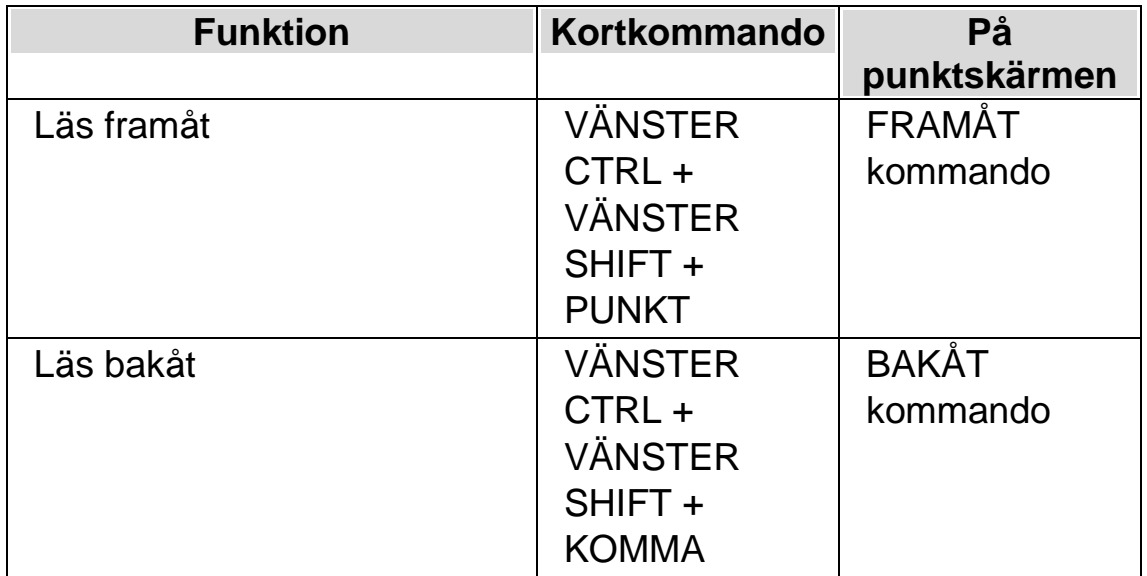

Hur långt punktskärmen flyttas styrs av inställningen uppdateringsmarginalen i kontrollpanelen i dialogrutan "Språk och val av punktskriftsskärm".

Andra kommandon för navigering är:

- Början av rad: flyttar till början av raden.
- Slutet av rad: flyttar till slutet av raden.
- Läsrad vänster: flyttar punktskärmen en hel läsrad till vänster.
- Läsrad höger: flyttar punktskärmen en hel läsrad till höger.
- Halv läsrad vänster: flyttar punktskärmen en halv läsrad till vänster.
- Halv läsrad höger: flyttar punktskärmen en halv läsrad till höger.
- Tecken vänster: flyttar läsraden ett tecken till vänster.

•

Tecken höger: flyttar läsraden ett tecken till höger.

- Rad upp: flyttar läsraden en rad uppåt.
- Rad ned: flyttar läsraden en rad nedåt.
- Överst: flyttar överst i fönstret.
- Nederst: flyttar nederst i fönstret.
- Till fokus: flyttar läsraden till aktuell fokusposition.

Till fokus flyttar läsraden till fokus. Denna funktion flyttar tillbaka punktläsraden till den platsen från var du började navigera. Detta är mycket behändigt då du redigerar ett dokument och snabbt vill hoppa tillbaka till markören.

#### **Notera:**

- Om du flyttar upp eller ned, växlar du automatiskt temporärt till fysiskt läge. Du återgår till logiskt läge när du trycker Flytta till Fokus.
- Förflyttning av punktskärmen sker helt oberoende från både tal och Läsmarkören.

# **7.3 Ändra hur olika kontroller visas**

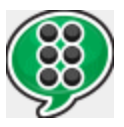

Du kan kontrollera vad Dolphin ScreenReader informerar om en knapp, en kryssruta, ett menyalternativ eller någon annan typ av kontroll genom att ändra punktnivå. Ju lägre punktnivå, desto mindre information visas på punktskärmen om respektive kontroll.

Gör så här för att ändra punktnivå:

- 1. Tryck VÄNSTER CTRL + MELLANSLAG.
- 2. Tryck ALT + P för att öppna menyn "Punkt".
- 3. Tryck PIL NED till menyalternativet "Punktnivå" och tryck PIL HÖGER för att öppna undermenyn.
- 4. Markera önskad punktnivå och tryck ENTER för att bekräfta dina ändringar och stänga menyn.

Du kan också ändra punktnivå med hjälp av ett kortkommando.

Gör så här för att ändra punktnivå:

Tryck VÄNSTER SHIFT + CAPS LOCK + PLUS.

### **7.4 Flytta markören med cursor routing knappar**

Många punktskärmar har en liten knapp (cursor routing-knapp) placerad ovanför varje punktcell. Dessa knappar används för att utföra ett musklick på den position på skärmen som motsvaras av den knapp som tryckts.

#### **Exempel:**

- Ett tryck på en cursor routing knapp när du befinner dig i ett skrivfält gör så att textmarkören flyttas till den positionen.
- Ett tryck på en cursor routing knapp när fokus är på en knapp gör så att knappen trycks.
- Ett tryck på en cursor routing knapp när fokus är på en kryssruta gör så att kryssrutan växlar mellan att vara markerad och inte markerad.

Vissa punktskärmar har två rader med routing-knappar. En tryckning på någon routing-knapp i den andra raden kan till exempel beskriva det tecken som pekas ut.

#### **7.4.1 Ändra vad cursor routing knapparna gör**

Du kan bestämma vad cursor routing knapparna ska göra genom att välja inställning i Dolphin ScreenReader kontrollpanel.

Gör så här:

1.

Tryck VÄNSTER CTRL + MELLANSLAG. Detta öppnar Dolphin ScreenReader kontrollpanel.

- 2. Tryck ALT + P. Detta öppnar menyn "Punkt".
- 3. Navigera ned till menyalternativet "Inmatning" och öppna dess undermeny.
- 4. Välj "Routingknappar" och tryck ENTER. Detta öppnar dialogrutan "Punktinmatning".
- 5. Markera det alternativ som du vill att routingknapparna ska utföra.
- 6. Flytta till knappen "OK" och tryck på MELLANSLAG. Detta kommer att bekräfta dina ändringar och stänga dialogrutan.

#### **7.4.2 Ändra vad cursor routing knapparna ska göra när läsmarkören är påslagen**

Via inställningar i Dolphin ScreenReader-kontrollpanel kan du bestämma vad cursor routing knapparna ska utföra när läsmarkören är påslagen.

Gör så här:

- 1. Tryck VÄNSTER CTRL + MELLANSLAG. Detta öppnar Dolphin ScreenReader kontrollpanel.
- 2. Tryck ALT + P. Detta öppnar menyn "Punkt".
- 3. Navigera ned till menyalternativet "Inmatning" och öppna dess undermeny.
- 4. Välj "Routingknappar med läsmarkör" och tryck ENTER. Detta öppnar dialogrutan "Punktinmatning med läsmarkör".
- 5. Markera det alternativ som du vill att routingknapparna ska utföra.
- 6. Tabba till knappen "OK" och tryck på MELLANSLAG. Detta sparar dina ändringar och stänger dialogrutan.

#### **7.4.3 Ändra vad cursor routing knapparna gör ovanför statusceller**

Du kan ställa in att routing-knappar som befinner sig ovanför statuscellerna på din punktskärm ska utföra Dolphin ScreenReader-funktioner.

På grund av knapparnas position så kan de inte användas för att flytta markören med så det är bra att man kan koppla andra skärmläsarfunktioner till dessa knappar.

Via dialogrutan "Tangentbord och kortkommandon" och vidare under fliken "Kortkommandon" kan du tilldela en routing knapp en skärmläsarfunktion.

### **7.5 Kontrollera textattribut**

Varje tecken har en mängd egenskaper (attribut) knutna till sig, till exempel storlek, teckensnitt och färg.

Du kan få reda på mer om ett teckens egenskaper genom att växla till attributläge.

Två attributlägen finns att välja mellan.

- Växla attributvisning.
- Beskriv tecken.

Funktionen Växla attributvisning använder särskilda punktkombinationer för att visa egenskaperna för varje tecken på punktskärmen. Funktionen Beskriv tecken visar en komplett beskrivning av tecknet under markören.

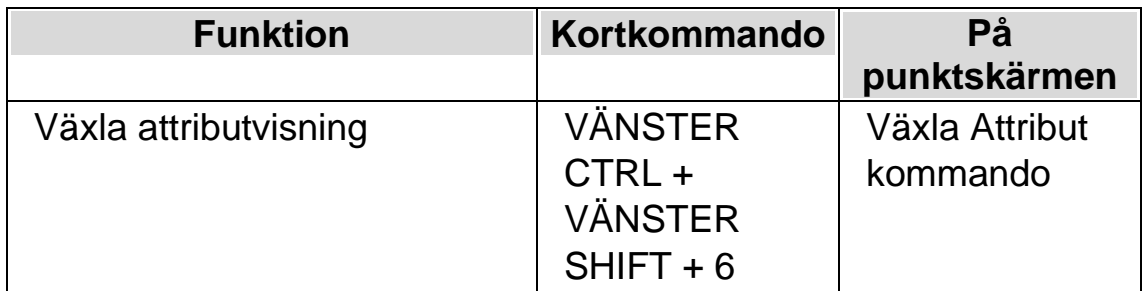

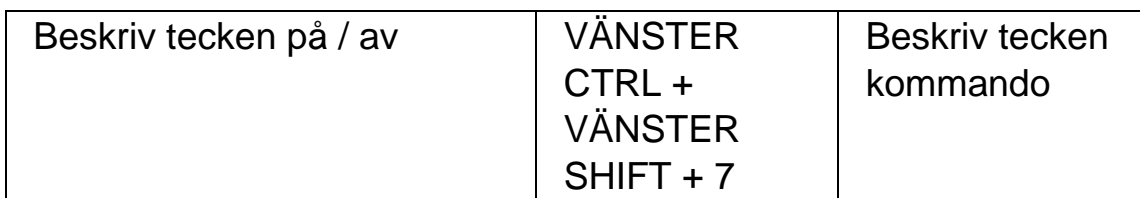

#### **7.5.1 Växla attributvisning**

Denna funktion växlar (cykliskt) genom olika attribut för de tecken som visas på punktskärmen. Varje punktcell visar attributet för det tecken som står i den positionen.

Kommandot för att växla attributvisning visar olika saker beroende på hur många gånger du trycker kommandot (flertryckningstangent).

- 1. Den första tryckningen visar storleken för varje tecken.
- 2. En andra tryckning talar om vilken teckenstil (fet, kursiv etc.) tecknen har.
- 3. En tredje tryckning visar för- och bakgrundsfärg.
- 4. Den fjärde tryckningen ger förgrundsfärg.
- 5. En femte tryckning visar typsnittet.
- 6. En ytterligare tryckning gör att punkvisningen återgår till normalläget.

Om du trycker en tangent på datorns tangentbord eller ger kommandot flytta till fokus från punktskärmen återgår även visningen till normalläget.

En föklaring av punktutmatningen för varje attribut är beskrivet nedan.

Den exakta betydelsen för punktkombinationerna som visas när du växlar attributvisning är kanske inte omedelbart självklar. Funktionen är implementerad så att du enkelt ska kunna se när ett attribut ändras. Du kommer troligtvis även att tycka funktionen Utökad visning är till stor hjälp.

#### **Storlek**

Storleken för ett tecken visas som ett tvåsiffrigt tal. De övre fyra punkterna i punktcellen representerar tiotalet och de undre fyra punkterna entalet. Till exempel representeras ett tecken med storleken tio punkter med punkterna 1678.

#### **Stil**

Stilen för ett tecken visas enligt följande:

- Punkt  $1 =$  Kursiv.
- Punkt  $4 =$  Understruken.
- Punkt 2: Genomstruken och / eller ej standardfärg.
- Punkt 5: Fet.
- Punkt 3: Tunn.
- Punkt 6: Markerad.
- Punkt 7: Länk.
- Punkt 8: Normal (det vill säga inte kursiv, inte understruken, inte genomstruken, inte fet och inte tunn).

#### **Färg**

Vid visning av för- och bakgrundsfärg används de fyra övre punkterna i varje cell för förgrund och de fyra nedre punkterna för bakgrundsfärg.

#### **Förgrundsfärg**

Attributläget för förgrund visar tecknets förgrundsfärg med alla 8 punkterna. Färgen representeras via röd/grön/blå (RGB-metoden). Punkterna 123 visar mängden rött, 456 avser mängden grön och punkterna 78 visar mängden blått. Vitt representeras med alla 8 punkterna och svart med en tom cell.

# **Typsnitt**

När punktskärmen används för att visa typsnittet för tecknen visar varje cell en symbol som motsvarar typsnittets namn. Dessa symboler behöver ej vara relaterade till typsnittets namn. Till exempel, representeras typsnittet Arial med punkterna 15678. Använd funktionen Beskriv tecken om du vill se typsnittets namn i sin helhet.

#### **7.5.2 Beskriv tecken**

Denna funktion visar en komplett beskrivning av tecknet under markören. Teckenbeskrivningsläget kan vara behändigt för att ta reda på vad en okänd attributpresentation eller symbol betyder. Det är bara att flytta markören till önskat tecken och ge kortkommandot för "Beskriv tecken".

Till exempel om du stöter på ett tecken som du inte förstår vad det är:

- 1. Använd cursor routing-knappen för att flytta fokus till tecknet.
- 2. Tryck VÄNSTER CTRL + VÄNSTER SHIFT + 7 för att beskriva tecknets attribut.
- 3. Använd navigeringskommandon för att förflytta dig framåt om inte tecknets beskrivning för plats på punktskärmen.

Informationen innehåller en beskrivning av själva tecknet tillsammans med all attributinformation som finns tillgänglig. Informationen skrivs ut i sin helhet och komprimeras inte till en cell per attribut.

Det kan se ut enligt följande:

"%(Punkter 4678) PROCENT, Arial, normal, 14PT, svart, okänd, 0025"

Ovanstående betyder:

- Tecknet beskrivs. I detta exempel är det punkterna 4678.
- Beskrivningen av tecknet (procenttecken).
- Typsnittsnamn.
- Stil.
- Textstorleken ("PT" är en förkortning av "punkter").
- Tecknets förgrundsfärg.
- Bakgrundsfärgen.
- Tecknets Unicode-värde.

### **7.6 Visa information på punktskriftsskärmens statusceller**

Många punktskärmar har en speciell grupp av celler till vänster av läsraden som används för att visa statusinformation (så kallade "statusceller").

Dolphin ScreenReader använder dessa celler för att ge extra information om tecknet under markören, till exempel storlek och färg.

Du kan visa något av följande statusinformation:

- Punktskärmens egenskaper.
- Markörposition.
- Typ av fokus.
- Något av attributen för tecknet under markören.

Du kan välja så många av dessa du vill. Den enda begränsningen är antalet statusceller på din punktskärm.

Varje valalternativ upptar en statuscell.

#### **Notera:**

• Om din punktskärm inte har några statusceller kan det simuleras med hjälp av drivrutinen till SAM. För mer information, konsultera konfigurationsdialogrutan i SAMs kontrollpanel. SAM kan öppnas via menyn "Allmänt" och vidare under "Avancerat".

# **7.7 Visa punktutmatningen i fönster på bildskärmen**

Funktionen "Punktfönster" visar vad som står på punktskriftsskärmen i ett fönster på bildskärmen. Punktfönstret består av två rader där den undre innehåller samma punktskrift som visas på punktskriftsskärmen. Den övre raden visar översatt från punktskrift till vanliga tecken vilket är till stor hjälp för för en seende person som är osäker på punkt och som ska instruera en punktanvändare.

Gör så här för att visa och dölja punktfönstret:

- 1. Tryck VÄNSTER CTRL + MELLANSLAG.
- 2. Tryck ALT + P för att öppna menyn Punkt.
- 3. Tryck PIL NED till menyalternativet "Punktfönster på bildskärmen" och tryck ENTER.

Du kan också visa och dölja punktfönstret med ett kortkommando:

Tryck VÄNSTER CTRL + VÄNSTER SHIFT + 1.

Inställningar som påverkar punktfönstrets storlek och position görs i dialogrutan "Avancerade punktinställningar" och vidare under fliken "Punktfönster".

KAPITEL<sup>8</sup>

# **Läsmarkören**

Läsmarkören är en speciell sorts markör som skapas av Dolphin ScreenReader. Med Läsmarkören kan du läsa text från skärmen rad för rad, ord för ord eller tecken för tecken på samma sätt som du är van att göra i en vanlig ordbehandlare. Läsmarkören kan också användas för att få information uppläst dit du normalt aldrig kan flytta det "vanliga Windowsfokuset", exempelvis text i en dialogruta.

## **8.1 Slå på Läsmarkören**

När du växlar till Läsmarkören kan du välja om den ska positioneras på samma ställe där det normala Windows-fokuset för närvarande befinner sig, eller om den skall positioneras på samma ställe där den senast befann sig.

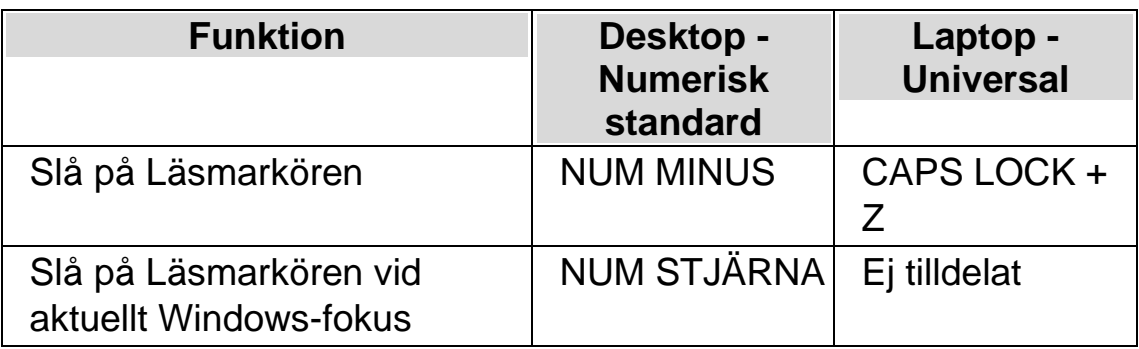

### **8.2 Slå av Läsmarkören**

Hur du gör för att slå av Läsmarkören beror på hur Läsmarkören slogs på. Läsmarkören kan slås på manuellt av dig eller automatiskt av Dolphin ScreenReader.

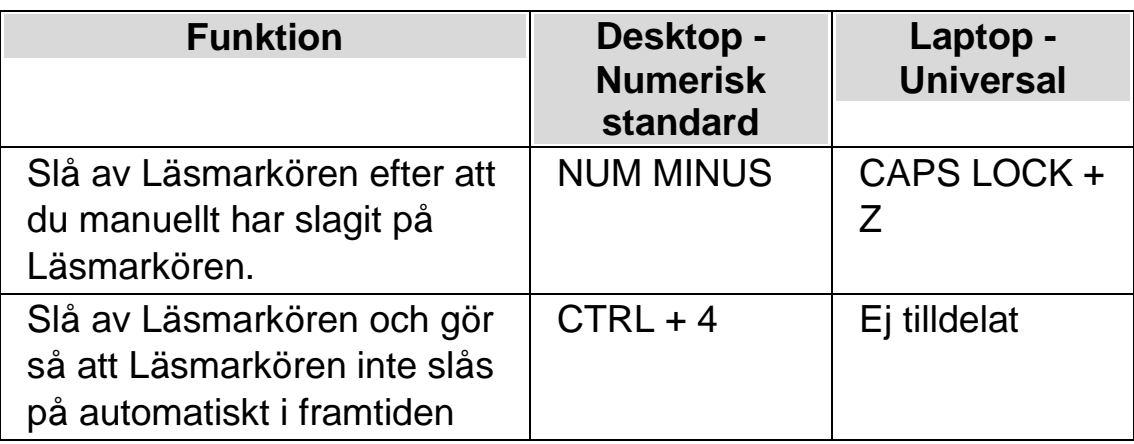

Läsmarkören slås automatiskt av om något sker på skärmen, exempelvis om en dialogruta dyker upp.

# **8.3 Stäng av funktionen Auto läsmarkör**

Dolphin ScreenReader slår automatiskt på läsmarkören i vissa områden i vissa applikationer, exempelvis i Internet Explorer. Denna automatiska växling sker vanligtvis då det inte är möjligt att läsa texten på skärmen rad för rad med de tangentbordskommandon som erbjuds i den aktuella applikationen.

Om du vill hindra att Dolphin ScreenReader ska växla automatiskt till Läsmarkör på grund av att du inte vill använda Läsmarkören så måste du avmarkera kryssrutan "Tillåt automatisk växling till läsmarkör".

Gör så här för att avmarkera denna kryssruta:

- 1. Tryck VÄNSTER CTRL + MELLANSLAG. Detta öppnar Dolphin ScreenReader kontrollpanel.
- 2. Tryck ALT + T. Detta öppnar menyn "Tal".
- 3. Navigera till menyalternativet "Avancerat" och tryck ENTER. Detta öppnar dialogrutan "Avancerade talinställningar".
- 4. Under fliken "Läsmarkör", avmarkera kryssrutan "Tillåt automatisk växling till läsmarkör".
- 5. Tabba till knappen "OK" och tryck på MELLANSLAG. Detta sparar dina ändringar och stänger dialogrutan.

6.

Tryck ESCAPE för att stänga ner Dolphin ScreenReader kontrollpanel.

Om du vill att denna ändring endast ska gälla för en viss applikation så måste du först skapa en applikationsspecifik inställning. Se " Skapa applikationsspecifik inställning" för mer information.

### **8.4 Markera text med Läsmarkören**

Du kan markera text från skärmen med Läsmarkören. Exempelvis text från dialogrutor och popupmeddelanden samt text från webbsidor och dokument.

Gör så här för att markera text med Läsmarkören:

- 1. Se till att Läsmarkören är påslagen
- 2. Markera texten med Shift + Piltangenterna eller tryck CTRL + A för att markera all text i aktuellt fönster.
- 3. Tryck CTRL + C för att kopiera den markerade texten till klippbordet.
- 4. Växla till den applikation där du vill klistra in texten.
- 5. Tryck CTRL + V för att klistra in texten från klippbordet.

# **8.5 Sök med hjälp av Läsmarkören**

Med hjälp av Läsmarkören kan du söka efter text på skärmen, i dokument och på Internetsidor. I en del program kan man utföra mer avancerade sökfunktioner med hjälp av Läsmarkören.

Gör så här för att söka efter text:

- 1. Slå på Läsmarkören.
- 2. Tryck F3. Du befinner dig nu i ett osynligt skrivfält.
- 3. Skriv in texten du vill söka efter. Texten du skriver är inte skiftlägeskänslig. Du befinner dig alltid i infogningsläge och tangentbordslayouten matchar din aktuella programvara.
- 4. Tryck ENTER för att påbörja sökningen. Läsmarkören flyttas till den första funna träffen.
- 5. För att söka nästa förekomst, tryck F4. För att söka föregående förekomst, tryck F2.

Notera att Dolphin ScreenReader kommer ihåg din senaste sökning tills dess Dolphin ScreenReader startas om. Det innebär att du kan utföra samma sökning utan att behöva skriva in sökordet på nytt. Du behöver endast slå på Läsmarkören och trycka F4 eller F2 för att söka efter nästa eller föregående träff.
#### KAPITEL<sup>9</sup>

# **Gör aktuell position enklare att se**

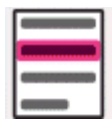

Du kan tydligare visa var på bildskärmen olika slags fokustyper befinner sig genom att applicera visuella effekter. Funktionen Visuella effekter i Dolphin ScreenReader gör att olika fokustyper framhävs extra tydligt på skärmen.

Fokustyper inkluderar:

- Mus (muspekaren som styrs via musen).
- Markör (textmarkören som visas i skrivfält).
- Rad (den aktuella raden där textmarkören befinner sig).
- Fokus (det aktuella fokuset i dialogrutor och menyer).

Du kan välja bland ett antal fördefinierade effektscheman eller skapa dina egna personliga inställningar. Välj schema under fliken "Visuellt" i Dolphin ScreenReader kontrollpanelen.

Om du vill skapa ett eget schema väljer du "inställningar" från listan med fördefinierade effektscheman. När du har valt "Inställningar" byter Dolphin ScreenReader automatiskt till effektschemat "Eget schema" och öppnar sedan dialogrutan Visuella effekter. Dolphin ScreenReader utgår alltid från värden baserade på tidigare valt effektschema vilket är smidigt om du bara vill ändra på en eller ett fåtal inställningar i ett fördefinierat schema.

Tips: Om du inte ser någon effekt när du väljer ett schema så kontrollera att funktionen "Visuella effekter" är påslagen. Du kan slå på funktionen "Visuella effekter" genom att välja "Effekter" under menyn "Visuellt". Du kan också trycka på knappen "Effekter" under fliken "Visuellt" i Dolphin ScreenReader kontrollpanelen.

 $K$  A P I T E L 10

# **Dokumentläsaren**

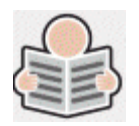

Med dokumentläsaren kan du skapa din egen "uppläsningsmiljö" där du själv bestämmer textens utseende, storlek och färg på textmarkeringen. Du kan visa text från dokument, Internetsidor eller från någon annan källa som visar text på skärmen.

### **10.1 Starta Dokumentläsaren**

Du kan starta Dokumentläsaren genom att klicka på knappen "Dokumentläsaren" under fliken "Visuellt" i Dolphin ScreenReader kontrollpanel. Du kan också starta Dokumentläsaren via ett kortkommando.

#### **Dokumentläsaren kortkommandon**

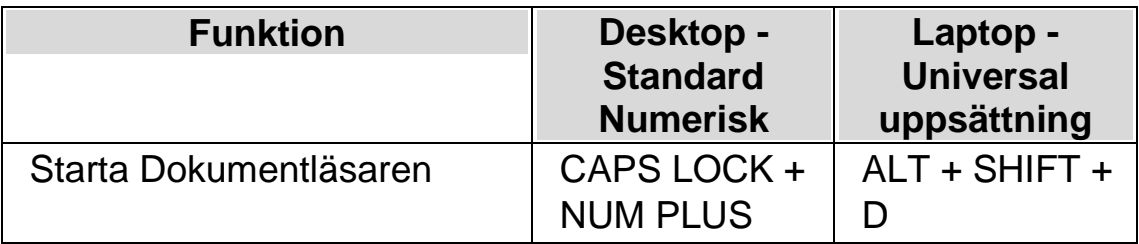

Din text laddas in i Dokumentläsaren. Detta kan ta några sekunder.. I Dokumentläsaren kan du använda piltangenterna för att flytta den färgade markeringen genom texten eller trycka på TABB för att flyta till verktygsfältet där du kan ändra på inställningar.

### **10.2 Påverka uppläsningsmiljön**

De olika alternativen i verktygsfältet påverkar uppläsningsmiljön. I dialogrutan "Alternativ för Dokumentläsaren" finns fler inställningar, såsom att ändra textfärg, markeringsfärg, typsnitt och uppläsningshastighet.

När Dokumentläsaren har startat så kan du komma åt alternativen i verktygsfältet genom att trycka på TABB. Flera tryck på TABB flyttar mellan de olika alternativen i verktygsfältet och slutligen så hamnar du åter i dokumentfönstret. Du kan trycka SHIFT + TABB för att flytta bakåt mellan alternativen i verktygsfältet.

#### **Dokumentläsaren Verktygsfältet.**

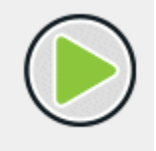

Du trycker på denna knapp för att starta eller stoppa uppläsningen av dokumentet. Du kan också starta eller stoppa uppläsningen genom att trycka MELLANSLAG. Medan du läser så markeras det aktuella ordet och Dokumentläsaren rullar automatiskt sidan så att texten förblir synlig.

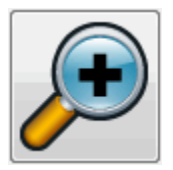

Du trycker på denna knapp för att öka storleken på texten. Ändring av textstorleken är oberoende av inställningen i dialogrutan "Alternativ för Dokumentläsare".

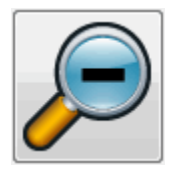

Du trycker på denna knapp för att minska storleken på texten. Ändring av textstorleken är oberoende av inställningen i dialogrutan "Alternativ för Dokumentläsare".

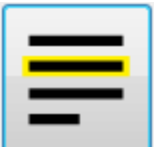

trycker på denna knapp för att växla mellan valen rad, mening eller stycke. Vad du väljer har betydelse för hur mycket som markeras när du navigerar upp och ned genom texten samt när du läser texten kontinuerligt.

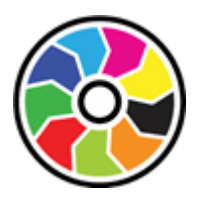

Genom att trycka på denna knapp växlar du mellan ett antal olika färgscheman. Det här är praktiskt om du tycker att det är besvärligt med dokumenttexten på skärmen på grund av dess färger och kontrast.

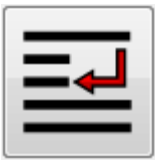

Tryck på denna knapp för att öppna menyn "Utseende" där du kan välja mellan olika visningslägen såsom "Automatisk radbyte", "Visa endast på en rad" och "Tabelläge".

# **10.3 Avsluta Dokumentläsaren**

Gör så här:

Tryck ESCAPE.

KAPITEL 11

# **Media.**

Media används för att söka efter och ladda ned böcker och tidningar från online-bibliotek samt för att läsa nyhetsflöden, lyssna på radiostationer och podcasts.

VIKTIGT: De olika inställningarna som finns tillgängliga i Bokhyllan varierar beroende på språkversion i Dolphin ScreenReader kontrollpanel.

### **11.1 Media Skanna och läs**

Du kan använda funktionen "Skanna och läs" för att konvertera dokument i svartskrift och vissa typer av elektroniska filtyper till ett format som kan läsas på datorn.

VIKTIGT: För att Dolphin ScreenReader ska fungera med en skanner så krävs att enheten är kompatibel med WIA. Majoriteten av moderna skanners är kompatibla med WIA. Studera dokumentationen till skannern för mer information.

#### **11.1.1 Skanna och läs en fil**

Du kan använda "Skanna och läs"-funktionen för att konvertera elektroniska filer till ett format som gör att det går att få texten i filen uppläst i datorn. Det krävs ingen ansluten skanner eller kamera för att utföra denna uppgift.

Gör så här för att uföra denna uppgift från Dolphin ScreenReader kontrollpanel:

- 1. Öppna alternativet "Media", välj "Skanna och läs" och välj slutligen "Från fil".
- 2. Välj fil som du önskar konvertera och få uppläst. Från tangentbordet trycker du SHIFT + TABB för att flytta i fillistan. Använd piltangenterna för att markera filen och tryck sedan på ENTER. Finns filen i en annan mapp använd BACKSTEG för att gå en menynivå upp och ENTER för att öppna mappar tills dess att du hittat rätt fil. Tryck ENTER för att välja fil.
- 3. Välj önskade konverteringsinställningar. Notera att du måste välja alternativet "Öppna dokument i Microsoft Word" för att kunna redigera i det konverterade dokumentet.
- 4. Tryck på knappen "OK". Ett meddelandefönster som visar konverteringsförloppet öppnas. När konverteringen är klar öppnas resultatet i Microsoft Word eller i Dolphin ScreenReader Läsare.

Ett snabbt sätt att skanna och läsa PDF-filer är att högerklicka på PDF-filen och i snabbmenyn som visas välja "Öppna med" -> "Dolphin Dolphin ScreenReader".

#### **11.1.2 Skanna och läs pappersdokument**

Du kan använda funktionen "Skanna och läs" för att konvertera pappersdokument till ett format som du kan läsa i datorn.

VIKTIGT: För att Dolphin ScreenReader ska fungera med en skanner så krävs att enheten är kompatibel med WIA. Majoriteten av moderna skanners är kompatibla med WIA. Studera dokumentationen till skannern för mer information.

För att skanna och läsa pappersdokument från Dolphin ScreenReader kontrollpanel:

1. Säkerställ att skanningsenheten är korrekt ansluten till datorn.

2.

Öppna alternativet "Media", välj "Skanna och läs" och välj slutligen "Från skanner".

- 3. Välj önskade konverteringsinställningar. Notera att du måste välja alternativet "Öppna dokument i Microsoft Word" för att kunna redigera i det konverterade dokumentet.
- 4. Tryck på knappen "OK". Ett meddelandefönster som visar konverteringsförloppet öppnas. När konverteringen är färdig får du en fråga om du är klar eller om du vill fortsätta att skanna in fler sidor.
- 5. Om du vill skanna fler sidor, lägg en nytt papper i skannern och tryck sedan på knappen "Lägg till sidor". Repetera denna process tills dess att alla sidor är inskannade och du är redo för att läsa texten.
- 6. När du har skannat alla sidor, tryck på knappen "Sluta ladda sidor". Resultatet öppnas i Microsoft Word eller i Dolphin ScreenReader Läsare.

#### **11.1.3 Ändra inställningar för "Skanna och läs"**

I dialogrutan "Inställningar för Skanna och läs" har du möjlighet att ställa in val av skannerenhet, tolkningsspråk, val av färg, pappersstorlek och var det konverterade resultatet ska sparas.

Du når denna dialogruta via SuperNova Kontrollpanelen under alternativet "Media" och sedan "Skanna och läs" > "Inställningar för Skanna och läs". Läs mer om de olika alternativen i avsnittet "Dialogrutan Inställningar för Skanna och läs".

#### **11.2 Media Böcker & tidningar**

Du kan använda alternativen under "Böcker & tidningar" för att söka efter, ladda ned samt öppna böcker och tidningar från bibliotek på Internet. Det är även möjligt att använda detta alternativ för att öppna filer på datorn. Böcker och filer som du väljer öppnas i Dolphin EasyReader.

#### **11.2.1 Öppna fil i EasyReader:**

Du kan använda alternativen under "Media" för att öppna och läsa filer på din dator. De filformat du kan öppna är text-filer (TXT), ePub-, DAISYböcker, HTML, DOCX-dokument och PDF-filer. Filerna öppnas i Dolphin EasyReader.

För att öppna en fil från Dolphin ScreenReader kontrollpanel:

- 1. Välj alternativet "Media" och sedan "Böcker & tidningar" och slutligen "Öppna fil i EasyReader". Dialogrutan "Öppna fil att läsa" visas.
- 2. Välj fil som du vill öppna och läsa. Från tangentbordet trycker du SHIFT + TABB för att flytta i fillistan. Använd piltangenterna för att markera filen och tryck sedan på ENTER. Finns filen i en annan mapp använd BACKSTEG för att gå en menynivå upp och ENTER för att öppna mappar tills dess att du hittat rätt fil. Tryck ENTER för att välja fil.
- 3.
- 4. Ett meddelandefönster som visar konverteringsförloppet öppnas. När konverteringen är komplett utförd öppnas boken i Dolphin EasyReader.
- 5. När du har läst färdigt texten tryck ALT + F4 för att stänga fönstret.

Ett snabbt sätt att skanna och läsa PDF-filer är att högerklicka på PDF-filen och i snabbmenyn som visas välja "Öppna med" -> "Dolphin Dolphin ScreenReader".

#### **11.2.2 Öppna och läs en talbok**

Du kan använda alternativen under Media för att ladda ned och öppna talböcker från olika innehållsleverantörer. Filerna öppnas i Dolphin EasyReader.

Gör så här för att öppna en talbok från Dolphin ScreenReader kontrollpanelen:

Välj "Media", "Böcker & tidningar" och slutligen "Mina böcker". Dolphin EasyReader öppnas och du uppmanas att logga in (eller skapa ett konto) om det är första gången du använder EasyReader.

- 2. Välj det online-bibliotek du vill besöka i sidofältet. Om biblioteket inte finns med i listan väljer "Hantera bibliotek".
- 3. Om du behöver logga in på biblioteket anger du ditt användarnamn och lösenord.
- 4. Bläddra i böckerna med hjälp av de tillgängliga kategorierna eller använd sökrutan för att hitta en bok eller författare. Observera att inte alla online-bibliotek tillhandahåller sökfunktioner. I dessa fall kommer sökrutan inte att vara tillgänglig.
- 5. Om du vill lära dig mer om en bok väljer du ikonen "Bokinformation".
- 6. När du hittar en bok som du vill läsa väljer du ikonen "Hämta". Under nedladdningsprocessen kan du välja ikonen "Avbryt" för att avbryta hämtningen.
- 7. När hämtningen är klar väljer du ikonen "Spela upp" för att öppna boken. Alternativt kan du fortsätta att bläddra och ladda ner fler böcker. De böcker du hämtar läggs till under "Mina böcker".

### **11.2.3 Öppna senast lästa talbok**

Du kan fortsätta läsa i den senaste boken du läste genom att välja "Media" > "Böcker & tidningar" och alternativet "Fortsätt läsning...". Boken öppnas i Dolphin EasyReader. Du hamnar på den position i boken där du senast avslutade läsningen.

# **11.3 Ändra ett Dolphin ScreenReader-kortkommando**

Du kan lägga till, ta bort eller ändra Dolphin ScreenReaderkortkommandon. Du kan göra detta för att åtgärda kortkommandon som krockar mellan Dolphin ScreenReader och din applikation, eller om du vill ändra ett kortkommando så det blir lättare att komma ihåg.

Gör så här:

1. Tryck VÄNSTER CTRL + MELLANSLAG.

Dolphin ScreenReader kontrollpanelen öppnas.

2. Tryck ALT + L.

Menyn "Allmänt" öppnas.

3. Markera menyalternativet "Tangentbord och kortkommandon" och tryck RETUR.

En undermeny öppnas.

4. Tryck PIL NED till "Snabbtangenter" och tryck RETUR.

Dialogrutan "Snabbtangenter" öppnas.

- 5. Tryck TABB framåt genom att använda "Snabbtangent kommando uppsättning"-listan och "Kommando"-listan för att välja tilldelad snabbtangent som du vill ändra.
- 6. Med hjälp av knapparna "Lägg till tangent", "Ersätt tangent" och "Ta bort tangent" ändrar du den markerade funktionens kortkommando.
- 7. Flytta till knappen "OK" och tryck på MELLANSLAG.

Dolphin ScreenReader bekräftar ändringarna och stänger dialogrutan.

Tips: Om du tycker att är svårt att hitta din snabbtangent från tillgängliga kategorier och kommandon kan du använda Dolphin ScreenReaders tangentbeskrivning till din hjälp.

# **11.4 Dolphin ScreenReaders Läsare tangentbordskommandon**

Böckerna du öppnar från Bokhyllan presenteras som en HTML-sida i Dolphin ScreenReaders Läsare. Detta tillåter dig att läsa och navigera i boken på motsvarande vis som på hemsidor.

I tillägg innehåller Dolphin ScreenReader följande tangentbordskommandon:

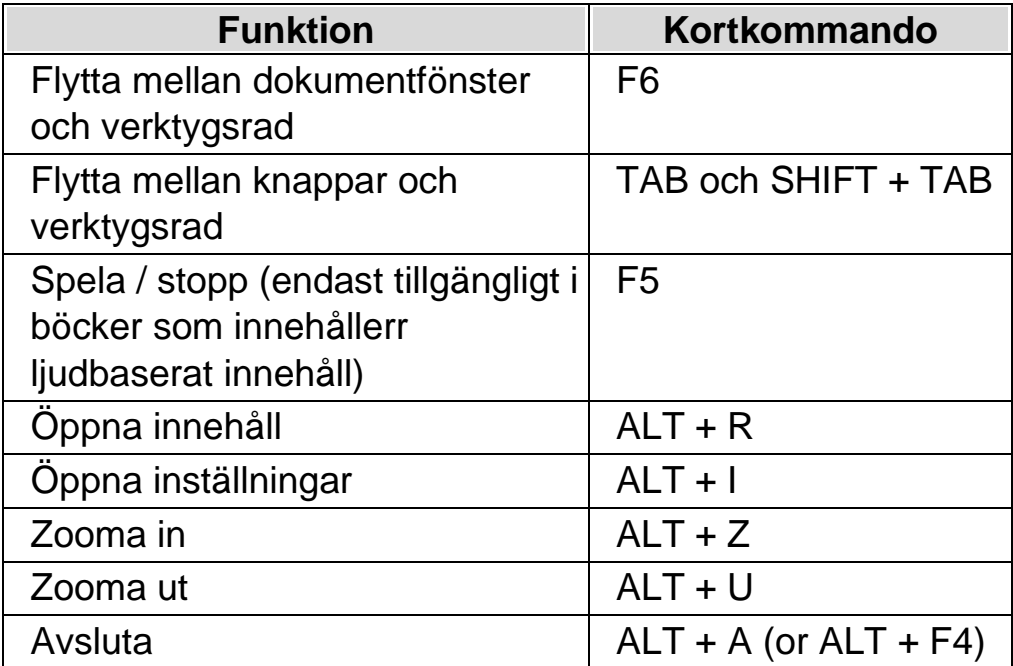

 $K$  A P I T E L 12

# **Användarprofiler**

Dolphin ScreenReader erbjuder ett antal fördefinierade användarprofiler. Med dessa profiler kan du bestämma hur mycket information du vill att Dolphin ScreenReader ska meddela om vad som sker på skärmen. Hitta den profil som passar dig bäst så slipper du göra en massa individuella ändringar i Dolphin ScreenReader kontrollpanelen.

Välj en användarprofil:

- 1. Tryck VÄNSTER CTRL + MELLANSLAG. Dolphin ScreenReader kontrollpanelen öppnas.
- 2. Tryck ALT + A. Menyn "Arkiv" öppnas.
- 3. PIL NED till "Användarprofiler…" och tryck ENTER. Dialogrutan "Användarprofiler" öppnas.
- 4. Välj önskad användarprofil från listrutan "Aktuell profil". En beskrivning vad varje avändarprofil innebär visas nedanför.
- 5. När önskad användarprofil har valts, tryck TABB till "OK" knappen" och därefter MELLANSLAG. Detta sparar ditt val och stänger dialogrutan.

Informationen som visas på statusraden i Dolphin ScreenReader kontrollpanelen visar namnet på den profil som har valts. Om du har valt en profil där inte alla funktioner i <Productanme> används så är dessa funktioner inte längre tillgängliga (de är gråade).

Du kan också HÖGERKLICKA på profilens namn i statusraden för att snabbt växla användarprofil.

Här följer en lista med tillgängliga profiler:

Notera: Beroende på din version av Dolphin ScreenReader så kanske inte alla profiler som listas nedan är tillgängliga att välja.

#### **Förstoring**

Förstorad skärmbild för musanvändare som önskar snabbast möjliga respons. Förstoringssystemet följer muspekaren när du flyttar runt och textmarkören när du skriver. Samtliga tal- och punktfunktioner är inaktiverade i denna profil.

#### **Förstoring & tal med mus**

Förstorad skärmbild med tal på begäran, avsedd för musanvändare. Med denna profil kan du slå på tal när du önskar det, exempelvis för att läsa text under muspekaren och olika kortkommandon för att läsa upp aktuell rad, mening eller stycke. Profilen inaktiverar automatisk talutmatning, Läsmarkör, olika läsverktyg och punktfunktioner.

#### **Förstoring & tal med tangentbord**

Förstorad skärmbild med viss automatisk talutmatning. För mus,- och tangentbordsanvändare. Med denna profil får du automatiskt tal när du skriver, när du flyttar runt i dialogrutor, i menyer och så vidare. Läsmarkören är aktiverad så du kan läsa Internetsidor via tangentbordet. Löpande läsning och Dokumentläsaren är också tillgängliga för kontinuerlig uppläsning. Full skärmläsning och punktfunktioner är inaktiverade.

#### **Förstoring & skärmläsning**

Förstorad skärmbild med full skärmläsning och punktutmatning via punktdisplay. Profilen passar för både mus,- och tangentbordsanvändare. Samtliga funktioner i programmet är aktiverade.

#### **Skärmläsning**

Full tal,- och punktutmatning. För tangentbordsanvändare utan användbara synrester. Skärmförstoring och visuella effekter är inaktiverat.

#### **Skärmläsning med visuella effekter**

Full tal,- och punktutmatning. Profilen inaktiverar all skärmförstoring, men gör det möjligt att slå på visuella effekter som förtydligar var aktuellt fokus befinner sig på skärmen. Rekommenderas för de som har ett begränsat synfält, eller om man önskar dela sin skärm med en seende kollega eller lärare.

#### $K$  A P I T E L 13

# **Gästläge och Nödläge**

USB-versionen av Dolphin ScreenReader har en särskild funktion som kallas Gästläge. Gästläge gör det möjligt att använda din USB-version av Dolphin ScreenReader i miljöer där du saknar administratörsrättigheter, exempelvis publika datorer på bibliotek och hotell.

# **Starta**

För att starta USB-versionen av Dolphin ScreenReader, kör först programmet Go.exe. Filen finns i roten på USB-enheten.

Om du har kört filen Go.exe på den aktuella datorn vid ett tidigare tillfälle så behöver du sannolikt inte köra den igen, utan Dolphin ScreenReader bör starta upp automatiskt så fort du ansluter USB-minnet.

Om Dolphin ScreenReader finns lokalt installerad och om den är av samma (eller senare) version som din USB-version, så är inte Gästläget aktuellt. Istället kommer din USB-version att köras i normalt, obegränsat läge.

När du startar USB-versionen av Dolphin ScreenReader på en ny dator, eller på en dator där inte Dolphin-komponenter finns installerade, så visas en dialogruta med två alternativ:

• Fortsätt i Gästläge

eller

• Installera komponenter och starta om

Om du väljer alternativet att installera så visas ett säkerhetsmeddelande från Windows som efterfrågar administratörsrättigheter. Om du väljer "Ja" så installeras vissa Dolphin-komponenter (inte hela Dolphin ScreenReader eftersom det ska köras från ditt USB). Om du använder Windows 7 så kommer datorn att behöva startas om. För Windows 8 och Windows 10 så startas Dolphin ScreenReader om och ska sedan köras i normalt läge.

### **14.1** Begränsningar med Gästläge

- Förstoringen kommer inte att rulla lika mjukt som i normalt läge. Belastningen på datorns processor och grafikkortets processor kan komma att bli aningen högre än i normalt läge (även då inget görs). Kantutjämningen i förstorat läge kan påverkas om flera bildskärmar används.
- Dataströmmen i funktionen Kameravisning kan sannolikt inte uppdatera snabbare än 30 bildrutor per sekund.
- Anpassade muspekare kan inte användas. Du kan i sådana fall prova att ställa in en anpassad muspekare i Windows kontrollpanel (utan att ändra på muspekarna i Dolphin ScreenReader).
- Inget stöd för förstoring och tal vid inloggning i Windows. (Du kan använda Skärmläsaren och/eller Förstoringsglaset i Windows i inloggningsrutan om du vill).
- Säkerhetsmeddelanden från Windows (UAC) förstoras ej och läses inte upp.
- Applikationer som startas upp med läget "körs som administratör" riskerar att inte vara tillgängliga och kan orsaka andra problem, exempelvis så kan Dolphin ScreenReader kortkommandon sluta att fungera och du får begränsad eller ingen tal,- och punktutmatning. Detta kan också göra så att funktionerna Kameravisning och Textremsa inte fungerar som de ska. Om du fastnar i ett sådant scenario, tryck ALT + TABB för att växla till en annan applikation.

•

Uppdateringsprogrammet i Dolphin ScreenReader kommer fortsätta att leta efter och ladda ner tillgängliga Atlas,- och skriptfiler, men produktuppdateringar kommer inte att hämtas och installeras.

- Moderna Windows 8/10 appar bör fungera lika fint som i normalt läge. Kantutjämningen i den förstorade skärmbilden kan dock påverkas.
- PRINT SCREEN eller ALT + PRINT SCREEN kommer att fånga den förstorade skärmen eller området med den förstorade skärmen där fönstret skulle vara om det inte var förstoras (respektive). För att fånga oförstorade skärmbilder, stäng av förstoringen innan du trycker på PRINT SCREEN.
- Fjärrstyrning via exempelvis TeamViewer fångar den förstorade skärmbilden istället för den oförstorade.
- Pekskärmsgester i Dolphin ScreenReader fungerar inte.
- Skanningsfunktioner (OCR) fungerar troligtvis inte.

Vänligen studera Dolphins sida på Internet för en komplett förteckning över begränsningar med Gästläget.

# **Nödläge**

Om du försöker köra Dolphin ScreenReader, installerad på datorns hårddisk, men utan att alla Dolphin-komponenter finns installerade så kommerDolphin ScreenReader att startas upp i Nödläge. En dialogruta med två alternativ visas:

• Fortsätt i Nödläge

eller

• Installera komponenter och starta om

Om du väljer att installera komponenter och starta om så visas ett säkerhetsmeddelande från Windows som efterfrågar

administratörsrättigheter. Om du väljer "Ja" så installeras komponenter och datorn startas om.

Funktionaliteten i Nödläget är identiskt med Gästläget. Studera listan med begränsningar ovan för detaljer.

**Anmärkning:** Gästläge och Nödläge är endast tillgängliga i Windows 10 (och äldre Windows-versioner).

 $K$  A P I T E L 14

# **Inställningsfiler**

# **15.1 Typ av inställningar**

Inställningar kan grupperas i följande kategorier:

- Hur Dolphin ScreenReader uppfattar miljön i programmet du för närvarande arbetar i. Atlasfiler och skriptfiler innehåller denna typ av information.
- De inställningar du kan konfigurera i Dolphin ScreenReader för en specifik programvara. Applikationsspecifika filer och situationsinställningar innehåller denna typ av information.
- Globala inställningar är inställningar som du inte kan konfigurera för en specifik programvara. Det är exempelvis kortkommandon, inställningar för kontrollpanelens utseende, inställningar för uppdateringar och Windows-inställningar.

Du kan skapa, ändra, importera och exportera Atlasfiler, skriptfiler, applikationsspecifika filer och situationsinställningar. Du kan göra detta via menyn "Arkiv" i Dolphin ScreenReader kontrollpanel.

# **15.2 Skapa applikationsspecifika inställningar**

Om du regelbundet ändrar inställningar i Dolphin ScreenReader när du växlar till en annan applikation så kan det vara en bra idé att skapa en applikationsspecifik inställning som automatiskt ändrar inställningar i Dolphin ScreenReader så fort den aktuella applikationen körs.

Gör så här för att skapa en applikationsspecifik inställning:

1. Starta den applikation som du vill skapa en applikationsspecifik inställning för.

- 2. Tryck VÄNSTER KONTROLL + MELLANSLAG för att öppna kontrollpanelen. Kontrollera informationen på statusraden så att programvarans namn stämmer överens med applikationen du ska skapa en applikationsspecifik inställning för. Om denna information inte stämmer, tryck på Escape, återgå till applikationen igen och öppna sedan kontrollpanelen på nytt.
- 3. Öppna menyn "Arkiv" och välj "Nytt".
- 4. Tryck PIL HÖGER och markera "Applikationsspecifik inställning".
- 5. Tryck ENTER. Detta öppnar dialogrutan "Applikationsspecifik inställning" där du kan välja om en ny applikationsspecifik inställning ska skapas eller om du vill använda en inställningsfil som har skapats tidigare.
- 6. Markera alternativet "Skapa ny applikationsspecifik inställning" och tryck sedan på knappen "OK".
- 7. I dialogrutan "Skapa ny applikationsspecifik inställning" ska du ange ett namn för den nya applikationsspecifika filen. I denna dialogruta hittar du även alternativknapparna "Skapa ny inställningsfil" och "Ärv inställningar från existerande inställningsfil".
- 8. Tryck på knappen "OK".

Nu är din applikationsspecifika inställning färdig. Texten på statusraden i Dolphin ScreenReader kontrollpanel innehåller nu namnet på din applikationsspecifika inställning samt namnet på applikationen som är kopplad till inställningsfilen. Så länge texten på statusraden i kontrollpanelen matchar namnet på din applikationsspecifika inställning så vet du att alla inställningar i kontrollpanelen endast kommer att påverka den applikation som du har kopplat till den applikationsspecifika inställningen.

Exempel på text i statusraden i kontrollpanelen: "Word Dolphin. winword.exe Microsoft Word 2007.lua". Detta betyder att en applikationsspecifik inställning med namnet "Word Dolphin" används då applikationen "winword.exe" (MS Word) körs. Texten "Microsoft Word 2007.lua" betyder att en Dolphin ScreenReader-skriptfil med namnet "Microsoft Word 2007.lua" är aktiv då applikationen winword.exe körs.

# **15.3 Skapa situationer**

Inuti en applikationsspecifik inställning kan man skapa regler som kallas "situationer". En situation innebär att Dolphin ScreenReader automatiskt laddar andra inställningar när ett visst fönster eller dialogruta inuti den aktuella applikationen hamnar i fokus. Kravet är att man först har skapat en applikationsspecifik inställning till applikationen i fråga.

Gör så här för att skapa en situation:

- 1. Starta applikationen som du tidigare har skapat en applikationsspecifik fil inställning för.
- 2. Öppna en dialogruta eller ett fönster i den aktuella applikationen.
- 3. Tryck VÄNSTER KONTROLL + MELLANSLAG för att öppna Dolphin ScreenReader kontrollpanel.
- 4. Öppna menyn "Arkiv" och välj menyalternativet "Nytt".
- 5. Välj "Situation". Detta öppnar dialogrutan "Ny situation".
- 6. Välj alternativet "Skapa ny situation" och tryck på knappen "OK".

Du blir nu ombedd att skriva in ett namn för den situation som du håller på att skapa. Ge den ett meningsfullt namn, till exempel namnet på den aktuella dialogrutan.

- 7. Tryck på knappen "OK.
- 8. Om du skapar en regel för en dialogruta visas nu dialogrutan "Fönsternamn" att visas. I de allra flesta fall behöver du inte ändra något här utan bara trycka "OK". Mönstermatchning kan användas i fönsternamnet för att låta en och samma situationsinställning hantera flera olika dialogrutor där titeln till viss del varierar.

Notera: En situation består av "Fönsternamn" och "Klassnamn". Fönsternamn har vi redan tagit upp i exemplet ovan. Klassnamn däremot är ett internt namn som oftast är unikt för den aktuella dialogrutan eller fönstret. När man skapar en situation så visas aldrig klassnamnet. Du kan dock studera, och om du vill även justera detta via dialogrutan

"Situationhantering" (menyn "Arkiv", menyalternativet "Konfigurera" och vidare "Situation". I denna dialogruta trycker du på knappen "Ändra regler" om du vill studera eller konfigurera klassnamnet och / eller fönsternamnet

Din situation är nu sparad. Namnet på situationen visas (efter namnet på den aktuella applikationsspecifika inställningen) på statusraden i Dolphin ScreenReader kontrollpanel. Exempel på text i statusraden i kontrollpanelen: "Word Dolphin, öppna. winword.exe Microsoft Word 2007.lua". Detta betyder att du befinner dig i en situation med namnet "öppna". Situationen finns sparad i den applikationsspecifika inställning med namnet "Word Dolphin". Den applikationsspecifika inställningen och situationen används då applikationen "winword.exe" (MS Word) körs. Texten "Microsoft Word 2007.lua" betyder att en Dolphin ScreenReaderskriptfil med namnet "Microsoft Word 2007.lua" är aktiv då applikationen winword.exe körs.

# **15.4 Spara användarinställningar**

Dolphin ScreenReader sparar automatiskt alla användarinställningar som utförs.

Om du inte vill att detta ska ske så avmarkerar du kryssrutan "Spara användarinställningar automatiskt". Du hittar denna i dialogrutan "Uppstartsalternativ" som du öppnar via menyn "Allmänt" i Dolphin ScreenReader kontrollpanel.

När kryssrutan "Spara användarinställningar automatiskt" avmarkeras blir kryssrutan "Fråga mig om användarinställningar ska sparas" tillgänglig. Om kryssrutan "Fråga mig om användarinställningar ska sparas" markeras så kommer du i samband med att Dolphin ScreenReader avslutas få frågan huruvida du önskar spara de ändringar som har gjorts.

Du har också möjlighet att när du vill, utan att behöva avsluta Dolphin ScreenReader, välja att spara de ändringar som du har gjort. Detta gör du via menyalternativet "Spara inställningar". Du hittar detta i menyn "Arkiv" i Dolphin ScreenReader kontrollpanel.

# **15.5 Ändra Atlasfil**

Om det inte finns någon Atlasfil till den programvaran som du arbetar med så använder Dolphin ScreenReader standard-Atlasfilen "Default Application".

Om du tycker att Dolphin ScreenReader inte fungerar tillfredställande tillsammans med din programvara och med Atlasfilen "Default Application" så kan det vara värt att ändra till en annan Atlasfil. Du kan prova så många Atlasfiler som du vill.

### **Tips:**

- Försök att använda en Atlasfil för en annan version den programvara du använder. Det kan vara på det viset att en Atlasfil som är skriven för en äldre version av din programvara visar sig fungerar bra även med en nyare version av programvaran i fråga.
- Försök att använda en Atlasfil för en programvara som är från samma utvecklare. En Atlasfil som är skriven för en annan programvara kan också visa sig fungera bra med din programvara, i synnerhet om programvaran är utvecklad av ett och samma företag. Du kan exempelvis prova att koppla Atlasfilen för Microsoft Office till en programvara utvecklad av Microsoft.
- Prova att koppla Atlasfilen "MSAA Application" om du vet att din programvara stödjer Microsoft Active Accessibility (MSAA).

Gör så här för att ändra Atlasfil:

- 1. Starta din programvara (och växla eventuellt med ALT + TABB till din programvara).
- 2. Tryck VÄNSTER CTRL + MELLANSLAG.

Dolphin ScreenReader kontrollpanel öppnas.

3. Tryck  $ALT + A$ .

Menyn "Arkiv" öppnas med "Nytt" som markerat alternativ.

4. Tryck PIL HÖGER för att öppna undermenyn och tryck PIL NED till "ATLAS" och tryck ENTER.

Dialogrutan "Välj Atlasfil" visas.

- 5. Använd piltangenterna för att markera alternativknappen "Använd en existerande Atlasfil".
- 6. Flytta till den nedrullbara listrutan och tryck på PIL UPP / PIL NED för att välja Atlasfil.
- 7. Flytta till knappen "OK" och tryck på MELLANSLAG.

Dialogrutan stängs.

8. Tryck på ESCAPE.

Dolphin ScreenReader kontrollpanel stängs och du är tillbaka i din programvara.

Reglerna i Atlasfilen som du har valt börjar verka omedelbart. Om du har fortsatta problem med att använda din programvara tillsammans med Dolphin ScreenReader så ska du kontakta din lokala Dolphin-leverantör eller Dolphin direkt. Möjligheten att det går och skapa en Atlasfil till din programvara är stor.

#### $K$  A P I T E L 15

# **kortkommandokonflikter**

Ibland kan ett kortkommando i Dolphin ScreenReader visa sig krocka med ett kortkommando i den programvara du arbetar med. Kortkommandokonflikter går att lösa på en rad olika sätt.

# **16.1 Stäng av Dolphin ScreenReader kortkommandon**

Du kan åtgärda kortkommandon som krockar mellan Dolphin ScreenReader och din applikation genom att stänga av Dolphin ScreenReader kortkommandon. Detta gör så att samtliga Dolphin ScreenReader-kortkommandon ignoreras av Dolphin ScreenReader och skickas till din applikation istället. Undantaget är kortkommandot för att åter slå på Dolphin ScreenReader-kortkommandona.

#### **Funktion Desktop - Standard Numerisk Laptop - Universal uppsättning** Dolphin ScreenReaderkortkommandon på / av VÄNSTER  $CTRL + 8$ SHIFT + CAPS  $LOCK + 3$

#### **System kortkommandon**

# **16.2 Be Dolphin ScreenReader att ignorera nästa tangenttryckning**

Du kan åtgärda kortkommandon som krockar mellan Dolphin ScreenReader och din applikation genom att be Dolphin ScreenReader att ignorera nästkommande tangentbordstryckning. När du väl har släppt tangenterna så återgår Dolphin ScreenReader till standardläget där alla Dolphin ScreenReader-kortkommandon fungerar som de ska.

# **System kortkommandon**

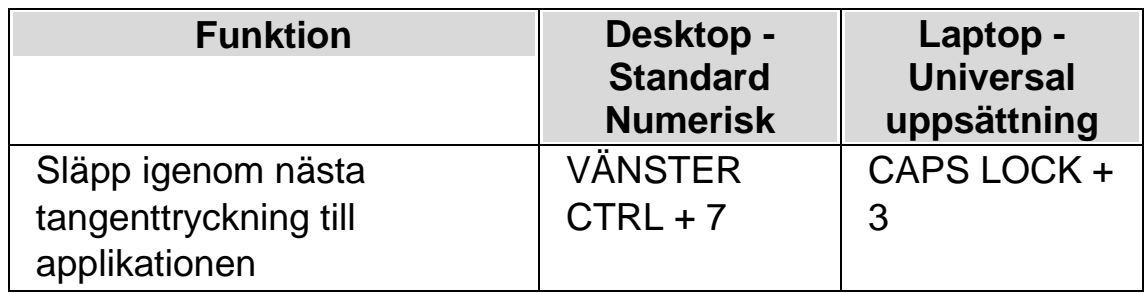

### KAPITEL 16

# **Kortkommandon**

### **17.1 Funktioner**

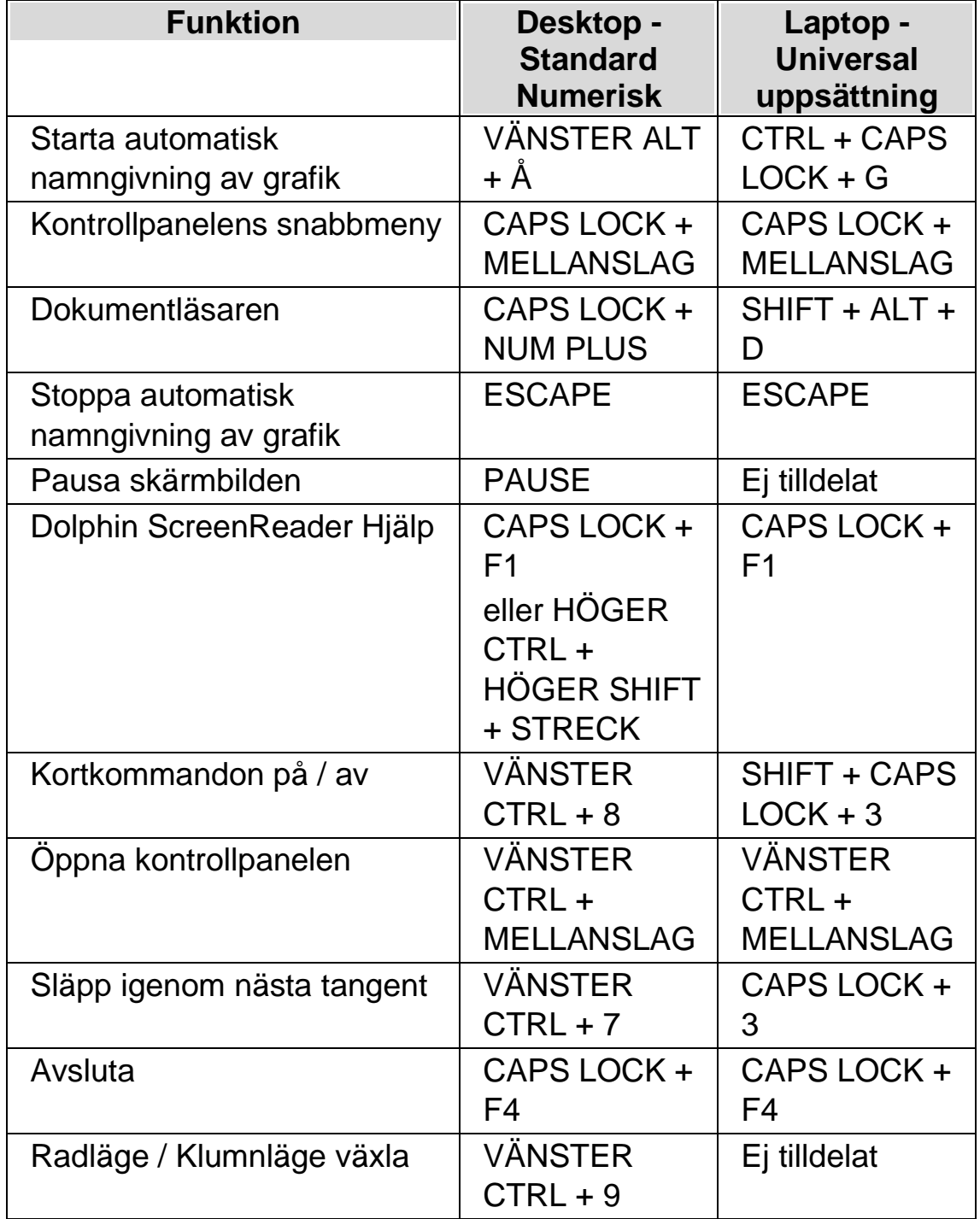

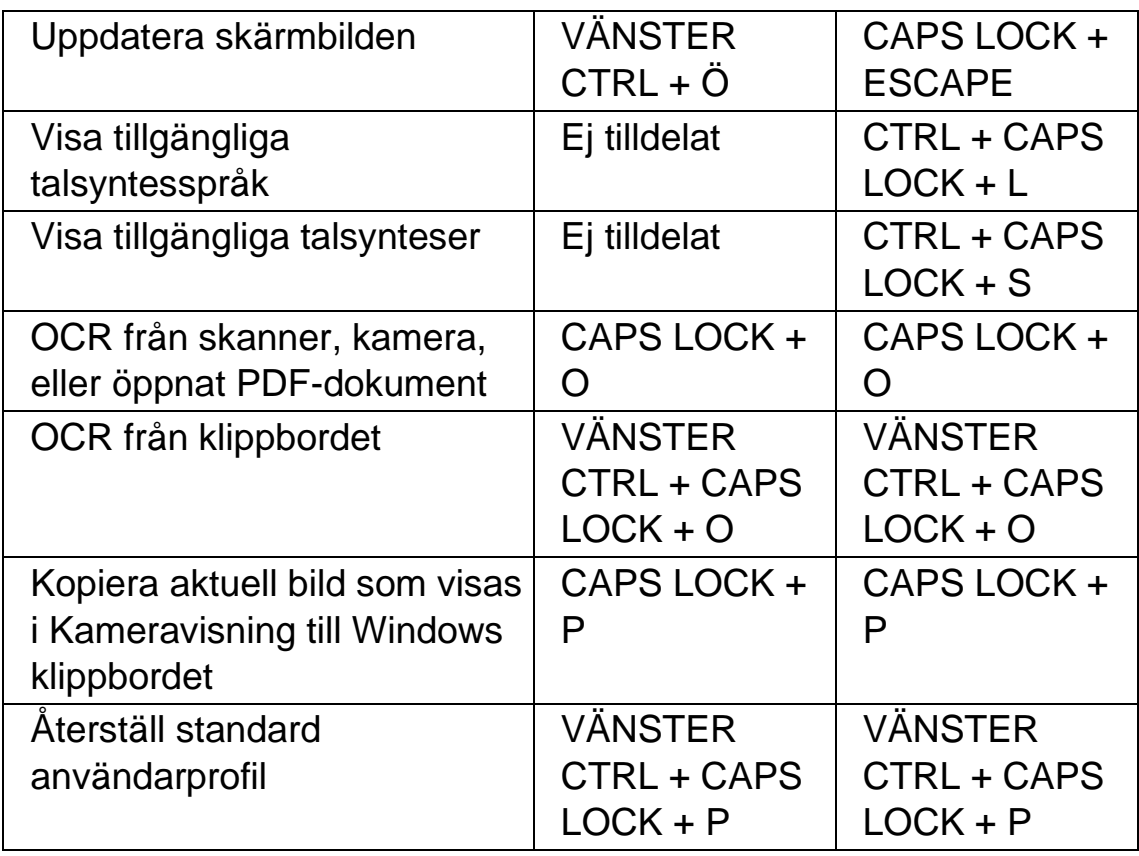

#### **Funktioner med ej tilldelade kortkommandon**

Följande är en lista med funktioner som ej har tilldelats några kortkommandon inom denna kategori. Dessa funktioner kan manuellt tilldelas ett kortkommando.

- Applikationshjälp
- Kopiera skärminnehåll till klippbordet
- Visa dialogrutan Konfigurera talnivå
- Starta Skripteditorn
- Aktivera Atlasläget
- Aktivera Atlasläget med fördröjning
- Grunder i Windows

# **17.2 Talsyntes**

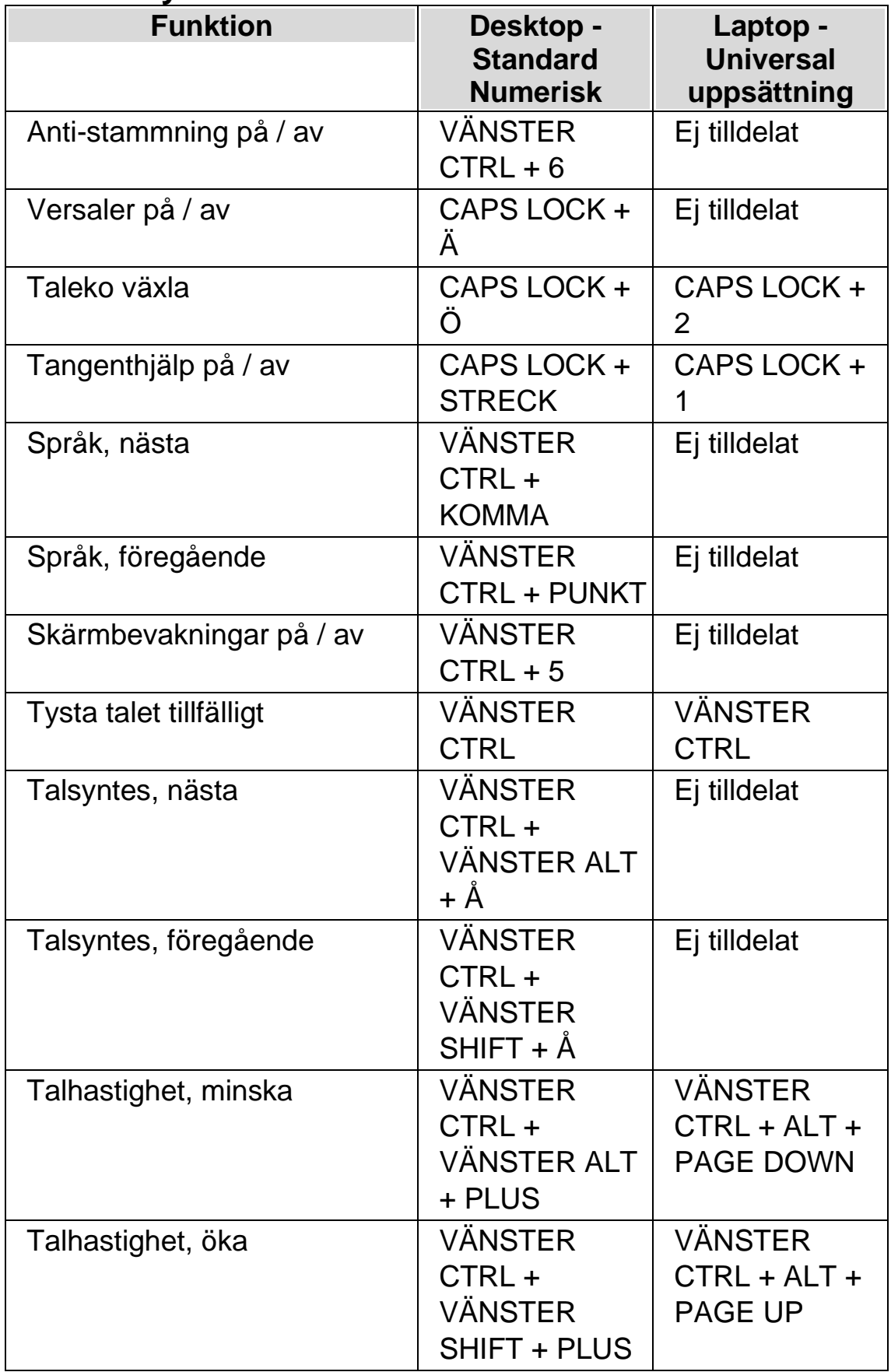

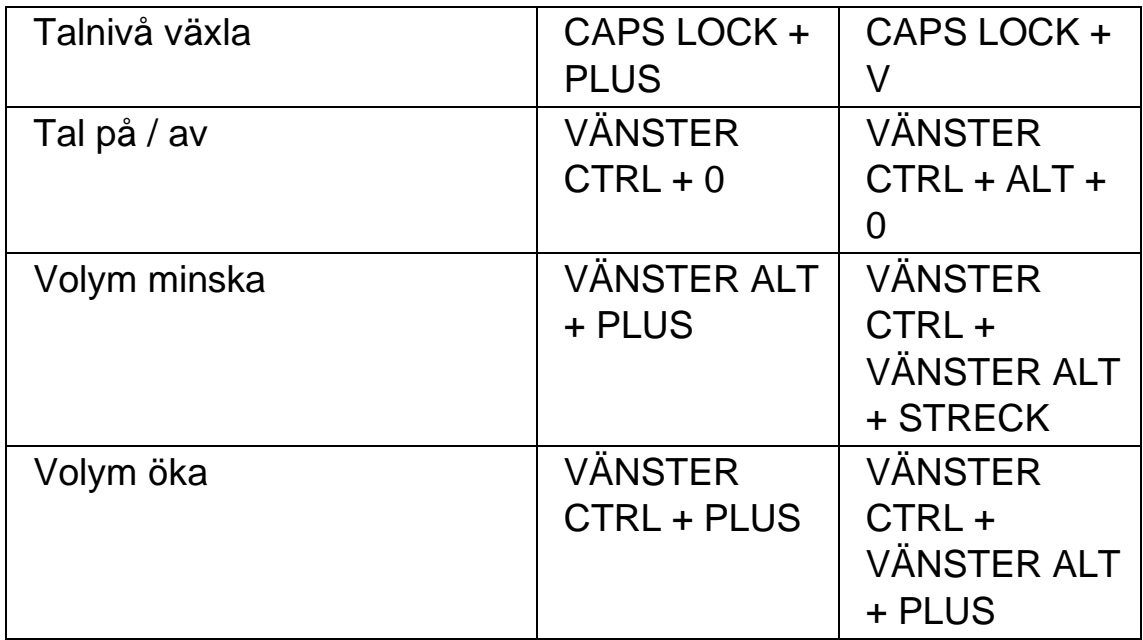

# **17.3 Läskommandon**

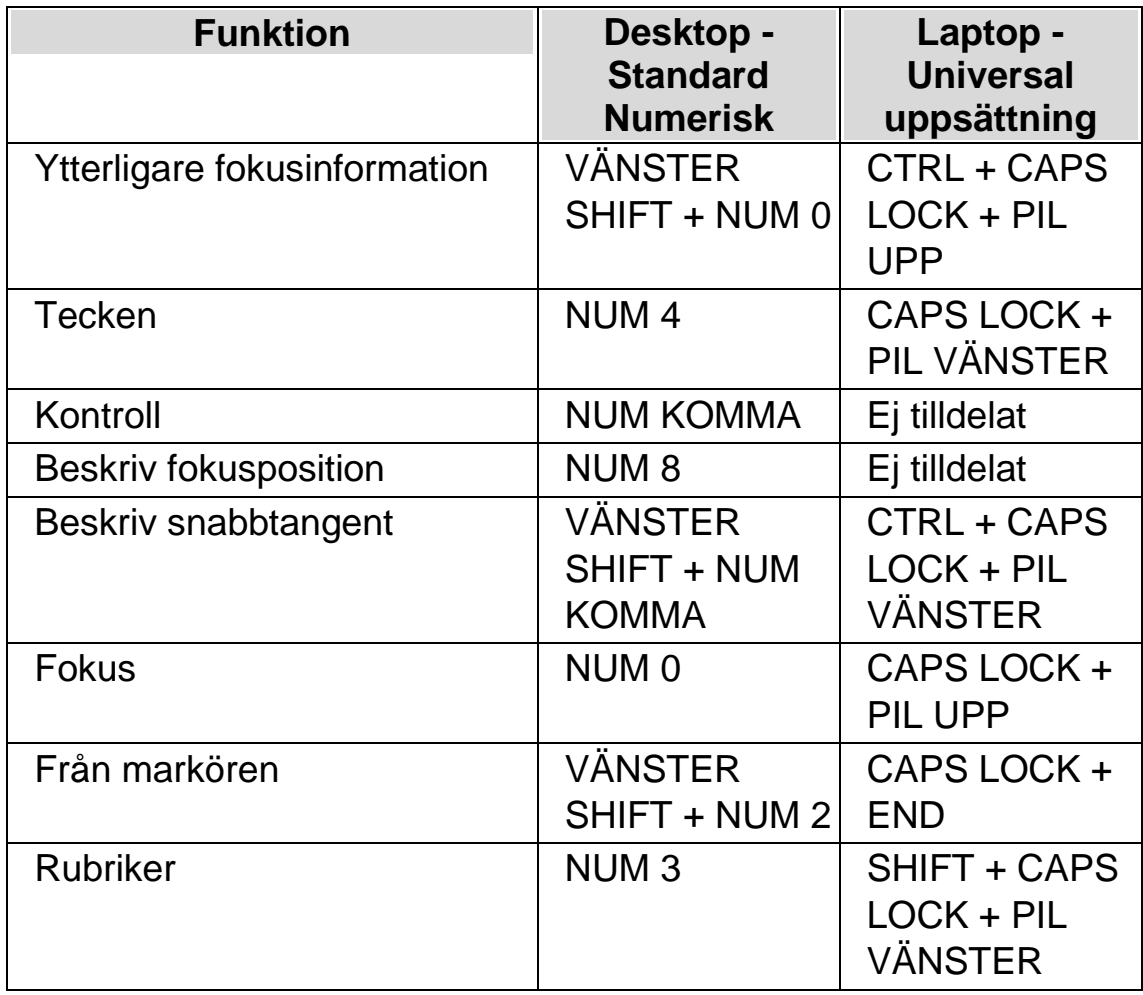

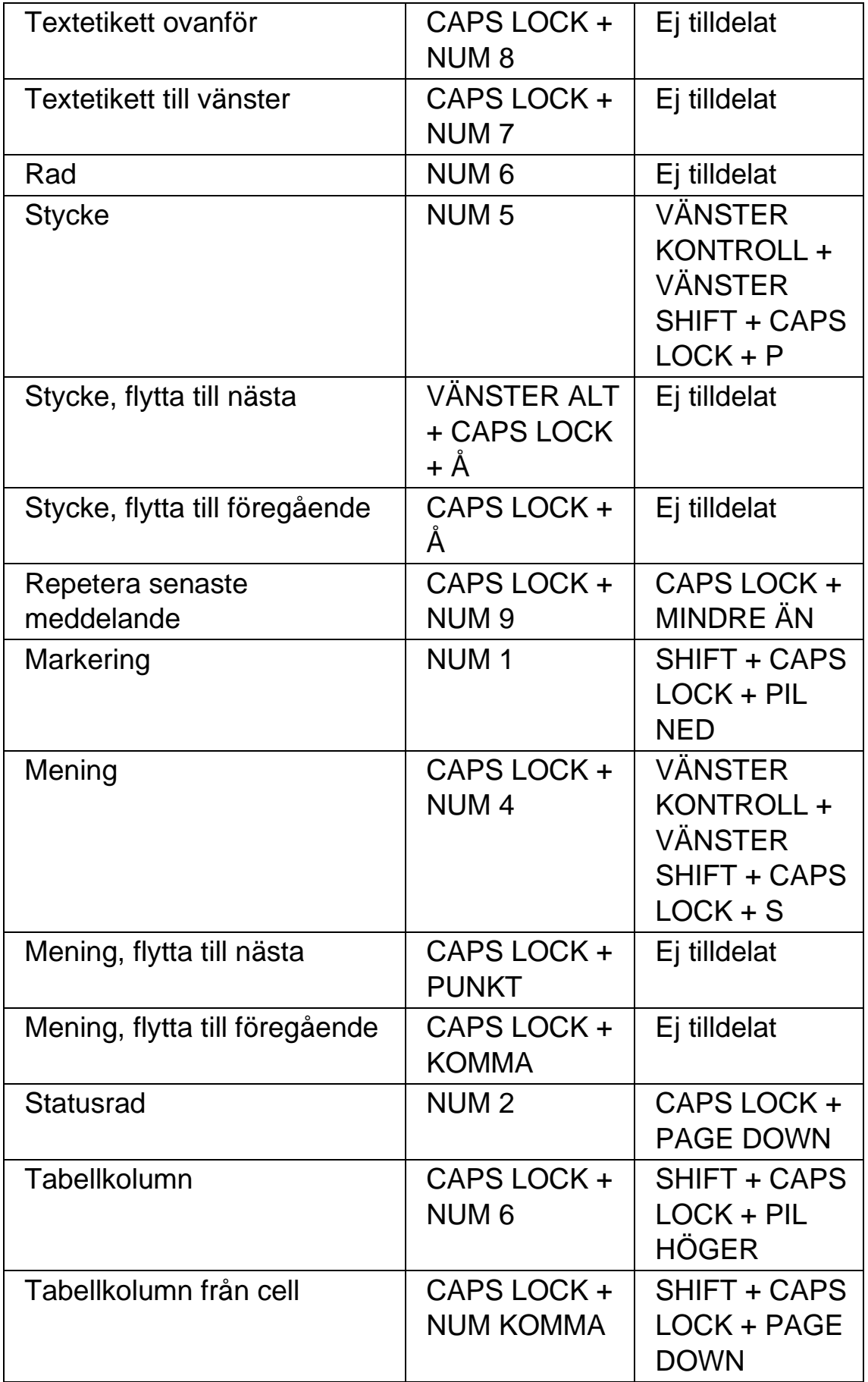

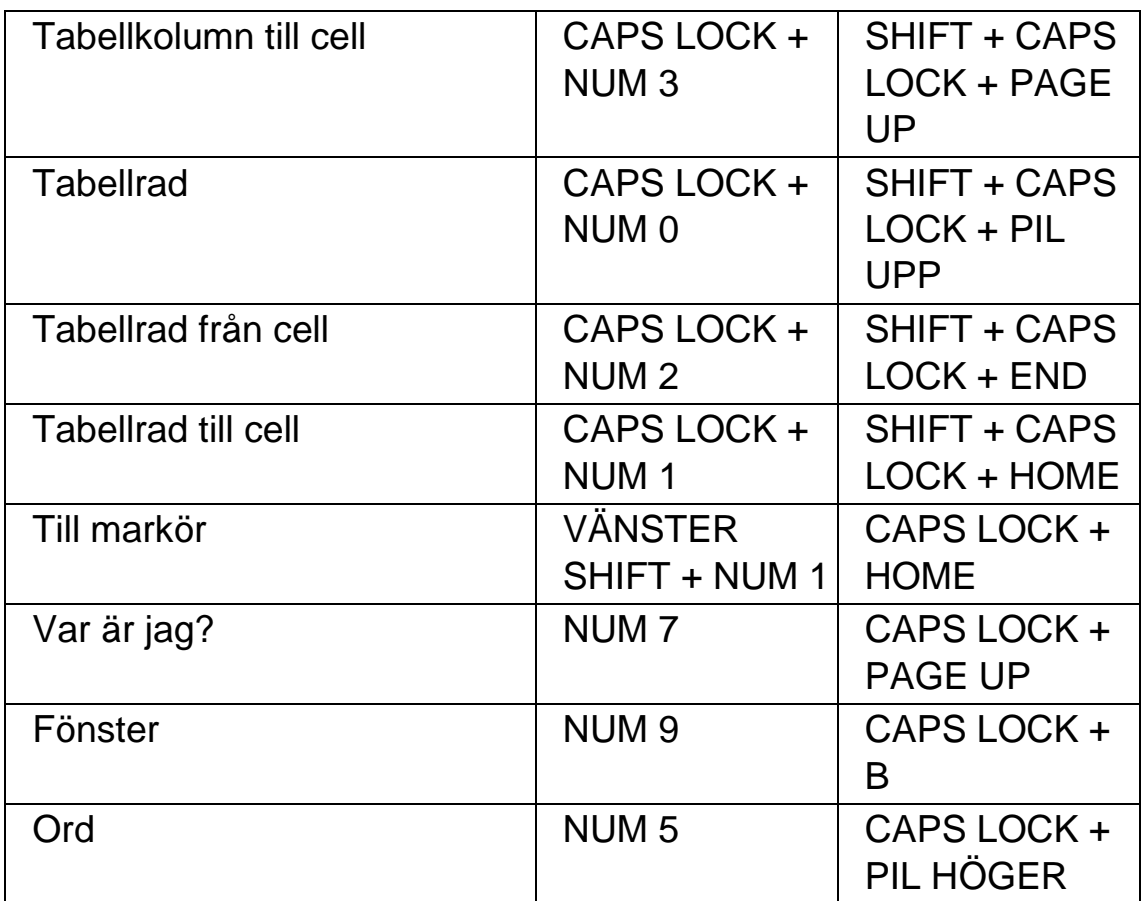

#### **Funktioner med ej tilldelade kortkommandon**

Följande är en lista på funktioner inom denna kategori som inte har tilldelats något kortkommando. Dessa funktioner kan manuellt tilldelas ett kortkommando.

- Textetikett nedanför
- Textetikett till höger
- Ord, flytta till nästa
- Ord, flytta till föregående

### **17.4 Löpande läsning**

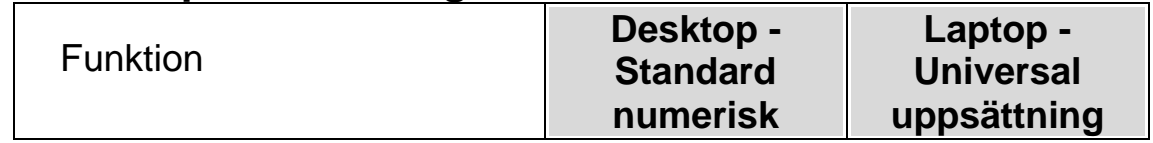
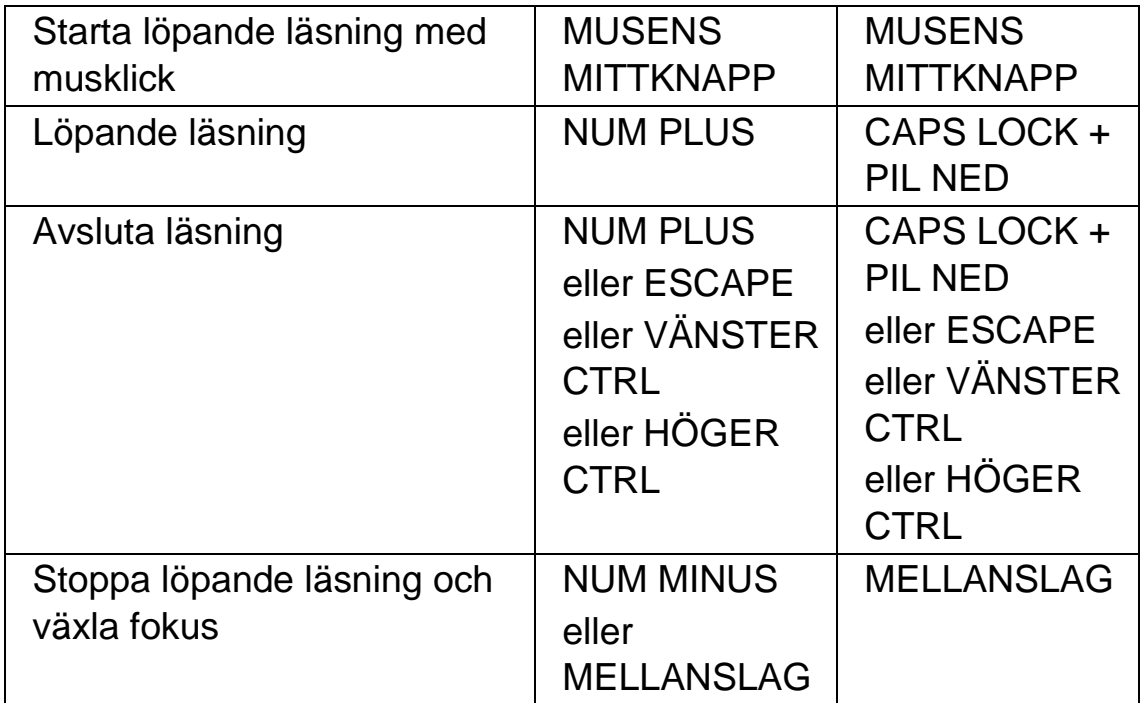

# **17.5 Läsmarkör (Allmänt)**

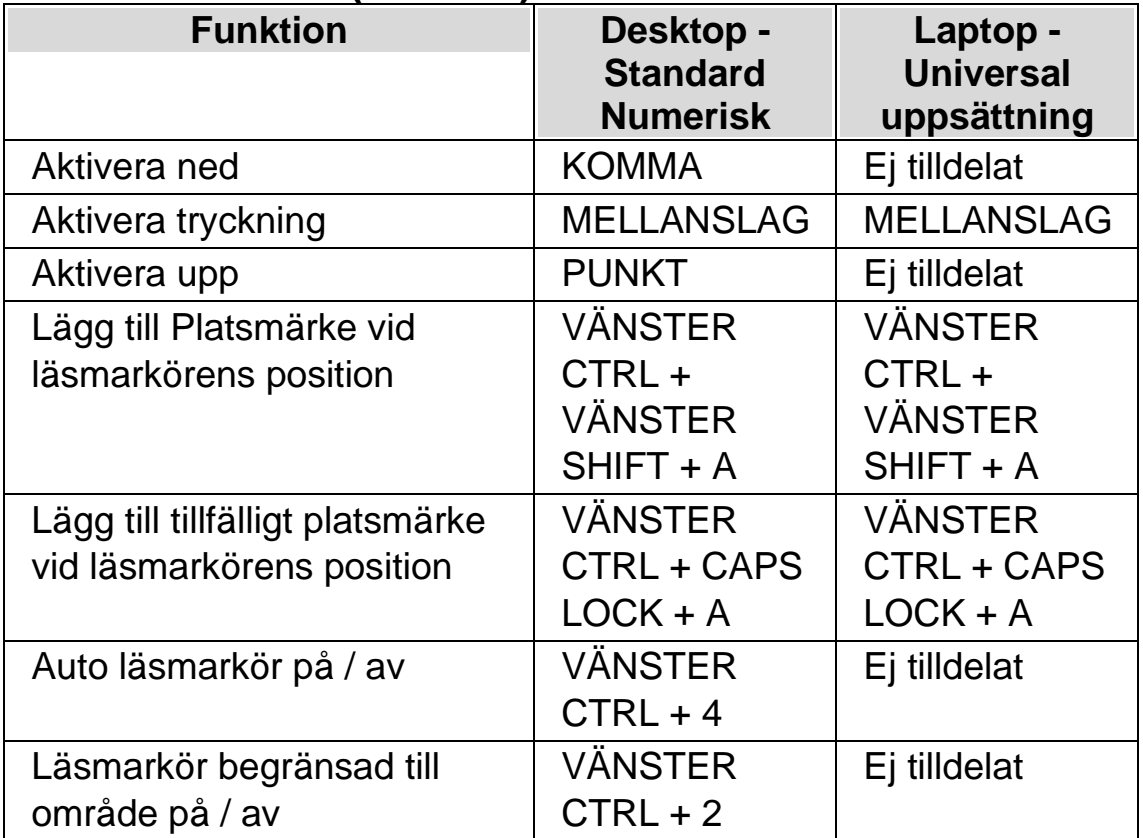

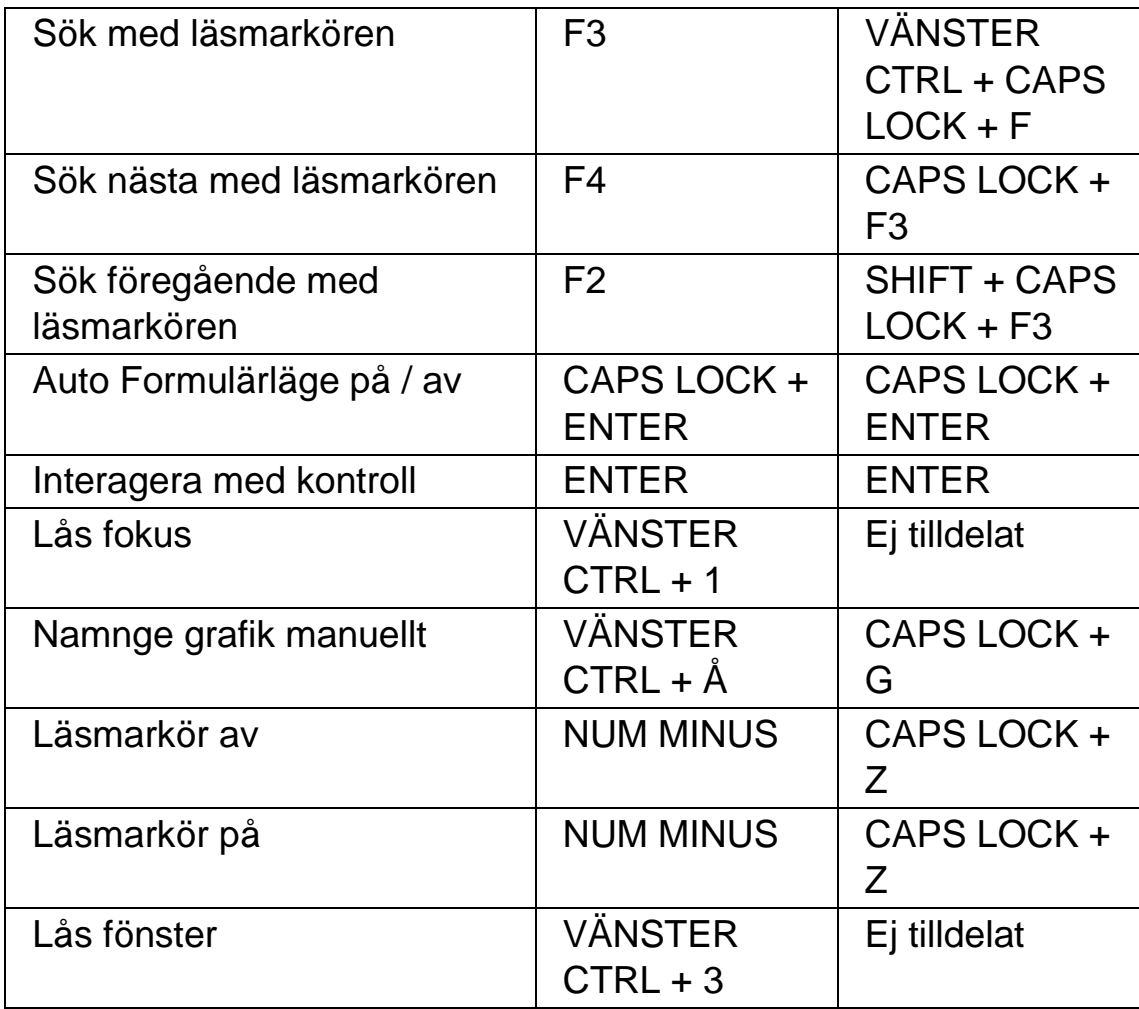

# **17.6 Läsmarkör (Navigering)**

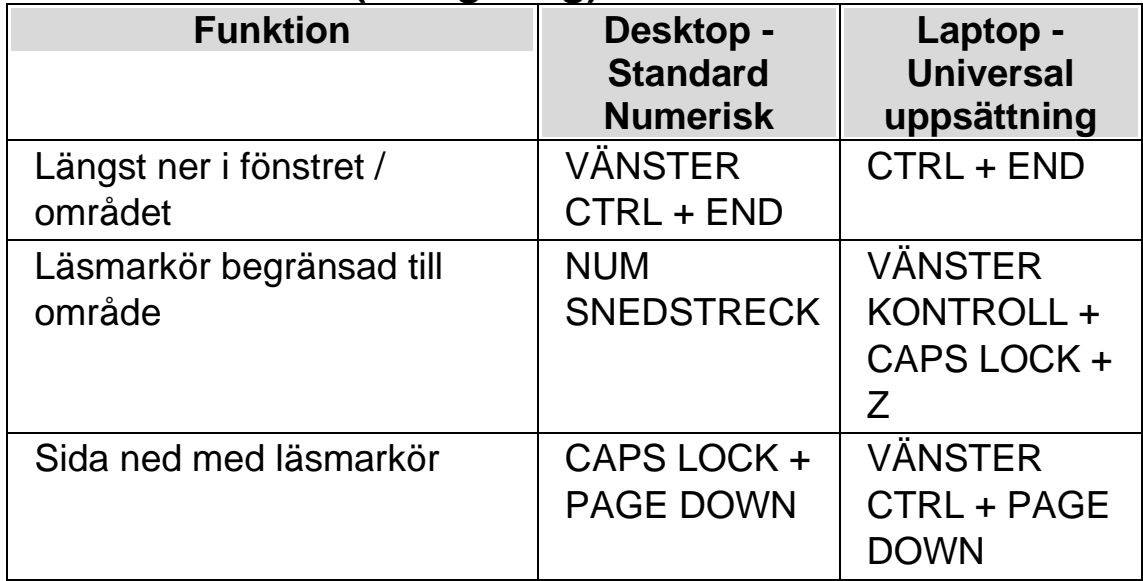

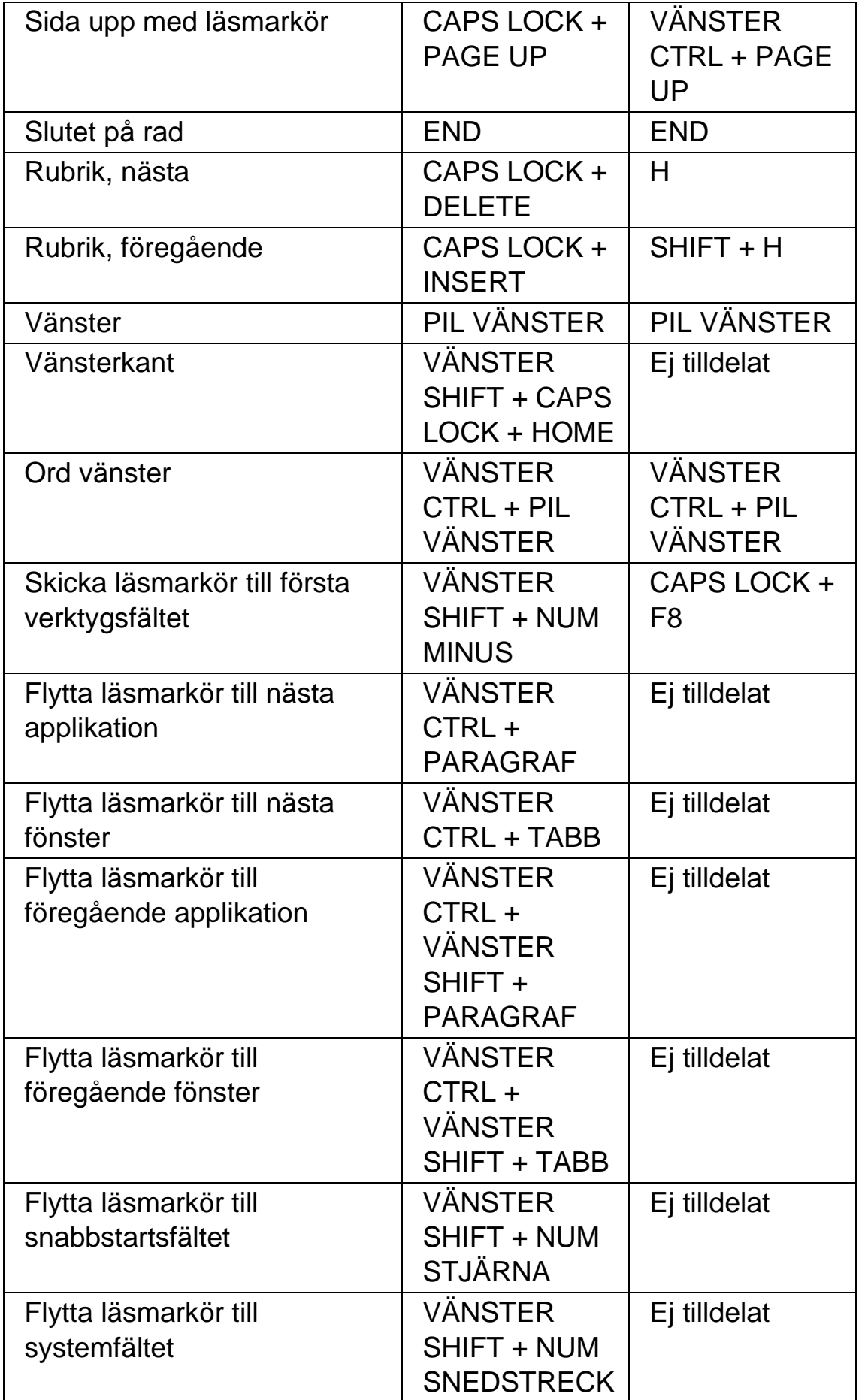

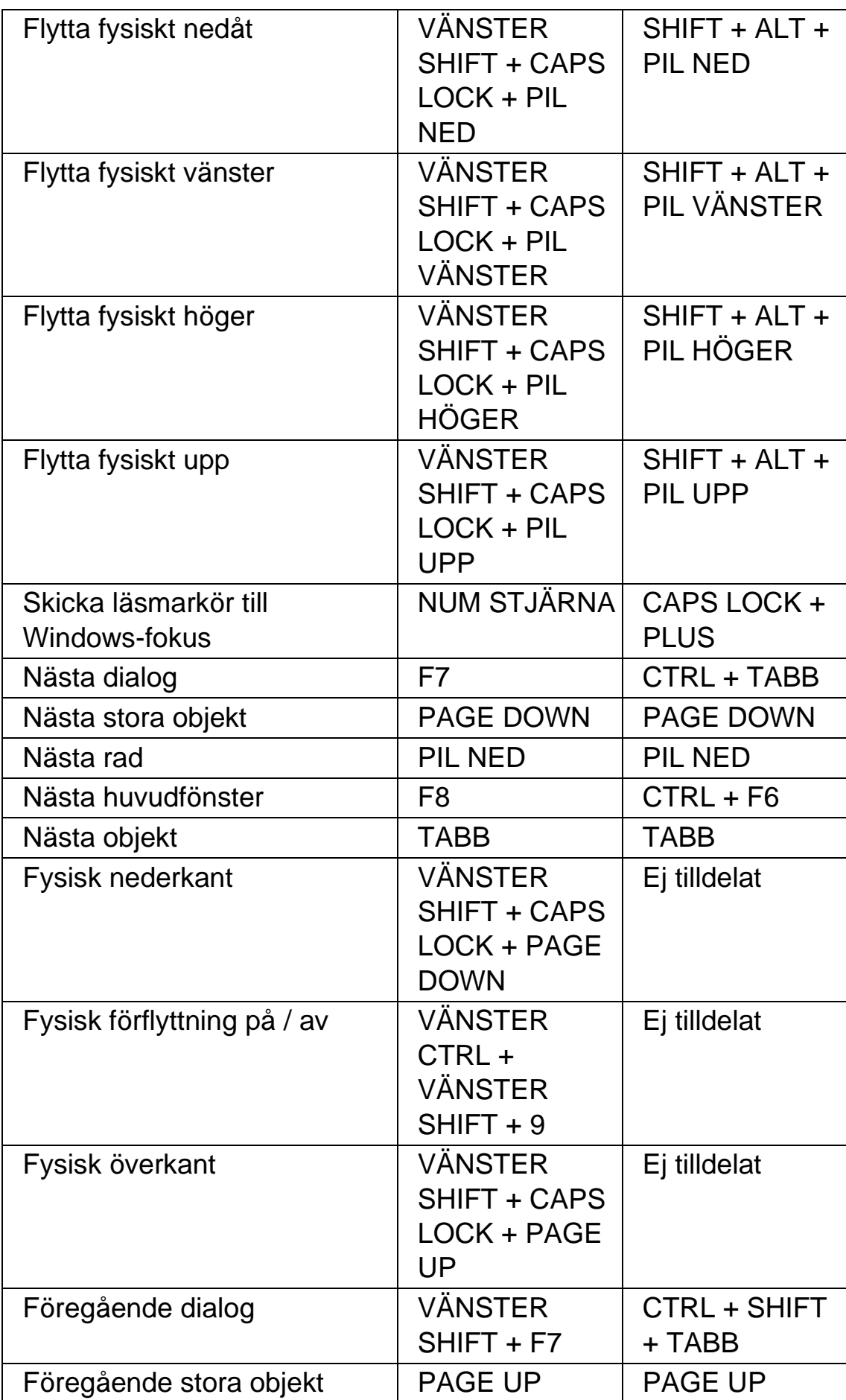

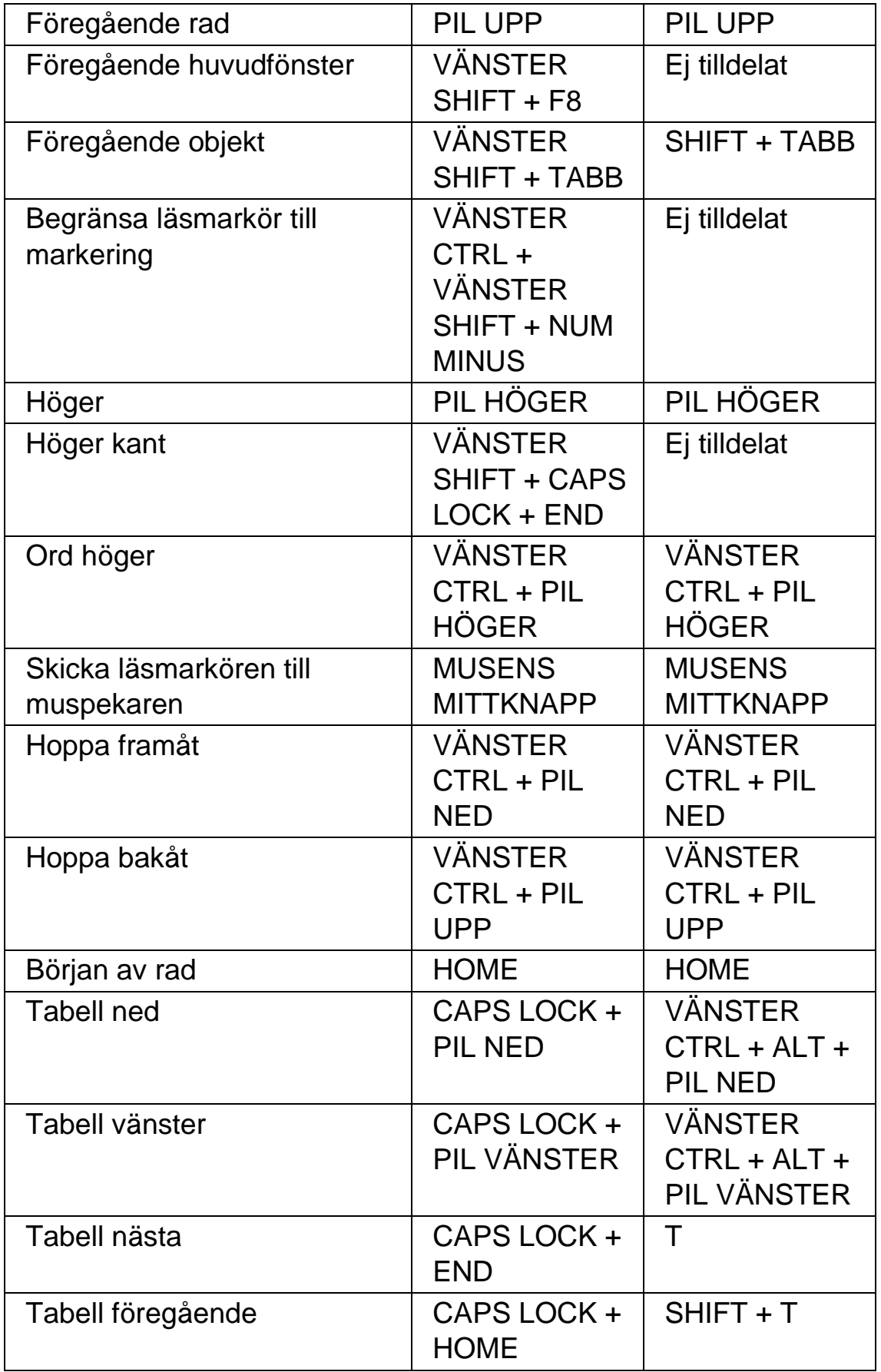

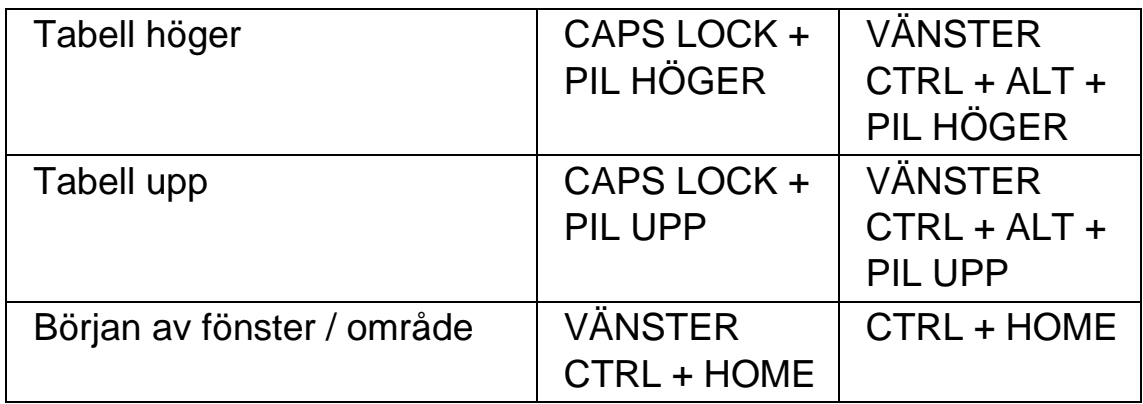

# **17.7 Läsmarkör (musanvändning)**

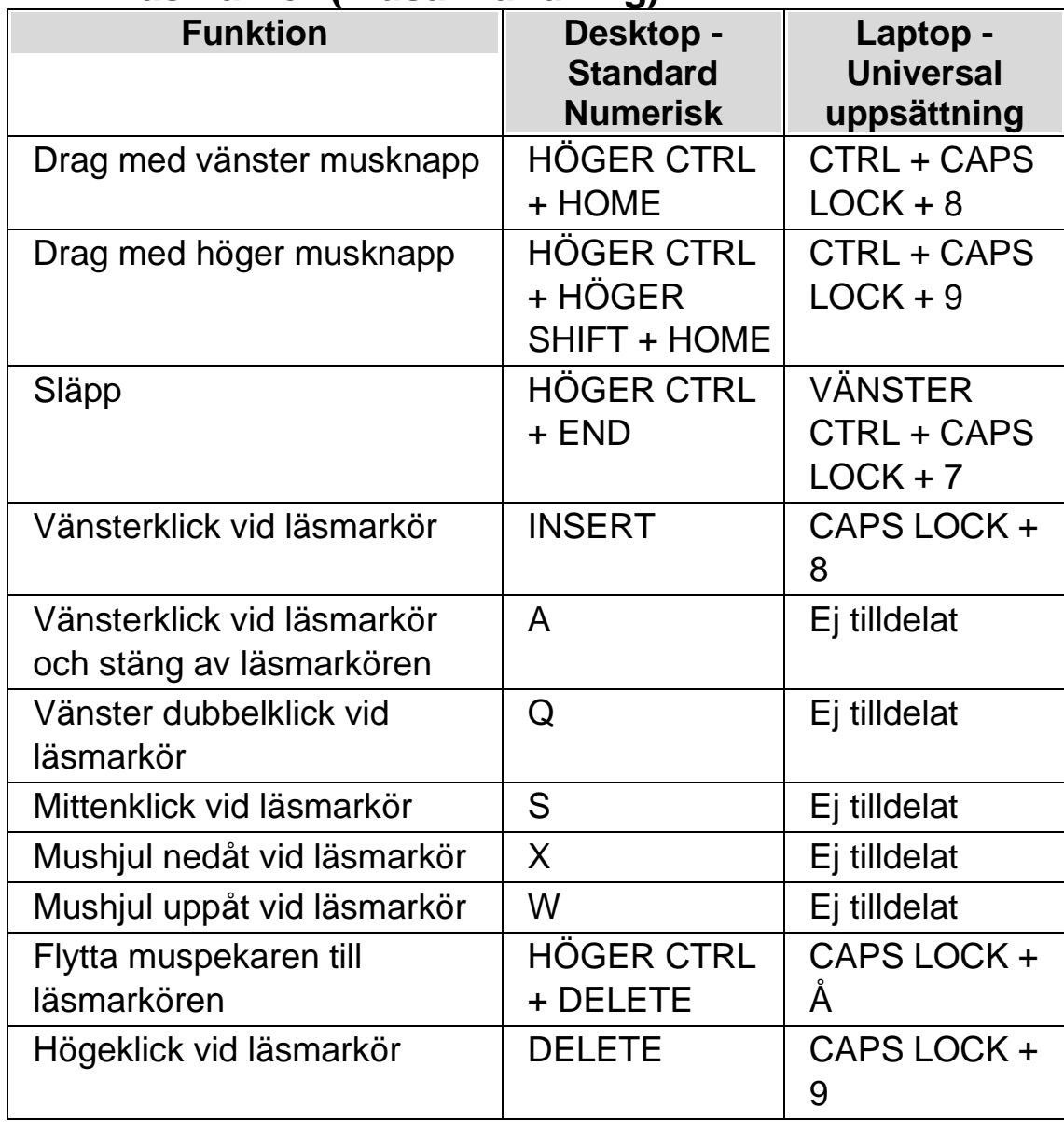

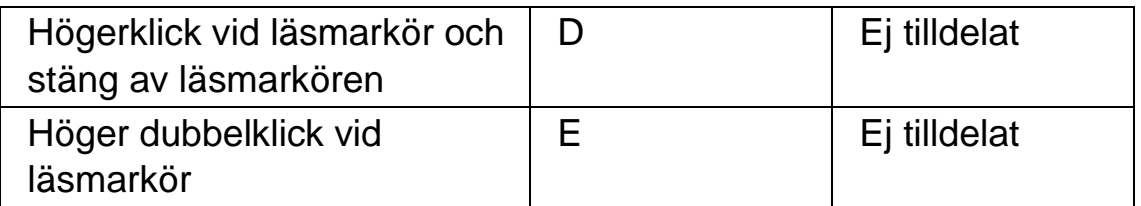

Notera: I vissa applikationer som t.ex. Internet Explorer och Adobe Reader kan ovan nämnda snabbtangenter krocka med Dolphin ScreenReaders kortkommando-tangent. När en sådan kommandokonflikt finns har kortkommando-tangenten prioritet. För att använda ovan angivna kommandon i en applikation med snabbtangenter som hamnar i konflikt med varandra behöver du tilldela den associerade Dolphin markören (Muskontroll) ett nytt kortkommando.

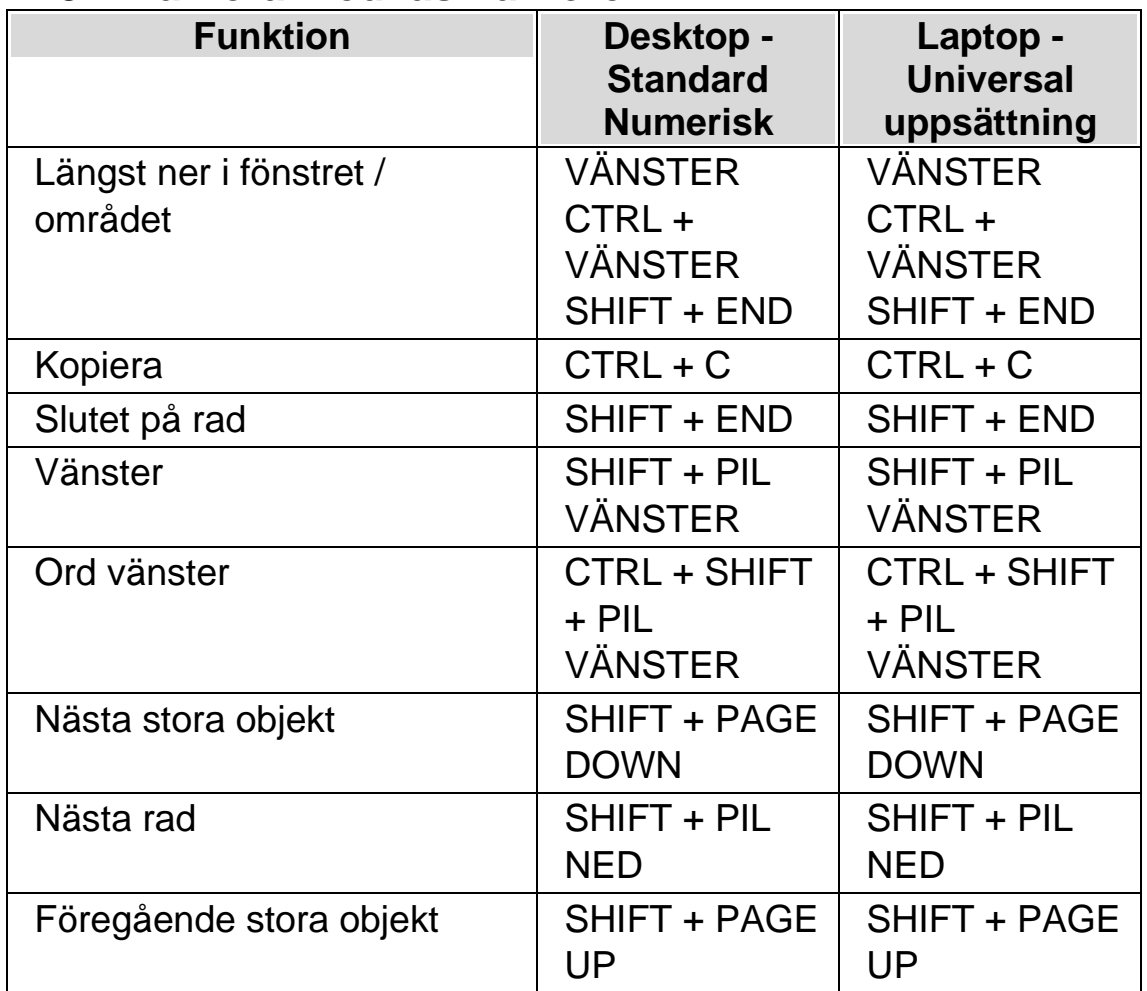

# **17.8 Markera med läsmarkören**

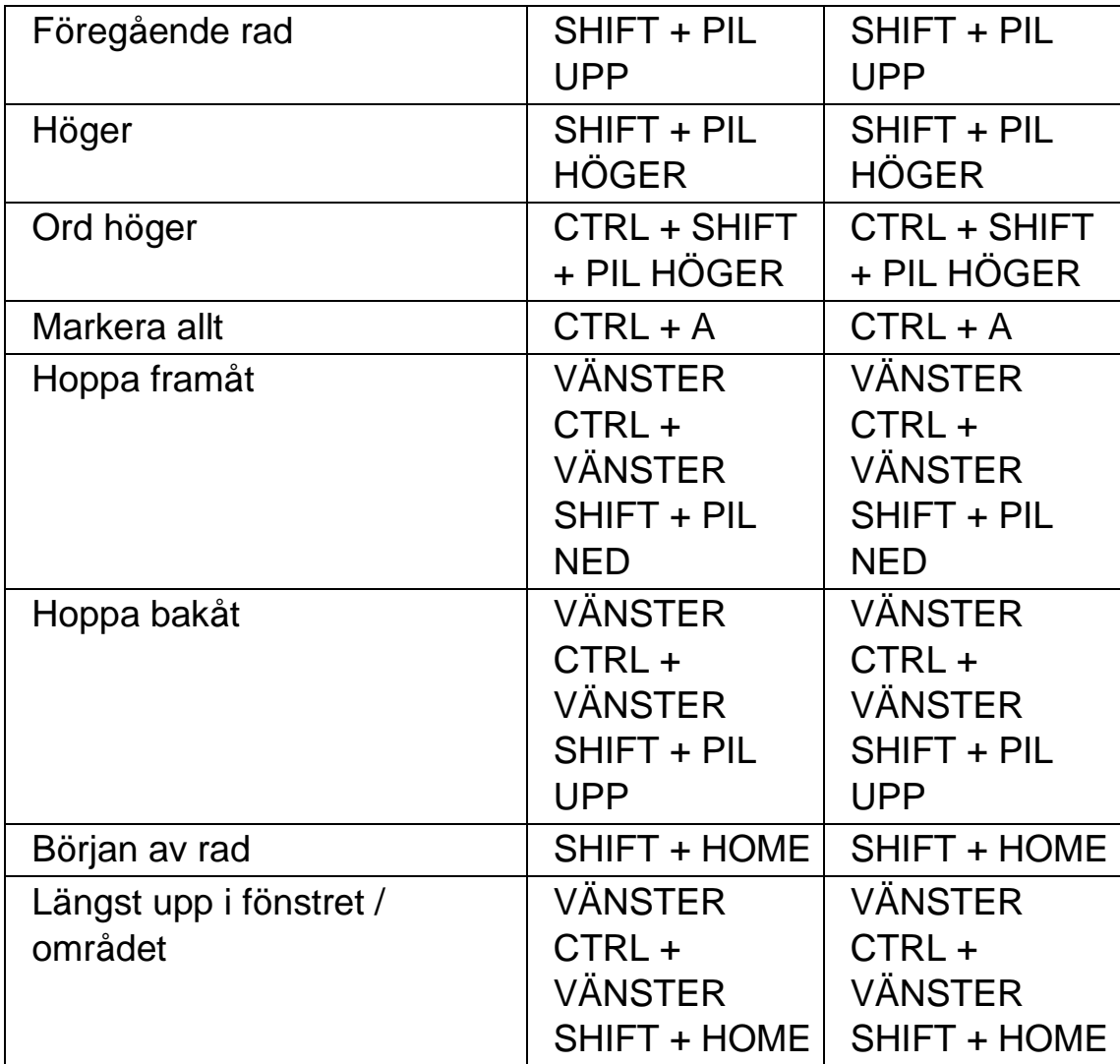

# **17.9 Listverktyget**

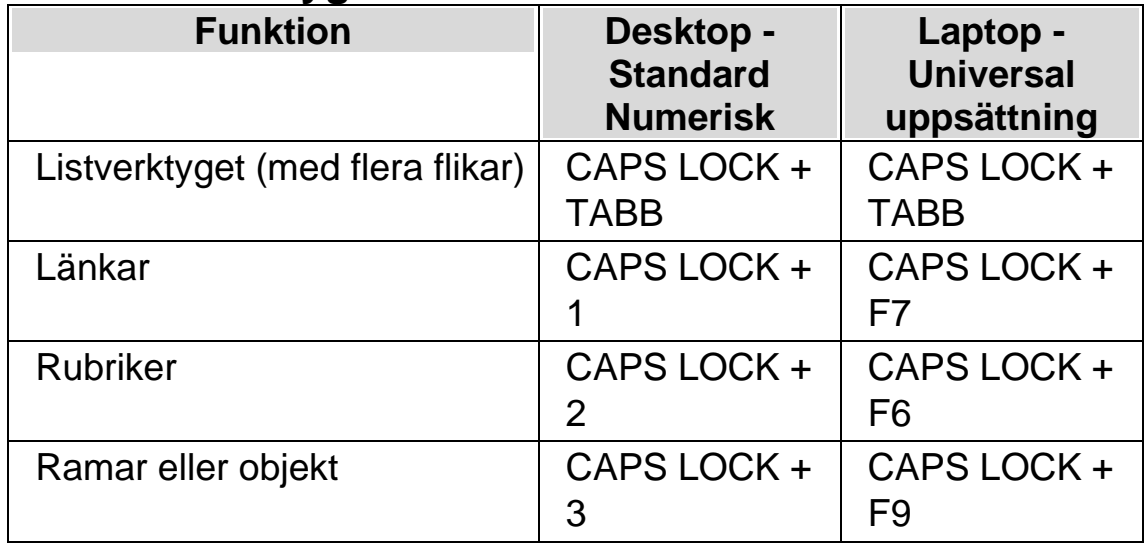

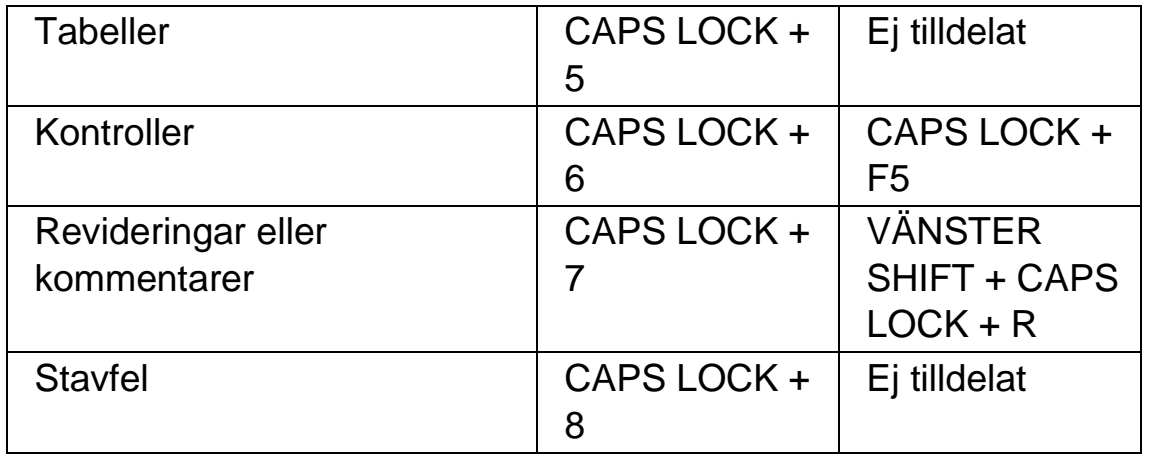

## **Globalt Listverktyg**

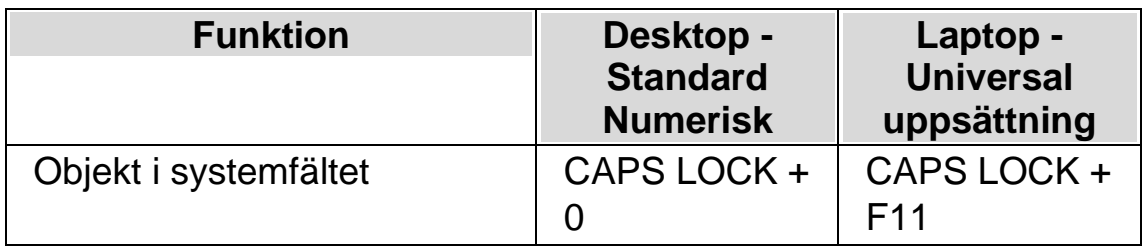

För information om anpassade listor, vänligen studera Dolphin ScreenReader-hjälpen för den aktuella applikationen. Hjälpinformation fås genom att trycka CAPS LOCK + F1.

# **17.10 Textinmatning**

Denna kategori listar tangenter som blir tillgängliga i formulärläge som annars är tilldelade när läsmarkören är påslagen.

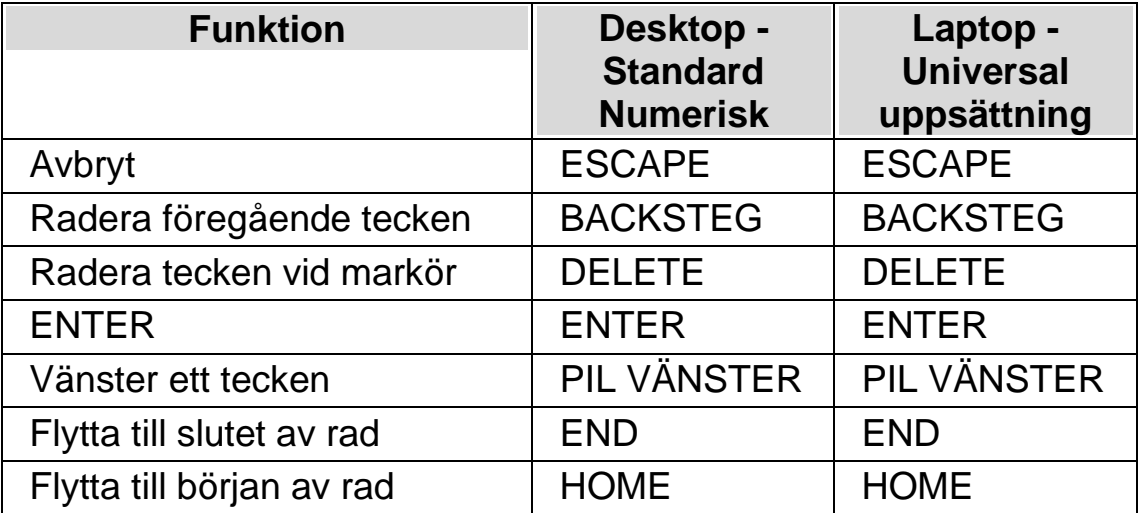

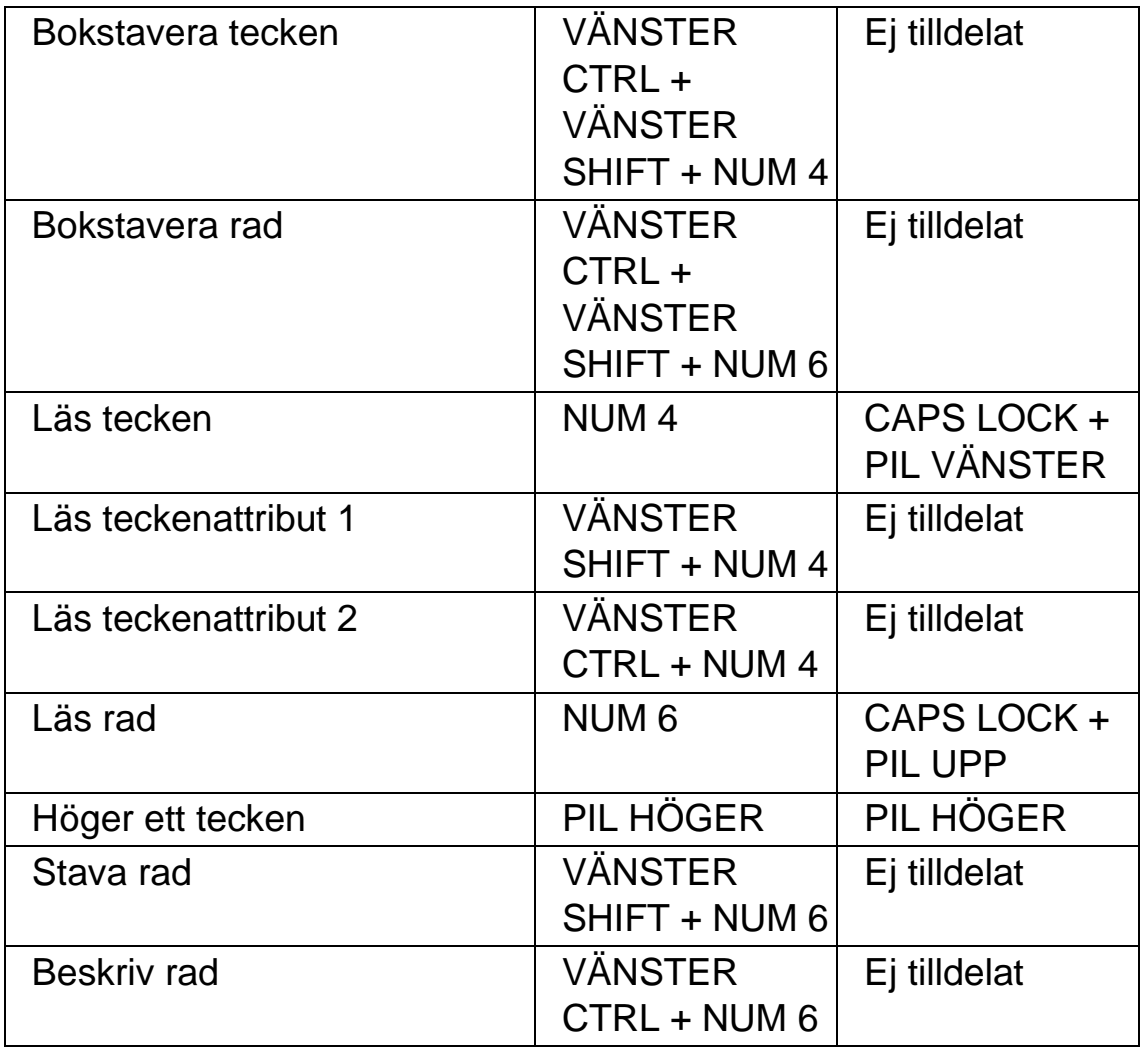

# **17.11 Punktkommandon från det vanliga tangentbordet**

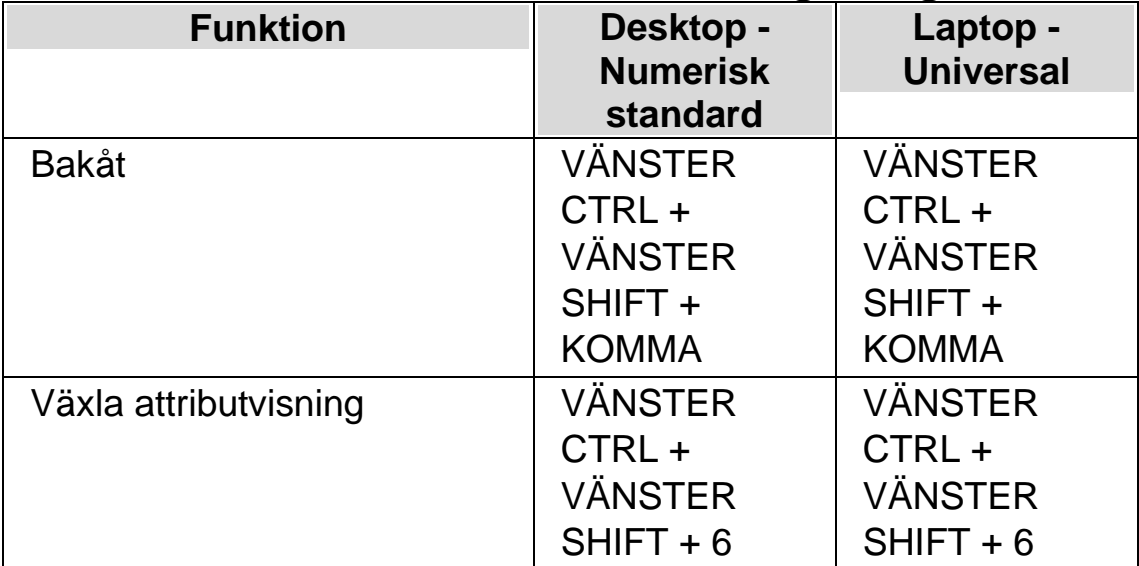

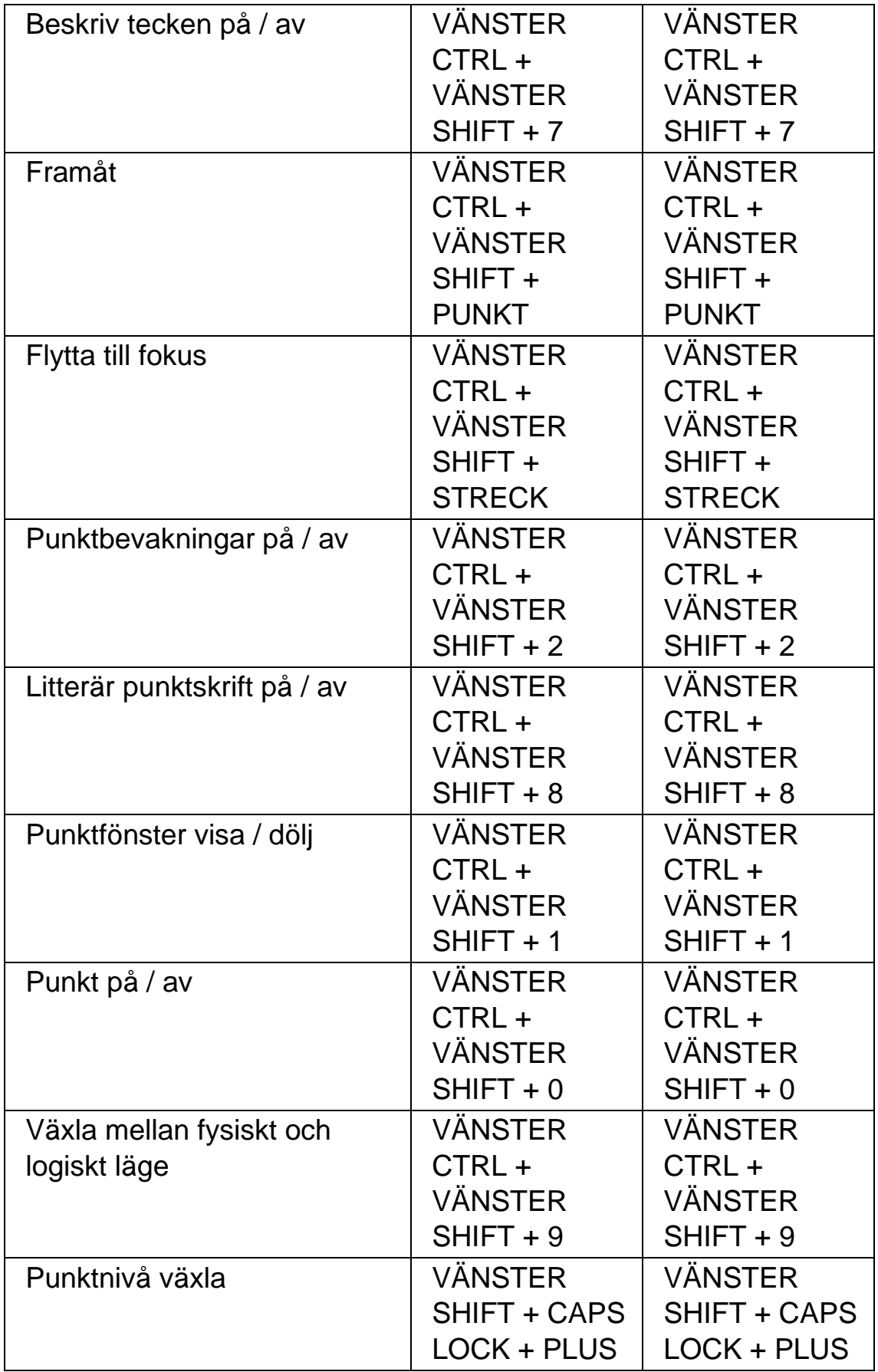

## **Funktioner som inte har tilldelats kortkommandon**

Nedan visas ett antal skärmläsarfunktioner som inte har tilldelats kortkommandon. Dessa funktioner kan du manuellt koppla kortkommandon till, alterntivt är redan knappar på din punktskriftsskärm kopplade till funktionerna. Studera nästa avsnitt för information om specifika punktskärmar från olika tillverkare.

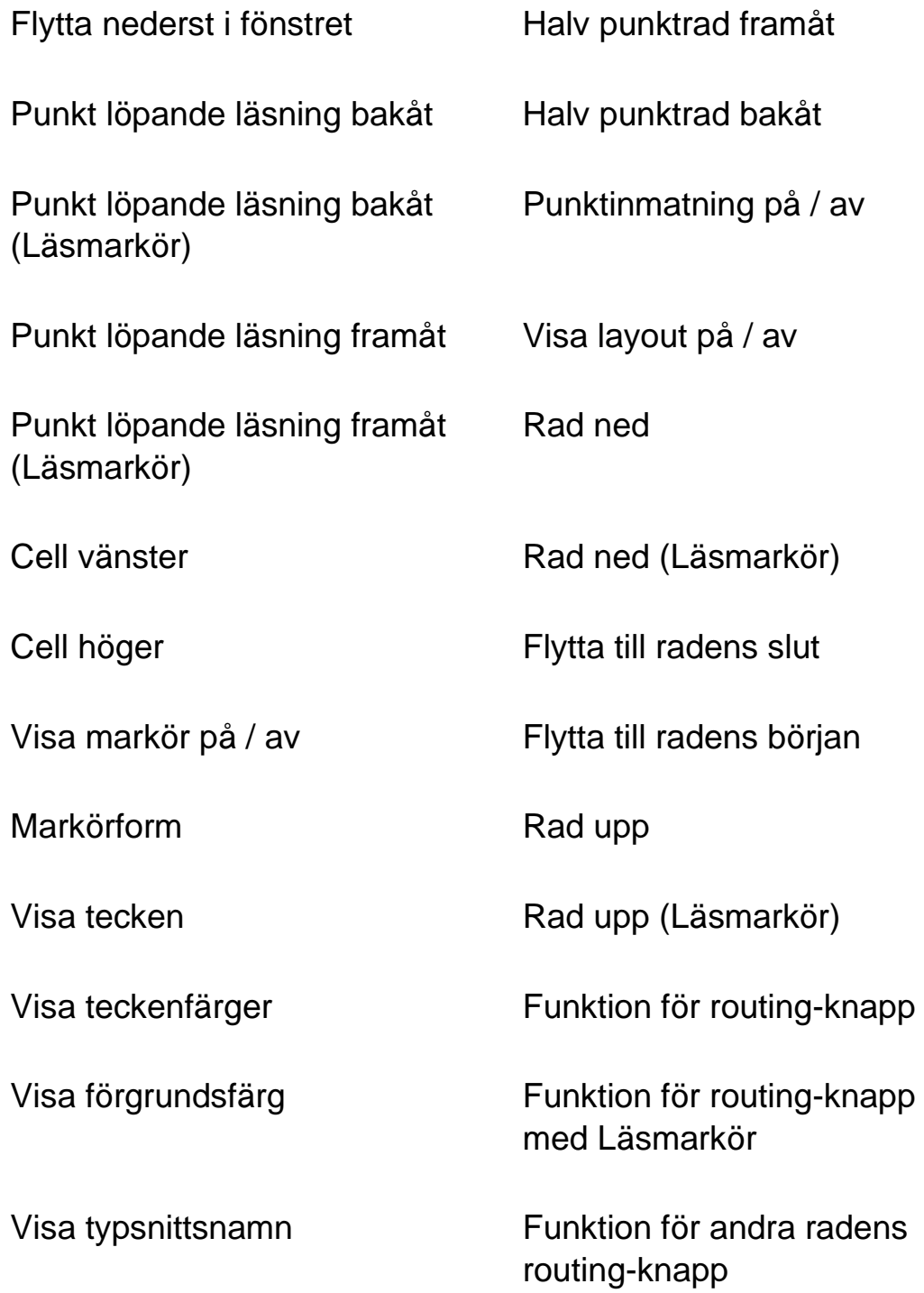

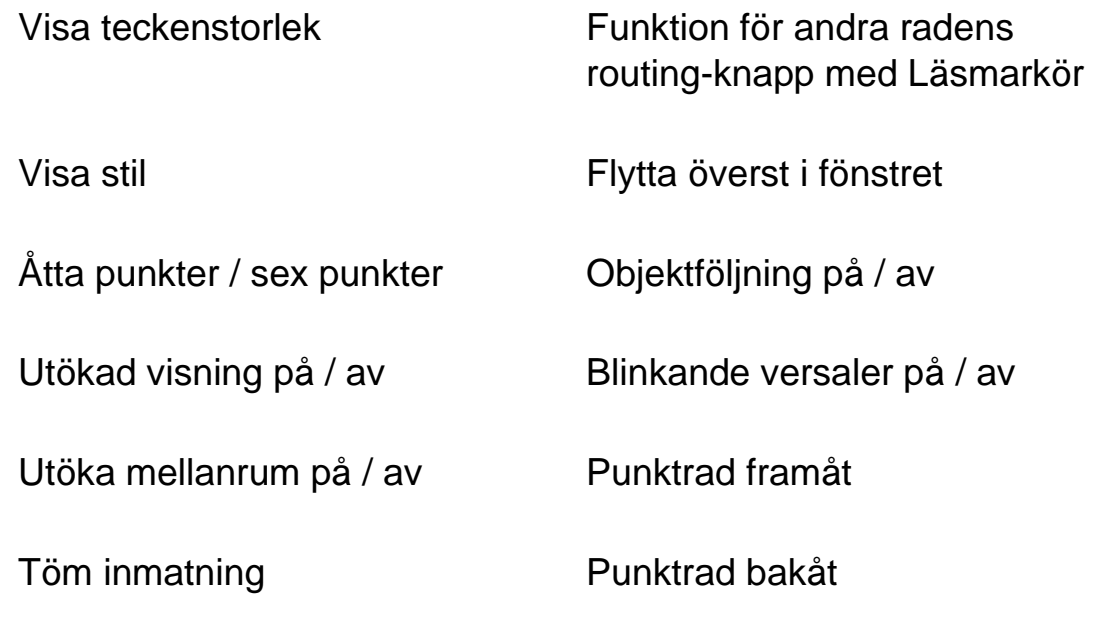

# **17.12 Snabbkommandon för webbläsare**

Dolphin ScreenReader innehåller följande lista av kortkommandon för navigering på hemsidor. Kortkommandona är tillgängliga med Läsmarkören i de webbläsare som stöds av Dolphin ScreenReader. Tangentbordskommandon kan inte tas bort eller omdefinieras.

## **17.12.1 Snabbnavigeringstangenter**

För att flytta till föregående objekt använd Shift + Tangent

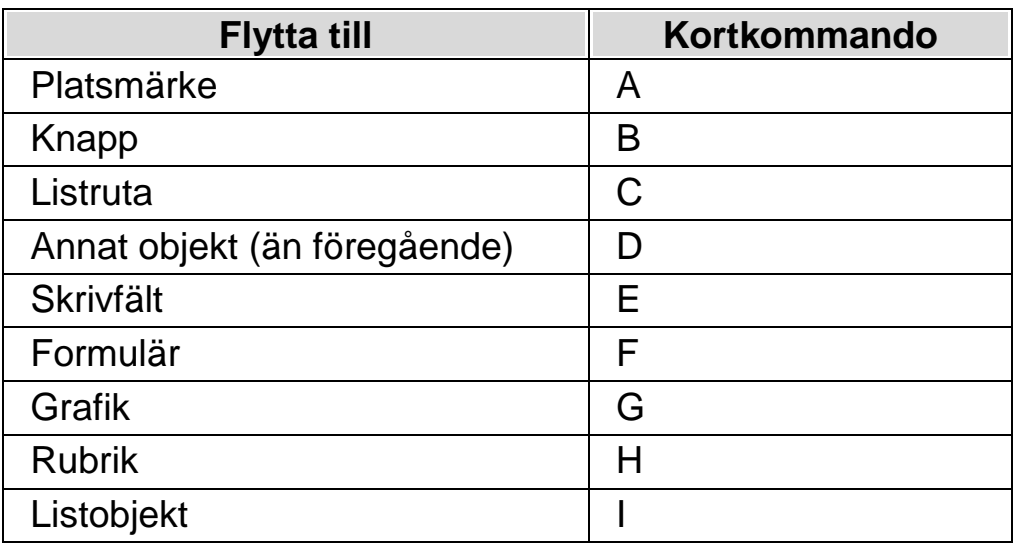

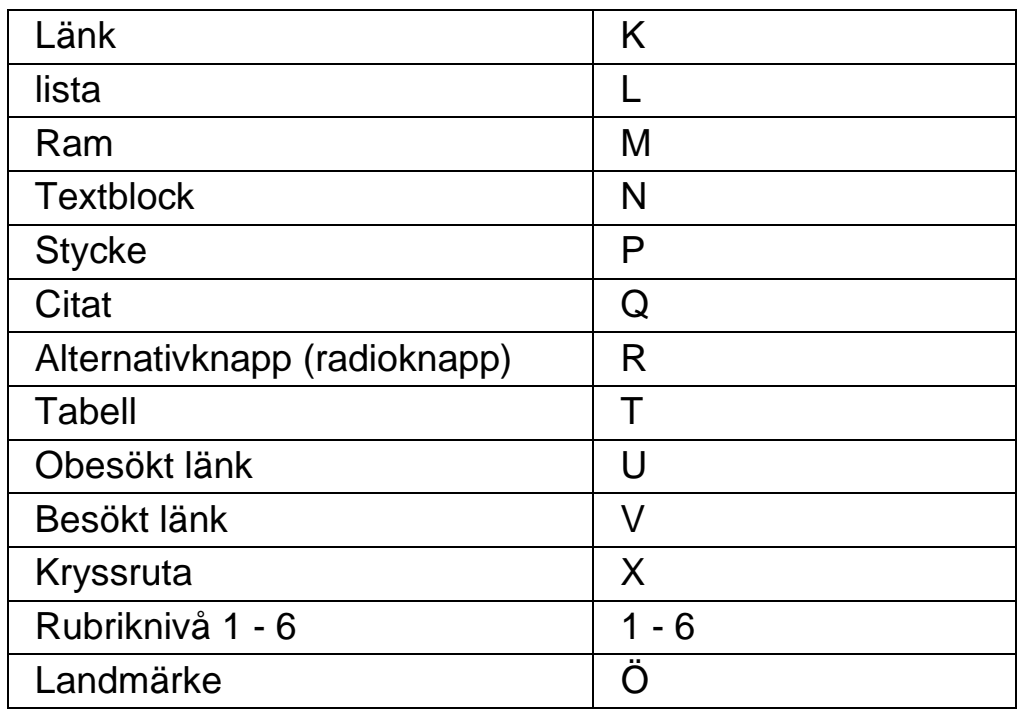

# **17.13 Snabbtangenter för Microsoft Word**

Dolphin ScreenReader innehåller följande lista av kortkommandon för de versioner av Microsoft Word som stöds. Du kan inte ta bort eller omdefiniera dessa tangentbordskommandon.

# **17.13.1 Snabbnavigeringstangenter**

För att flytta till föregående element Shift + Caps Lock + tangent

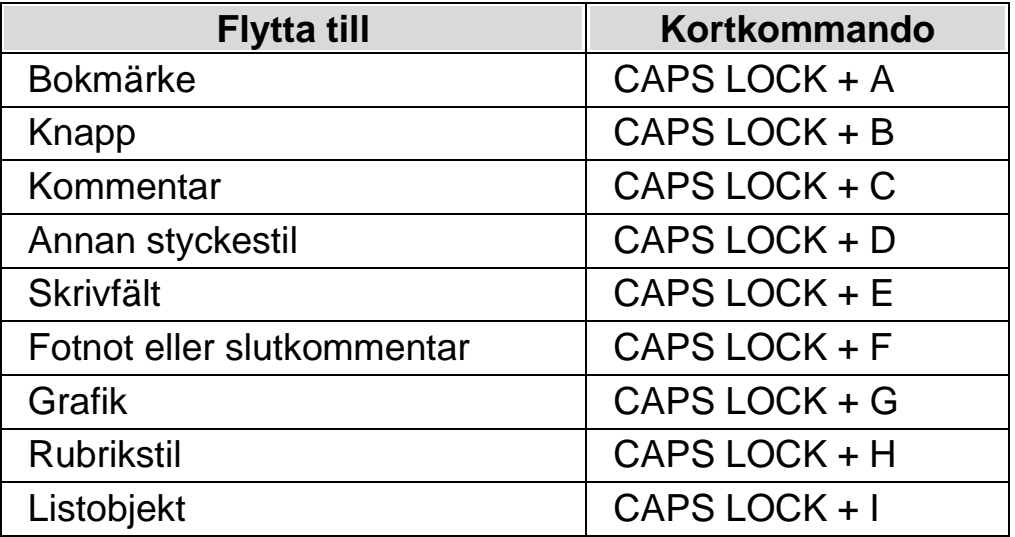

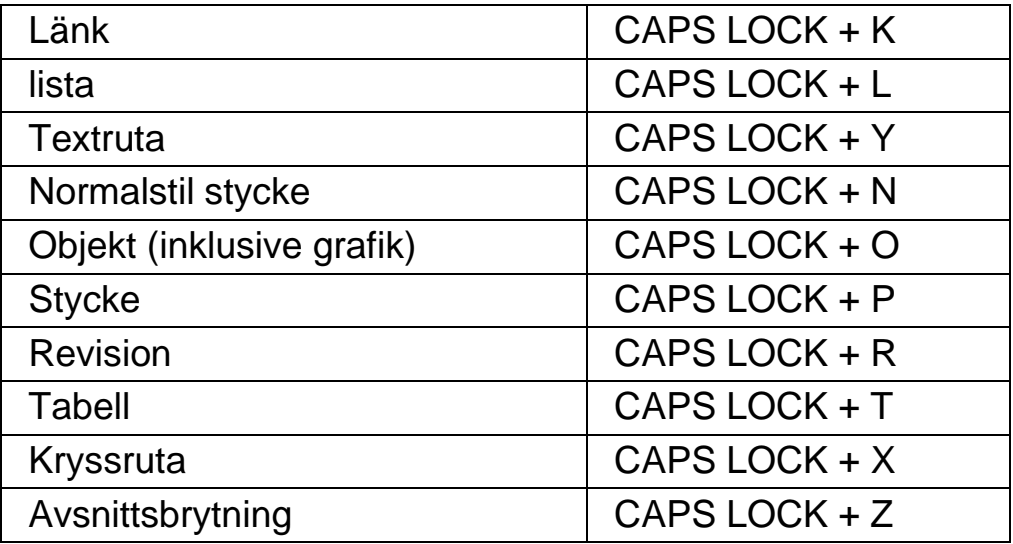

Observera att du kan uppleva att olika kortkommandon inte fungerar när du arbetar i ett skyddat dokument.

KAPITEL 17

# **Referens**

# **18.1 Dialogrutan Ny situation**

Menyn Arkiv > Nytt > Situation

I dialogrutan "Ny situation" kan du välja mellan att skapa en ny situation eller att använda en tidigare skapad situation.

## **Val:**

- Alternativet Skapa ny situation. Du kan skapa en ny situation genom att markera detta alternativ och sedan trycka på "OK" knappen. Efter att du tryckt på "OK" knappen kommer du vidare till nästa steg i att skapa en ny situation. För en mer detaljerad hjälp om hur att skapa situationer hänvisar vi till avsnittet "Skapa situationer".
- Alternativet Använd en befintlig situation. Du kan välja att använda en befintlig, tidigare skapad situation genom att välja detta alternativ och sedan välja situation från listan. Notera att listan med situationer endast innehåller situationer som eventuellt finns sparade i den aktuella applikationsspecifika inställningsfilen.

# **18.2 Dialogrutan Applikationsspecifik inställning**

Menyn Arkiv > Nytt > Applikationsspecifik inställning

I dialogrutan "Applikationsspecifik inställning" kan du välja mellan att skapa en ny applikationsspecifik inställningsfil eller att använda en tidigare skapad applikationsspecifik inställningsfil.

**Val:**

- Alternativet skapa ny applikationsspecifik inställning. Du kan skapa en ny applikationsspecifik inställningsfil genom att markera detta alternativ och sedan trycka på "OK" knappen. Efter att du tryckt på "OK" knappen kommer du vidare till nästa steg i att skapa en ny applikationsspecifik inställningsfil. För en mer detaljerad hjälp hänvisar vi till avsnittet "Skapa applikationsspecifika inställningar".
- Alternativet Använd en existerande inställningsfil. Du kan välja att använda en befintlig, tidigare skapad inställningsfil genom att välja detta alternativ och sedan välja inställningsfilen från listan. Bekräfta ditt val genom att trycka på "OK" knappen. Inställningsfilen tas i bruk omedelbart om inte kryssrutan "Egen applikationsspecifik inställning för den här kontrollpanelen" är markerad (Menyn Allmänt > Kontrollpanel). Om "Egen applikationsspecifik inställning för den här kontrollpanelen" är markerad så kommer inte din nya inställningsfil tas i bruk förrän du växlar till applikationen som är kopplad till din inställningsfil.

# **18.3 Dialogrutan Välj Atlasfil**

Menyn Arkiv > Nytt > Atlas

I dialogrutan "Välj Atlasfil" kan du välja mellan att skapa en ny Atlasfil eller att använda en existerande Atlasfil.

#### **Val:**

- Alternativet Skapa en ny Atlasfil.
	- Du kan skapa en ny Atlasfil genom att markera detta alternativ och sedan trycka på "OK" knappen. Efter att du tryckt på "OK" knappen kommer du vidare till nästa steg i att skapa en ny Atlasfil. För en mer detaljerad hjälp hänvisar vi till "Mapping Guide" som är en manual (på engelska) innehållande information om vad Atlasfiler är, hur Atlasfiler skapas och så vidare. Denna manual är tillgänglig via Hjälp-menyn i Dolphin ScreenReader kontrollpanel.
- Alternativet Använd en existerande Atlasfil. Du kan välja att använda en befintlig Atlasfil genom att välja detta alternativ och sedan välja Atlasfilen från listan. Läs mer om

anledningar till varför man skulle vilja byta Atlasfil i avsnittet "Byt Atlasfil".

## **18.4 Menyn Nytt skript**

Menyn Arkiv > Nytt > Skript

Genom att välja detta alternativ kan du skapa en ny skriptfil till din aktuella programvara. Den nya skriptfilen öppnas i verktyget "Dolphin Script Editor". Dolphin Script Editor innehåller en "Hjälp" meny med alternativ som är kopplade till skriptingmanualen ("Scripting Guide").

Notera: Om ett skript redan finns för den aktuella programvaran så är detta menyalternativ inte tillgängligt (det går inte att ha två skriptfiler till en och samma programvara). Gå till menyn "Arkiv" > "Konfigurera" > "Skript" om du vill titta på och/eller ändra i en existerande skriptfil.

## **18.5 Dialogrutan Situationshantering**

Menyn Arkiv > Konfigurera > Situation

Du kan ta bort eller ändra egenskaper för din situation via alternativen i dialogrutan "Situationshantering". Notera: För att kunna konfigurera en tidigare skapad situation så måste du först se till att växla till programvaran som är kopplad till den applikationsspecifika filen som innehåller din situation.

- Listan Situation. Du kan välja situation som du vill ta bort eller radera från denna lista.
- Knappen Ändra regler. Genom att trycka på denna knapp kan du ändra regler för en tidigare skapad situation. Detta öppnar dialogrutan "Definiera regler för situation". I denna dialogruta kan du ändra namn på situationen, ändra avancerade inställningar för situationen såsom fönsternamn och klassnamn. Du kan också lägga till och ta bort situationsregler.

• Knappen Radera.

Med denna knapp kan du ta bort den aktuella situationen från din applikationsspecifika inställningsfil. Efter att denna knapp trycks visas ett varningsmeddelande som frågar om du verkligen vill ta bort den aktuella situationen. Bekräfta genom att välj knappen "Ja" eller avbryt genom att välja knappen "Nej".

# **18.6 Dialogrutan Hantera applikationsspecifika inställningar**

Menyn Arkiv > Konfigurera > Applikationsspecifik inställning

I dialogrutan "Hantera applikationsspecifika inställningar" kan du ta bort applikationsspecifika filer eller ändra egenskaper för dina inställningsfiler.

- Listan med applikationsspecifika filer. Du kan välja vilken applikationsspecifik fil som du vill ändra eller ta bort från listan. Du kan inte ta bort inställningsfilen "Default Application" eftersom det är en inställningsfil som levereras som standard i Dolphin ScreenReader. Denna fil används som standard med alla applikationer.
- Knappen Egenskaper.

Med hjälp av denna knapp kan du ändra egenskaperna för en applikationsspecifik inställningsfil. Denna knapp öppnar dialogrutan "Egenskaper för applikationsspecifik inställning". I denna dialogruta kan du ändra namn och versionsnummer på inställningsfilen. Du kan också välja att lägga till och ta bort applikationer kopplade till inställningsfilen.

• Knappen Radera denna inställningsfil. Med denna knapp kan du ta bort markerad applikationsspecifik inställningsfil. Efter att denna knapp trycks visas ett varningsmeddelande som frågar om du verkligen vill ta bort den aktuella inställningsfilen. Bekräfta genom att välj knappen "Ja" eller avbryt genom att välja knappen "Nej".

## **18.7 Dialogrutan Hantering av Atlasfiler**

Menyn Arkiv > Konfigurera > Atlas

Genom att välja detta menyalternativ kan du ändra egenskaper och regler för Atlasfiler. Läs mer om Atlasfiler i den engelska "Mapping Guide" som finns tillgänglig under menyn "Hjälp" i Dolphin ScreenReader kontrollpanel.

i denna dialogruta finns också funktioner för skript-filer. Du kan skapa, ladda om, ändra och radera skript-filer och extensionsfiler. Läs mer i den engelska "Scripting Guide" för att lära dig mer om skript-filer. Du hittar "Scripting Guide" under menyn "Hjälp" i Dolphin ScreenReader kontrollpanel.

## **18.8 Menyalternativet Konfigurera Skript**

Menyn Arkiv > Konfigurera > Skript

Genom att välja detta menyalternativ kan du ändra i skript-filen som är kopplad till den aktuella applikationen. Skript-filen öppnas i verktyget "Dolphin Script Editor". Dolphin Script Editor innehåller en "Hjälp" meny med alternativ som är kopplade till skriptingmanualen ("Scripting Guide").

Notera: Om inget skript finns kopplat till den aktuella programvaran så är detta menyalternativ inte tillgängligt. För att skapa en ny skriptfil, öppna menyn "Arkiv" och välj "Nytt" och "Skript".

## **18.9 Dialogrutan Visuella effekter**

Menyn Visuellt > Visuella effekter > Inställningar

Du kan tydligare visa var på bildskärmen olika slags fokustyper befinner sig genom att applicera visuella effekter. I dialogrutan "Visuella effekter" kan du ställa in utseende, färg och när den visuella effekten ska visas.

#### **Fliken Mus**

- Kryssrutan Förtydliga muspekaren. Markera denna kryssruta för att applicera en visuell effekt på aktuell fokustyp. Markera denna kryssruta för att applicera en visuell effekt på aktuell fokustyp.
- Typ, bredd, Storlek, Tillämpas.
- Med listrutan "Typ" kan du styra formen på den visuella effekten och med reglagen "Bredd" och "Storlek" styr du storleken på den visuella effekten.
- Med listrutan "Tillämpas" kan du styra när den visuella effekten ska visas på skärmen. Notera att valet "Med kortkommando" gör så att du kan styra visning av den visuella effekten på/av via ett kortkommando. Valet "Dynamisk följning" gör så att den visuella effekten visas på skärmen tills dess en tangent trycks på tangentbordet.
	- Färger och genomsynlighet. Du kan välja bland olika färgalternativ. Beroende på vad du väljer så kan du också styra färgen/färgerna och/eller genomsynligheten.

#### **Fliken Markör.**

- Kryssrutan Förtydliga textmarkören. Markera denna kryssruta för att applicera en visuell effekt på aktuell fokustyp. Markera denna kryssruta för att applicera en visuell effekt på aktuell fokustyp.
- Typ, Storlek, Öppning storlek, Tillämpas.
- Med listrutan "Typ" kan du styra formen på den visuella effekten och med reglagen "Storlek" och "Öppning storlek" styr du storleken på den visuella effekten.
- Med listrutan "Tillämpas" kan du styra när den visuella effekten ska visas på skärmen. Notera; om "Med kortkommando" väljs kan du slå på/av visningen av den visuella effekten med ett kortkommando. Om "Dynamisk följning" väljs är den visuella effekten synlig tills dess att Dolphin ScreenReader följer en annan typ av fokus, exempelvis muspekaren om denna flyttas.

•

Färger och genomsynlighet.

Du kan välja bland olika färgalternativ. Beroende på vad du väljer så kan du också styra färgen/färgerna och/eller genomsynligheten.

#### **Fliken Rad.**

- Kryssrutan Förtydliga textraden. Markera denna kryssruta för att applicera en visuell effekt på aktuell fokustyp. Avmarkera denna kryssruta för att ta bort den visuella effekten på aktuell fokustyp.
- Typ, Bredd, Tillämpas.
- Med listrutan "Typ" kan du styra formen på den visuella effekten och med reglaget "Bredd" styr du storleken på den visuella effekten.
- Med listrutan "Tillämpas" kan du styra när den visuella effekten ska visas på skärmen. Notera; om "Med kortkommando" väljs kan du slå på/av visningen av den visuella effekten med ett kortkommando. Om "Dynamisk följning" väljs är den visuella effekten synlig tills dess att Dolphin ScreenReader följer en annan typ av fokus, exempelvis muspekaren om denna flyttas.
	- Färger och genomsynlighet. Du kan välja bland olika färgalternativ. Beroende på vad du väljer så kan du också styra färgen/färgerna och/eller genomsynligheten.

#### **Fliken Fokus.**

Med "Fokus" menas det fokus man flyttar runt i dialogrutor (vanligtvis med Tabb-tangenten) och i menyer, (vanligtvis med piltangenterna).

- Kryssrutan Förtydliga fokus. Markera denna kryssruta för att applicera en visuell effekt på aktuell fokustyp. Avmarkera denna kryssruta för att ta bort den visuella effekten på aktuell fokustyp.
- Typ, Bredd, Öppning storlek, Tillämpas.
- Med listrutan "Typ" kan du styra formen på den visuella effekten och med reglagen "Bredd" och "Öppning storlek" styr du storleken på den visuella effekten.
- Med listrutan "Tillämpas" kan du styra när den visuella effekten ska visas på skärmen. Notera; om "Med kortkommando" väljs kan du slå på/av visningen av den visuella effekten med ett kortkommando. Om "Dynamisk följning" väljs är den visuella effekten synlig tills dess att Dolphin ScreenReader följer en annan typ av fokus, exempelvis muspekaren om denna flyttas.
	- Färger och genomsynlighet. Du kan välja bland olika färgalternativ. Beroende på vad du väljer så kan du också styra färgen/färgerna och/eller genomsynligheten.

#### **Fliken Löpande läsning.**

Flikbladet "Löpande läsning" innehåller inställningar för hur funktionen "Löpande läsning" ska presenteras på bildskärmen. Detta flikblad innehåller två kolumner. Den första kolumnen påverkar hur det aktuella ordet som läses upp ska visas. Den högra kolumnen påverkar hur aktuell textrad ska visas. Du kan justera inställningarna för ord och rad separat.

• Förtydliga ord och rad.

Med hjälp av kryssrutorna "Förtydliga ord" och "Förtydliga textraden" kan du bestämma hur ordet och/eller raden ska presenteras på bildskärmen då funktionen "Löpande läsning" är aktiv.

• Typ.

Med hjälp av listrutan "Typ" avgör du formen på den visuella effekten. Inställningsmöjligheterna i reglagen under blir olika beroende på vad du väljer i listrutan "Typ".

• Färginställningar och genomsynlighet. Du kan ställa in med vilken färg (eller färger om alternativknappen "Flera färger" är markerad) du vill att den visuella effekten ska visas med. Om alternativknappen "Färg" eller "Färg och kantlinje" är markerad kan du ställa in hur genomsynlig (transparent) den visuella effekten ska visas mot bakgrunden. Om reglaget ställs in längst åt höger ( 100% ) så blir den visuella effekten näst intill osynlig. Om reglaget flyttas längst åt vänster ( 0% ) så blir inte den visuella effekten genomsynlig alls, det vill säga att det som befinner sig i bakgrunden inte syns. Om alternativknappen "Invertera" är markerad så visas alltid den visuella effekten inverterad mot bakgrundsfärgen i den applikation du arbetar med.

## **Fliken Läsmarkör.**

Flikbladet "Läsmarkör" innehåller inställningar för hur funktionen "Läsmarkör" ska visas på bildskärmen. Flikbladet innehåller två kolumner. Den första (till vänster) avgör hur det ska se ut på bildskärmen då man navigerar teckenvis med Läsmarkören. Den andra kolumnen (till höger) avgör hur det ska se ut då man navigerar radvis med Läsmarkören. Du kan justera inställningar för tecken och rad separat. Den visuella effekten på tecken visas endast då du förflyttar Läsmarkören teckenvis framåt/bakåt. Den visuella effekten på rader kan ibland visas på ett objekt istället för på en rad, till exempel när du via kortkommandon förflyttar dig mellan objekt och inte mellan rader.

- Förtydliga tecken och textraden. Med hjälp av kryssrutorna "Förtydliga tecken" och "Förtydliga textraden" bestämmer du om och när den visuella effekten på tecken och rad ska visas då Läsmarkören är aktiv.
- Typ.

Med hjälp av listrutan "Typ" avgör du formen på den visuella effekten. Inställningsmöjligheterna i reglagen under blir olika beroende på vad du väljer i listrutan "Typ".

• Färginställningar och genomsynlighet.

Du kan ställa in med vilken färg (eller färger om alternativknappen "Flera färger" är markerad) du vill att den visuella effekten ska visas med. Om alternativknappen "Färg" eller "Färg och kantlinje" är markerad kan du ställa in hur genomsynlig (transparent) den visuella effekten ska visas mot bakgrunden. Om reglaget ställs in längst åt höger ( 100% ) så blir den visuella effekten näst intill osynlig. Om reglaget flyttas längst åt vänster ( 0% ) så blir inte den visuella effekten genomsynlig alls, det vill säga att det som befinner sig i bakgrunden inte syns. Om alternativknappen "Invertera" är markerad så visas alltid den visuella effekten inverterad mot bakgrundsfärgen i den applikation du arbetar med.

• Tillämpas.

Valet i listrutan "Tillämpas" avgör när den visuella effekten på Läsmarkören ska visas. Valalternativen är "Alltid", "Vid varje ny rad" och "Förflyttning längs en rad".

# **18.10 Dialogrutan Alternativ för Dokumentläsaren**

Menyn Visuellt > Alternativ för Dokumentläsaren

Inställningarna i dialogrutan "Alternativ för Dokumentläsaren" styr utseendet i Dokumentläsaren och hur Dokumentläsaren ska fungera. Du öppnar denna dialogruta via menyn "Visuellt" eller direkt i Dokumentläsaren via knappen "Alternativ".

**Val:**

- Typsnitt och textstorlek. Du kan bestämma vilket typsnitt som ska visas i Dokumentläsarens "läsfönster". Du kan också avgöra storleken på texten som visas i läsfönstret.
- Färginställningar. Du kan bestämma vilka färger som ska användas i Dokumentläsarens läsfönster. Det finns tre kategorier där en för-, och bakgrundsfärg kan väljas.
- I kategorin Dokumentfärg avgörs för,- och bakgrundsfärg som ska användas i själva läsfönstret. Men om kryssrutan "Bibehåll dokumentets färger" är markerad så har denna inställning ingen effekt.
- **Ordmarkering** avgör för,- och bakgrundsfärg som används i Dokumentläsaren för att markera aktuellt ord. Aktuellt ord är det ord som för närvarande läses upp av talsyntesen. Men om kryssrutan "Invertera markerat ord" är markerad så har denna inställning ingen effekt. Istället visas det aktuella ordet inverterat baserat på dina färgval.
- **Rad, mening och stycke** avgör för,- och bakgrundsfärg som används i Dokumentläsaren för att markera aktuell rad, mening eller stycke. Vad som markeras beror på vad du har valt under knappen "Markera" i Dokumentläsarens verktygsfält. I Dokumentläsaren när du trycker pil ned så markeras antingen en rad, en mening eller ett stycke.
	- Kryssrutan Ladda hela dokumentet. När denna kryssruta är markerad så laddas hela dokumentet in i Dokumentläsaren när Dokumentläsaren startas. Om dokumentet är stort så kan det ta ett tag att ladda in hela dokumentet på en gång.

Denna kryssruta har endast funktion där Document Object Model (DOM) används, till exempel Microsoft Word, Adobe Acrobat Reader, Internet Explorer, NotePad, WordPad, etc.

Det är möjligt att specificera ett antal rader som du vill ska laddas in i Dokumentläsaren när den startas. Du gör detta genom att avmarkera kryssrutan "Ladda hela dokumentet" och sedan väljer du antalet rader i den rullbara listan "Antal rader". Detta gör så att texten laddas in i Dokumentläsaren snabbare. Om du har specificerat exempelvis "100 rader" så läses de 100 första raderna in i Dokumentläsaren. När du har läst till slutet så laddas 100 ytterligare rader in i Dokumentläsaren (förutsatt att det finns 100 nya rader att hämta in från dokumentet). Om du arbetar i en programvara där inte DOM används så laddar Dokumentläsaren in texten från den aktuella skärmbilden.

- Kryssrutan Invertera markerat ord. När denna "Invertera markerat ord" är ikryssad så inverteras ordmarkeringen. Inverteringen baseras på valda dokumentfärger (eller på dokumentets originalfärger om "Bibehåll dokumentets färger" är markerad).
- Kryssrutan Tal på.

Om denna kryssruta är markerad så används samma röst i Dokumentläsaren som du normalt använder då funktionen Löpande läsning slås på. Du kan slå av talutmatningen i Dokumentläsarens läsfönster genom att avmarkera denna kryssruta.

- Kryssrutan Bibehåll dokumentets färger. Om denna kryssruta är markerad så är för,- och bakgrundsfärg i Dokumentläsarens läsfönster samma som i källdokumentet. Inställningarna under "Färginställningar" i kategorin "Dokumentfärg" har i detta läge ingen effekt.
- Kryssrutan Bibehåll dokumentformat. Om denna kryssruta är markerad så bibehålls det mesta av källdokumentets layout och formatering i Dokumentläsarens läsfönster.
- Tvinga radbrytning. listan. Funktionen "Tvinga radbrytning" används för att automatiskt lägga till en radbrytning då innehållet på raden överstiger ett visst antal tecken.

Detta kan vara behändigt om rader rullas utanför aktuellt fönster. För att slå av denna funktion, ställ in värdet till 0.

# **18.11 Dialogrutan Avancerade förstoringsinställningar**

Menyn Visuellt > Avancerat

I denna dialogruta kan du ändra på avancerade inställningar som påverkar förstoringssystemet.

#### **Fliken Allmänt**

• Gruppen Visuella effekter. Visuella effekter kan ställas in att visas på en rad olika sätt. Ett sätt är att visa den visuella effekten när ett kortkommando trycks. Exakt vad som ska ske när du trycker kortkommandot avgörs i listrutan "Visa visuella effekter". Du kan välja mellan "Tills kortkommando trycks igen" eller "Tills kortkommando släpps".

# **18.12 Dialogrutan Röstinställningar**

Menyn Tal > Röstinställningar

I denna dialogruta kan du exempelvis ställa in vilken talsyntes och röst du vill använda. Du kan också ställa in talvolym och talhastighet.

#### **Fliken Allmänt.**

- Rullistan Volym. Med rullistan "Volym" styr du hur högt talet ska låta. Värdet i denna rullista är oberoende av datorns egen volyminställning.
- Rullistan Hastighet. Med rullistan "Hastighet" styr du hur snabbt du vill att talet ska vara.
- Rullistan Bokstaveringshastighet. Med rullistan "Bokstaveringshasighet styr du hur snabbt du vill att talsyntesrösten ska läsa tecken som bokstaveras. Du kanske vill sänka hastigheten till ett värde lägre än din vanliga

uppläsningshasighet så att det blir extra tydligt vad som sägs när du exempelvis stannar uppläsningen för att bokstavera ett ord.

• Kryssrutan Öka tonhöjd när versaler bokstaveras. Om denna kryssruta är markerad så ökas tonhöjden när ett versalt tecken bokstaveras. Exempel på när tecken bokstaveras är när funktionen "Taleko" är inställt till "tecken", när du förflyttar dig på en rad ett tecken i taget och när du raderar ett tecken. Observera att denna kryssruta inte finns tillgänglig om din aktuella talsyntes inte stödjer denna funktion.

#### **Fliken Talsyntes.**

- Knappen Välj talsyntes.
	- Knappen "Välj talsyntes" ger dig möjlighet att välja en av de mjukeller hårdvarutalsynteser som är konfigurerade i ditt system. För att konfigurera ytterligare talsynteser måste du konfigurera SAM. När knappen Välj talsyntes trycks visas en dialogruta där önskad talsyntes kan väljas ur en lista. Den talsyntes som väljs börjar gälla då knappen "OK" trycks. Om inget händer då knappen "Välj talsyntes" aktiveras och "Ingen talsyntes" är markerat i listan betyder det att ingen talsyntes är konfigurerad för tillfället. Kontrollera att din talsyntes är riktigt konfigurerad och se till att den detekterats av SAM genom att kontrollera Konfigurationen av SAM (menyn Allmänt > Avancerat > Knappen Konfigurera SAM).
- Knappen Konfigurera.

Med knappen Konfigurera kan inställningar göras för den talsyntes som används för tillfället. Detta tar dig direkt till konfigurationsdialogen för enheten och det är ett snabbare sätt än att gå via konfigurationen av SAM. Har programvaran misslyckats med att detektera om det finns någon talsyntes installerad, eller om det inte finns någon talsyntes installerad så är denna knapp inte tillgänglig.

• Konfigurera språk.

Alla talsynteser klarar ej av att lämna information om vilka språk som de tillhandahåller. Om Dolphin ScreenReader upptäcker att så är fallet kan man ange språket för varje språk i talsyntesen. Detta förser Dolphin ScreenReader med information om vilka språk talsyntesen klarar och säkerställer att text skickas med rätt teckenuppsättning. Om den aktuella talsyntesen har lämnat information till Dolphin

ScreenReader om språk så kommer denna inställning ej att vara tillgänglig.

#### **Fliken Röst och språk**

I denna flik väljs vilket språk och röst Dolphin ScreenReader ska använda för att annonsera promptar (meddelanden till dig) samt vilket språk talsyntesen ska använda för att annonsera text på skärmen (skärmtext). I denna flik kan du också ställa in olika röster för olika situationer eller arbetslägen.

vilket gör det enklare att hålla rätt på vilken typ av kontroll eller vilket skärmläsarläge som används för tillfället.

De röstprofiler som kan väljas här är de som för tillfället är definierade för aktuell talsyntes. De lagras separat för varje talsyntes. Detta betyder att om du växlar talsyntes kommer det att finnas andra röster, men rösterna för din första talsyntes har sparats och kommer åter tillbaka när du växlar till den igen.

Alternativen i denna fliksida är:

• Gruppen tal från skärmläsaren.

I listrutan "Språk" väljer du vilket språk din talsyntes ska använda för att läsa så kallade promptar. Du kan välja bland de språk som din talsyntes tillhandahåller. En prompt i detta sammanhang är något som talas men ej finns på skärmen, till exempel, "OK Knapp". Prompten i detta fall är "Knapp". Texten "OK" läses från skärmen. I vanliga fall ställs språket in så det matchar språket i Dolphin ScreenReader kontrollpanelen.

• Gruppen Tal från text på bildskärmen. Alternativen i denna grupp låter dig bestämma vilket talsyntesspråk och vilken röst som ska användas för att läsa text på skärmen. Du kan välja vilken röst som ska användas för att läsa text på skärmen när du befinner dig i olika situationer, exempelvis om du vill ha en särskild röst då du matar in text i ett skrivfält eller när du läser text under muspekaren.

Du kan också ställa in att en särskild röst ska användas när en viss Dolphin ScreenReader-funktion används. Detta gör så att

"standardrösten" ignoreras för den valda situationen eller funktionen. Varje lisruta innehåller alternativet "Ingen röst" vilket gör att talet stängs av i den aktuella situationen eller funktionen, till exempel om du av någon anledning inte vill ha talutmatning när du flyttar runt i menyer.

• Gruppen Automatisk språkdetektering. alternativen i denna grupp kontrollerar hur funktionen för automatisk språkdetektering ska fungera. Funktionen automatisk språkdetektering gör så att talsyntesens språk automatiskt växlas så att det matchar språket i ditt dokument. Förutsatt att du har nödvändiga talsyntesspråk installerade så kan du automatiskt växla mellan flera olika språk, inkluderat Latin, arabiska,

kinesiska (mandarin), grekiska, hebreiska, hindi (Devanagari) och ryska (kyrilliska) skript.

Notera att alla talsynteser inte stödjer denna funktion. Kontakta din lokala Dolphin-leverantör för mer information om tillgängliga röster och språk.

- Knappen Ladda alla standardröster. När du trycker på knappen "Ladda alla standardröster" kommer alla röster återgå till sina originalinställningar.
- Uttalsregler.

Uttalsregler används för att korrigera ord som uttalas felaktigt av en specifik talsyntesröst. Inte ovanligt rör det sig om namn på orter, egennamn, tekniska och medicinska termer eller ord på andra språk. När du valt talsyntesröst och sedan tryckt på knappen "Ändra" så öppnas en dialogruta med uttalsregler för den valda talsyntesrösten. I denna dialogruta kan du lägga till, ändra och ta bort uttalsregler för den valda talsyntesrösten. Varje uttalsregel innehåller ett feluttalat ord, exempelvis "laptop" och ett ersättningsord, exempelvis "lapptopp". Versala och gemena tecken kan ha betydelse i din uttalsregel om kryssrutan "Match versaler" är markerad. Ett exempel på uttalsregel där versala tecken kan ha betydelse är: **JO**

I exemplet ovan så kan JO med versaler läsas upp som "justitieombudsman" medan "jo" med gemener läses upp som vanligt; "jo".

#### **Fliken Röstparametrar.**

Inställningarna i denna flik används för att skapa eller ändra talsyntesens röster. Du kan skapa nya röster eller förändra de som redan finns. Varje röst har ett namn samt ett antal talsyntesparametrar. Antalet parametrar, deras betydelse och de värden de kan ha är talsyntesberoende. I gruppen "Parametrar för..." hittar du kontroller för grundläggande talparametrar, såsom tonhöjd och intonation.

Gruppen "Andra röstparametrar" innehåller parametrar som är mer talsyntesberoende. Dessa visas i en nedrullningsbar lista med namnet "Parameter". Listan med titeln "Värde" ger dig möjlighet att justera värdet för den parameter som är vald i listan "Parametrar".

De olika alternativen i denna flik är:

• Språk.

Välj vilket talsyntesspråk du vill ska påverkas av dina inställningar du gör i denna flik.

• Röst.

Listrutan "Röst" innehåller en lista med de röster som är tillgängliga för tillfället. Välj den röst som du vill redigera eller ta bort ur listan.

- Knapparna Lägg till, Ta bort och Byt namn. Med dessa knappar kan du antingen skapa en ny röst, ta bort eller byta namn på den markerade rösten.
- Parametrar.

För att underlätta har parametrarna för Tonhöjd och Intonation placerats separat.

• Andra röstparametrar.

För övriga parametrar måste du först välja den parameter som ska förändras ur listrutan "Parametrar" innan värdet kan justeras via listrutan "Värde". Vilka parametrar som finns är beroende av talsyntes. Om en parameter är gråad betyder det att den ej är tillgänglig för den talsyntesen du använder..

•

Exempeltext.

Detta är ett skrivfält som innehåller en kort mening. Texten läses varje gång en röstparameter förändras. Du kan redigera denna text och skriva in vad du så önskar. På detta sätt kan du direkt höra hur rösten kommer att låta.

• Ladda standard röstinställningar. Denna knapp laddar standarduppsättningen av röster från talsyntesen. Namnen på rösterna är beroende på vilket språk Dolphin ScreenReader körs och vilken typ av talsyntes som används.

Rösterna som skapas eller ändras här är unika till Dolphin ScreenReader. Du kan med andra ord inte använda de talsyntesröster som du har ändrat i andra programvaror liknande Dolphin ScreenReader.

## **18.13 Dialogrutan Taleko**

Menyn Tal > Taleko

Talekot styr vad som skall talas då du skriver in text i ett skrivfält. Det finns fyra val som bestämmer vad som talas då du skriver:

Tecken – varje tecken läses.

Ord – varje ord läses.

Tecken och ord - varje tecken talas och hela ordet läses då mellanslagstangenten trycks.

Inget - inget läses, talsyntesen är tyst när du skriver in text.

## **18.14 Dialogrutan Tangentbordstal**

Menyn Tal > Tangentbordstal

I denna dialogruta styrs hur tangentbordstalet (tangentekot) fungerar. Kryssrutan "Automatiskt" måste avmarkeras för att du ska kunna komma åt att justera inställningar för respektive tangent på tangentbordet. Varje kryssruta slår av / på tangenteko för en viss tangent eller grupp av tangenter. Du kan till exempel ställa in så att Dolphin ScreenReader inte ska annonsera "mellanslag" när du trycker mellanslagstangenten.

# **18.15 Dialogrutan Uppläsning av textattribut och siffror**

Menyn Tal > Textattribut och siffror

I denna dialogruta kan du styra hur skiljetecken ska annonseras, hur siffror ska hanteras och huruvida olika textattribut ska annonseras. Dialogrutan innehåller flera flikar som delar upp inställningarna i olika kontext.

#### **Kontext:**

- Fliken "Skrivfält" innehåller inställningar som endast har betydelse då du befinner dig i ett skrivfält där du kan visa, mata in eller redigera text eller siffror. Exempel är dokumentfönstret i en ordbehandlare, en textruta på en Internetsida eller ett fält i adressboken där du ska mata in information.
- Fliken "Skärmtext" innehåller inställningar som endast har betydelse då du läser text på skärmen och när du inte befinner dig i en meny eller i ett skrivfält. Exempel är text i dialogrutor och i meddelandefönster.
- Fliken "Menyer" innehåller inställningar som endast har betydelse då du befinner dig i en meny.
- Fliken "Löpande läsning" innehåller inställningar som endast har betydelse då funktionen Löpande läsning används.
- Fliken "Läsmarkör" innehåller inställningar som endast har betydelse då Läsmarkören används.

#### **Inställningar:**

- Listrutan Skiljetecken. Dolphin ScreenReader grupperar in skiljetecken i olika kategorier. Med listrutan "Skiljetecken" kan du påverka mängden skiljetecken som annonseras i Dolphin ScreenReader .
- Gruppen Uppläsning av siffror. Siffror kan läsas upp som enstaka siffror, matematiska tal eller parvis. Om du väljer "Enstaka siffror" så bokstaveras varje siffra, exempelvis

ett, två, tre, fyra. Om du väljer "Parvis" så läses delas en sifferkombination isär i tvåsiffriga värden, exempelvis tolv, trettiofyra. Om du väljer "Matematiska tal" så läses siffror ut i sin helhet, exempelvis, etttusentvåhundratrettiofyra.

- Gruppen Annonsera
- Kryssrutan Blankrader.

Om denna kryssruta är markerad så talar Dolphin ScreenReader om när fokus hamnar på en tom rad (en rad utan text). Denna funktion gäller enbart för skrivfält.

▪ Kryssrutan Versaler.

Om denna kryssruta är markerad så talar Dolphin ScreenReader om när ett versalt tecken påträffas. Du bestämmer hur Dolphin ScreenReader ska annonsera versala tecken i dialogrutan"Röstinställningar" och i dialogrutan "Uppläsning allmänt".

#### ▪ Kryssrutan Upprepningar.

Om denna kryssruta är markerad så talar Dolphin ScreenReader om utifall att ett visst tecken är upprepat flera gånger, exempelvis "------". Detta gäller endast skiljetecken och symboler - inte siffror och bokstäver. Du bestämmer hur Dolphin ScreenReader ska annonsera återupprepade tecken via dialogrutan "Upprepningar av tecken".

- Kryssrutan Ändrad textfärg. Om denna kryssruta är markerad så talar Dolphin ScreenReader om när färgen i ett typsnitt ändras.
- Kryssrutan Ändrad bakgrundsfärg. Om denna kryssruta är markerad så talar Dolphin ScreenReader om när bakgrundsfärgen ändras.
- Kryssrutan Ändrad textstorlek. Om denna kryssruta är markerad så talar Dolphin ScreenReader om när storleken i ett typsnitt ändras.
- Kryssrutan Ändrat typsnitt. Om denna kryssruta är markerad så talar Dolphin ScreenReader om när aktuellt typsnitt ändras.
- Kryssrutan Ändrad textmarkering. Om denna kryssruta är markerad så talar Dolphin ScreenReader om markeringsändringar. Till exempel om du markerar ett ord i en textrad

och sedan trycker NUM 6 så läser talsyntesrösten "markerad" innan det markerade ordet läses upp.

▪ Kryssrutan Länkar.

Om denna kryssruta är markerad så talar Dolphin ScreenReader om utifall det finns bland texten du läser. Notera, denna funktion gäller inte länkar på Internetsidor. För att ändra hur länkar annonseras på Internetsidor så måste ändringar i den aktuella talnivån göras.

▪ Kryssrutan Ändrad betydelse.

Om denna kryssruta är markerad så talar Dolphin ScreenReader om när text är "taggad" och sålunda har tilldelats en viss betydelse som avviker från "normal text". Exempel på taggad text med tilldelad betydelse är förkortningar, akronymer, citat, betoningar, monospace etc. Detta gäller endast text i HTML-fönster.

- Kryssrutan Ändrad understruken. Om denna kryssruta är markerad så talar Dolphin ScreenReader om när aktuell text blir understruken.
- Kryssrutan Ändrad fet. Om denna kryssruta är markerad så talar Dolphin ScreenReader om när aktuell text blir fet.
- Kryssrutan Ändrad kursiv. Om denna kryssruta är markerad så talar Dolphin ScreenReader om när aktuell text blir kursiv.
- Kryssrutan Ändrad genomstruken. Om denna kryssruta är markerad så talar Dolphin ScreenReader om när aktuell text blir genomstruken.
- Kryssrutan Stavfel.

Om denna kryssruta är markerad så talar Dolphin ScreenReader om när aktuell text är stavfelsmarkerad. Denna funktion fungerar endast i de programvaror som ingår i Microsoft Office.

- Kryssrutan Grammatikfel. Om denna kryssruta är markerad så talar Dolphin ScreenReader om när aktuell text är grammatikfelsmarkerad. Denna funktion fungerar endast i de programvaror som ingår i Microsoft Office.
- Kryssrutan Ändrad upphöjd/nedsänkt. Om denna kryssruta är markerad så talar Dolphin ScreenReader om när aktuell text är upphöjd eller nedsänkt.
▪

Kryssrutan Ändrad rubrik.

Om denna kryssruta är markerad så talar Dolphin ScreenReader om när "vanlig" text ändras till en rubrik, när en rubrik ändras till en rubrik med annan hierarki och när en rubrik ändras till "vanlig" text. Prova denna funktion genom att skapa några textrader i Microsoft Word och markera upp dessa med Words olika formatmallar, exempelvis en rad som "Rubrik 1", en rad som "Rubrik 2" och en rad med vanlig brödtext. Pila nu mellan raderna och hör hur Dolphin ScreenReader annonserar ändring av rubrik.

- Kryssrutan Ändrad texteffekt. Om denna kryssruta är markerad så talar Dolphin ScreenReader om när en texteffekt ändras. En texteffekt är en effekt som appliceras på "vanlig" text. Exempel på texteffekter är "skuggning", "textfyllning" och "textkontur".
- Kryssrutan Ändrad textanimation.

Om denna kryssruta är markerad så talar Dolphin ScreenReader om när en textanimation ändras. En textanimation är en rörlig effekt som appliceras på "vanlig" text. Exempel på textanimationer är "Las Vegas ljus" och "Marcherande röda myror". Denna funktion fungerar endast i de programvaror som ingår i Microsoft Office.

# **18.16 Dialogrutan Uppläsning allmänt**

Menyn Tal > Uppläsning allmänt

I denna dialogruta kan du ställa in en mängd olika talrelaterade funktioner. En del av inställningarna i denna dialogruta kanske inte är tillgängliga (gråade eller osynliga). Det beror i sådana fall på att den talsyntes som du använder tillsammans med Dolphin ScreenReader inte stödjer den aktuella funktionen.

- Kryssrutan Annonsera punktändringar. Om du vill att punktinställningar du utför via kortkommandon ska annonseras av talsyntesen så ska denna kryssruta vara markerad. Detta inkluderar punkt på/av, litterär punkt på/av, fysiskt läge på/av och händelser som görs via routingknapparna.
- Kryssrutan Annonsera 'inget fokus'. I de fall det inte finns något fokus eller när Dolphin ScreenReader inte lyckas detektera var aktuellt fokus befinner sig så kan du få Dolphin

ScreenReader att annonsera "inget fokus". Ett exempel när detta kan ske är när ett förgrundsfönster stängs och fokus inte hamnar någonstans i bakgrundsfönstret. Du kan för det mesta lösa detta genom att trycka ALT + TABB för att växla till en programvara som körs eller genom att trycka WINDOWS-TANGENTEN + D så att fokus hamnar på skrivbordet.

- Kryssrutan Läs text under muspekare. Om du vill att Dolphin ScreenReader automatiskt ska läsa när du för muspekaren över text så ska du markera denna kryssruta. För att få texten uppläst så måste du flytta muspekaren så att den hamnar rakt ovanför texten som du vill ha uppläst.
- Kryssrutan Annonsera klippbordshändelser. Om denna kryssruta är markerad så läser Dolphin ScreenReader upp resultatet av dina klipp ut,- kopiera,- och klistra in kommandon. Dolphin ScreenReader förutsätter att du använder standard Windowskommandon för detta: CTRL + C för att kopiera, CTRL + X för att klippa ut och CTRL + V för att klistra in. Om du använder andra kortkommandon så måste du tala om det för Dolphin ScreenReader genom att göra inställningar i dialogrutan "Tangenter för Windows klippbordet".
- Kryssrutan Annonsera antal markerade rader. Genom att markera denna kryssruta kan du få uppläst hur många rader du markerar när du markerar text. Denna kryssruta har endast funktion där Document Object Model (DOM) används, till exempel Microsoft Word, Adobe Acrobat Reader, Internet Explorer, NotePad, WordPad, etc.
- Kryssrutan Annonsera versaler vid uppläsning av rader. Genom att markera denna kryssruta kan du få annonsering av versaler när du läser en rad med text. Du läser en rad med text när du flyttar fokus till en ny rad, exempelvis genom tangenttryckningar såsom PIL UPP, PIL NED, PAGE UP och PAGE DOWN.

Notera: För att slå på annonsering av versaler så måste kryssrutan "Versaler" i dialogrutan "Uppläsning av textattribut och siffror" under fliken "Skrivfält" vara markerad.

Kryssrutan Annonsera versaler med ljudsignal.

Som standard annonserar Dolphin ScreenReader versaler med ord. Metoden att annonsera med ord fungerar med alla talsynteser. En del talsynteser stödjer även att indikera versala tecken med en ljudsignal. Om denna funktion är tillgänglig så kan du med denna kryssruta välja om versaler ska annonseras med en ljudsignal.

- Listrutan Val av ljudsignal. Om kryssrutan "Annonsera versaler med ljudsignal" är markerad så kan du i denna listruta välja vilken ljudsignal som du vill ska användas för att indikera versaler med.
- Knappen Upprepade tecken När du trycker på denna knapp öppnas dialogrutan "Upprepningar av tecken". Denna dialogruta styr hur upprepade tecken ska behandlas och läsas upp av Dolphin ScreenReader.
- Knappen Tangenter för klippbordet När du trycker på denna knapp öppnas dialogrutan "Tangenter för Windows klippbordet". I dialogrutan "Tangenter för Windows Klippbordet" kan du definiera vilka tangenter Windows använder för kommandona klipp ut, kopiera och klistra in.

# **18.17 Dialogrutan Acancerade talinställningar**

Menyn Tal > Avancerat

I denna dialogruta kan du ändra på avancerade inställningar som påverkar talsystemet.

# **Fliken Läsmarkör.**

- Tillåt automatisk växling till läsmarkör.
	- Denna kryssruta avgör om funktionen "Auto läsmarkör" ska vara påslagen eller inte. När en Atlasfil skapas för en applikation, kan vissa delar av applikationen märkas upp som Auto Läsmarkör-områden. Innebörden av detta blir att Läsmarkören automatiskt aktiveras när du flyttar Windows-fokuset till den del av den aktuella applikationen som är märkt som ett auto Läsmarkör-område. Du kan också växla auto läsmarkör på / av med kortkommandot VÄNSTER KONTROLL + 4.

• Läsmarkör begränsad till område.

När du växlar till Läsmarkör så kontrollerar Dolphin ScreenReader först om du befinner dig med det normala Windows-fokuset i ett område som är fördefinierat i den aktuella Atlasfilen som ett så kallat "Läsmarkör-område". Om du befinner dig i ett sådant område så kommer Läsmarkören att placeras där. När du navigerar i ett Läsmarkör-område så kan du inte av misstag hamna utanför detta område eftersom Dolphin ScreenReader omöjliggör navigering utanför det aktuella området. Om du inte vill att Dolphin ScreenReader ska begränsa navigering inom Läsmarkör-området så ska du avmarkera denna kryssruta. Denna funktion kan även växlas på och av via kortkommandot VÄNSTER KONTROLL + 2.

• Använd inte läsmarkör när Tabb trycks mellan skrivfält. När denna kryssruta är markerad så används "Auto Formulärläge" när du tabbar till skrivfält med hjälp av Läsmarkören. Auto Formulärläge gör så att du slipper växla från Läsmarkör till Formulärläge varje gång du vill skriva något i ett skrivfält, ett smidigt sätt att fylla i ett formulär med flera skrivfält på en Internetsida exempelvis! Denna funktion kan växlas på och av via kortkommandot CAPS LOCK + ENTER.

### **Fliken Konfigurera talnivå.**

I denna dialogruta kan du konfigurera de fördefinierade talnivåer som följer med i Dolphin ScreenReader. Du kan också skapa egna nivåer.

En talnivå avgör mängden tal som ska talas av din talsyntes, och hur denna information ska annonseras.

Du kan läsa mer på Dolphins hemsida om hur att modifiera och skapa egna talnivåer.

### **Fliken Skärmbevakningar.**

Den som skapar Atlasfiler kan välja att implementera skärmbevakningar i Atlasen. Dessa har till uppgift att bevaka ett eller flera områden på skärmen. Så fort det händer något i dessa områden sker något, redan förutbestämt av den som skapat Atlasen. Om det finns skärmbevakningar implementerade i Atlasfilen ska det stå beskrivet i tillhörande applikationskommentarer.

Denna dialogruta används för att aktivera och avaktivera individuella skärmbevakningar.

- Listrutan Välj skärmbevakning. I denna listruta kan du välja att visa tillgängliga skärmbevakningar för ett visst område eller för en viss Atlasfil. Du kan antingen välja att visa alla skärmbevakningar för de synliga områdena på skärmbilden, eller att visa alla skärmbevakningar för de applikationer som för närvarande körs, eller att visa alla skärmbevakningar som finns i en viss Atlasfil.
- Listvyn Skärmbevakningar. Denna listvy visar alla tillgängliga skärmbevakningar från det val som är markerat i listrutan "Välj skärmbevakning". Markera/avmarkera respektive kryssruta beroende på om du vill att den markerade skärmbevakningen ska vara aktiv (köras) eller inte. Du kan också slå på och av ALLA skärmbevakningar med kortkommandot VÄNSTER  $CTRL + 5.$

### **Fliken Ljud.**

- Kryssrutan Dela upp ljud.
	- När du använder ett stereoheadset eller högtalare kan du med den här inställningen få rösten från Dolphin ScreenReader i ena örat och ljudet från alla andra applikationer i det andra örat. När du är i ett Zoom-, Teams- eller Skype-samtal kan du enklare skriva anteckningar, läsa upp text, justera mötesinställningar och utföra andra uppgifter medan du deltar i mötet. Dessutom är den här inställningen användbar när du lyssnar på musik, poddarr eller ljudböcker, medan du utför andra uppgifter, till exempel när du redigerar ett dokument. Du kan välja om du vill att rösten från Dolphin ScreenReader ska matas ut till höger eller vänster kanal (öra).
- Kryssrutan Sänk ljud vid tal. Den här inställningen sänker tillfälligt ljudstyrkan för alla andra program medan Dolphin ScreenReader talar. Med hjälp av reglaget "Sänk ljudstyrkan till" kan du styra exakt hur mycket du ska sänka

volymen för andra applikationer medan Dolphin ScreenReader talar. Den här funktionen kan också vara användbar i ett digitalt möte, eller när du gör flera saker samtidigt som du lyssnar på musik, poddar eller ljudböcker.

# **18.18 Dialogrutan Språk och val av punktskriftsskärm**

Menyn Punkt > Språk och val av punktskriftsskärm

I denna dialogruta kan du ställa in önskad datapunktskriftstabell samt konfigurera din hårdvara.

## **Översättningstabell flik.**

- Unicode till punktskrift listruta. Välj den datapunktskrifttabell som Dolphin ScreenReader använder för att översätta text till punktskrift från denna lista. Språket du väljer används både för datapunktskrift ut- och inmatning. Datapunktskrift använder strikt en punktskriftcell per tecken oavsett vilket tecken det avser. Det är till störst användning i applikationer där varje tecken är av viktig betydelse, där du måste kunna särskilja varje tecken och där utrymmet inte är det mest viktiga.
- Unicode till litterär punktskrift konvertering listruta. Välj litterär punktskrifttabell som Dolphin ScreenReader använder för att översätta text till punktskrift från denna lista. Det språk du väljer tillämpas endast för litterär punktskrift utmatning. Termen litterär punktskrift omfattar både grad 1 och grad 2 punktskrifttabeller. Litterär punktskrift är mest användbar när du läser vanliga texter
- Litterär punktskrift listruta.

Välj den litterära punktskrifttabell som Dolphin ScreenReader använder för att konvertera punktskriftinmatning till text från denna lista. Språket du väljer tillämpas endast för littertär punktskrift. När du använder litterär inmatning används 6 punkter samt oförkortad respektive förkortad punktskrift (beroende på det valda inmatningsspråket). Notera att de punktskrifttecken du skriver in endast visas i ditt dokument när du trycker Braille Space key, eller en annan tangent som inte är en kombination av punktskrift punkter.

#### **Fliken Punktskriftsskärm.**

- Knappen Välj punktskriftsskärm. Knappen "Välj punktskriftsskärm" öppnar dialogrutan "Val av punktskriftsskärm" där du väljer vilken punktskriftsskärm som du vill använda tillsammans med Dolphin ScreenReader. Du kan välja mellan de punktskriftsskärmar som har detekterats av SAM. Om inte din punktskriftsskärm finns att välja så ska du först se till att den är konfigurerad och detekterad av SAM (Menyn Allmänt > Avancerat > Konfigurera SAM).
- Knappen Konfigurera. Knappen Konfigurera öppnar en dialogruta för konfiguration av den aktuella punktskärmens drivrutin.
- Uppdateringsmarginal.

Denna inställning styr hur långt punktskriftsskärmen ska flytta då du trycker knappen för att läsa framåt eller bakåt. Den används även för att tala om hur långt punktskriftsskärmen ska rulla då markören förflyttas utanför läsraden. En vanlig inställning är att välja maxvärdet (på en punktskriftsskärm som har 40 tecken bör då uppdateringsmarginalen vara 40).

# **18.19 Dialogrutan Visning allmänt**

Menyn Punkt > Visning allmänt

• Gruppen Visa ändringar.

Välj vilka Dolphin ScreenReader ändringar som ska visas på din punktskärm, exempelvis om du vill se när du växlar mellan fysiskt och logiskt läge.

När Dolphin ScreenReader inte kan avgöra vilket objekt på bildskärmen som är i fokus så kan meddelandet "Inget fokus" visas på punktskriftsskärmen så användaren blir informerad att så är fallet. Om du vill att detta meddelande ska visas när fokus inte kan avgöras så ska kryssrutan "Visa inget fokus" vara markerad.

• Gruppen Avgränsningstecken. Dessa två listrutor ger dig möjlighet att placera olika avgränsningstecken runt olika objekt då fysiskt läge används. Välj objekt från den första listan och sedan hur objektet ska markeras från den andra.

# **18.20 Menyn och dialogrutan Inmatning**

Menyn Punkt > Inmatning

I menyn Inmatning kan du ställa in alternativ för punktinmatningen.

Punktinmatning bestämmer funktionen som cursor routingknapparna utför. Vissa punktskriftsskärmar stödjer punktinmatning så att det blir möjligt att använda din punktskärm som ett punkttangentbord till datorn.

• Alternativet Punkttangenter.

Detta alternativ gör så att det blir möjligt att skriva tecken genom att använda sex eller åtta knappar på din punktskriftsskärm. Knapparna du använder för att skriva med beror på vilken punktskriftsskärm du använder. Alla punktskriftsskärmar har inte stöd för punkinmatning. Att mata in med sex tangenter kan vara fördelaktigt om du önskar skriva utan att behöva ta bort händerna från punktskriftsskärmen. Datapunktskrift används för denna typ av inmatning.

• Alternativet Litterär inmatning. Detta alternativ gör så att det blir möjligt att skriva tecken genom att använda sex eller åtta knappar på din punktskriftsskärm. Knapparna du använder för att skriva med beror på vilken punktskriftsskärm du använder. Alla punktskriftsskärmar har inte stöd för punkinmatning. Stöd för litterär inmatning saknas för vissa språk.

#### **18.20.1 Routingknappar**

I dialogrutan "Punktinmatning" ställer du in vad som ska ske när någon av cursor routingknapparna trycks.

• Gruppen Funktion för routingknappar. Dessa alternativ avgör vad som ska ske när du trycker på en routingknapp på din punktskriftsskärm. Valbara alternativ är att utföra ett vänsterklick, högerklick, dubbelklick eller att beskriva tecknet vid aktuell position.

Gruppen Funktion för andra radens routingknappar. Dessa alternativ avgör vad som ska ske när du trycker på en routingknapp på andra raden på din punktskriftsskärm. Valbara alternativ är att utföra ett vänsterklick, högerklick, dubbelklick eller att beskriva tecknet vid aktuell position. Alla punktskriftsskärmar har inte en andra rad med routingknappar.

#### **18.20.2 Routingknappar med läsmarkör**

I dialogrutan "Punktinmatning med läsmarkör" ställer du in vad som ska ske när någon av cursor routingknapparna trycks när läsmarkören är påslagen.

# **18.21 Tecken**

Menyn Punkt > Tecken

I menyn Tecken kan du ändra punktinställningar som påverkar hur tecken visas på punktskriftsskärmen. Detta inkluderar Litterärt punktskriftsläge och funktionen Utökad visning.

- Alternativet Litterär punktskrift. Med detta alternativ avgör du om Litterär punktskrift ska användas eller inte. Om du slår på detta alternativ så kommer din punktskriftsskärm att presentera information med litterär punktskrift. Om alternativet slås av så används datapunktskrift. Vi använder termen "Litterär punktskrift" eftersom det täcker både grad 1 och grad 2 punktskrift.
- Alternativet Utökad visning. Med detta alternativ kan du välja om funktionen Utökad visning ska vara på eller av. Om utökad visning är påslaget förtydligas vissa teckenattribut, vanligtvis genom att lägga till punkt 8 i den aktuella cellen på din punktskriftsskärm.

#### **18.21.1 Inställningar**

**Dialogrutan Tecken.**

dialogrutan Tecken kan du ändra punktinställningar som påverkar hur tecken visas på punktskriftsskärmen. Detta inkluderar Litterärt punktskriftsläge och funktionen Utökad visning.

### **Inställningar:**

I

- Kryssrutan Förkorta ord vid markören. Om litterär punktskrift används kan du välja om ordet där markören befinner sig ska visas förkortat eller oförkortat. Denna kryssruta styr om det aktuella ordet ska visas förkortat eller inte. Om kryssrutan är avmarkerad så visas ordet vid markören med datapunktskrift. Många anser det vara enklare att redigera text om ord inte förkortas vid markören.
- Kryssrutan Visa versaler.

En del versioner av litterär punktskrift betecknar versala tecken genom att sätta ett prefix framför bokstaven eller sammandragning med ett specialtecken kallat "versaltecken". Andra versioner av litterär punktskrift visar varken prefix eller specialtecken för att spara plats.

- Kryssrutan 8 punkters punktskrift. Kryssrutan avgör om åtta eller sex punkters punktskrift ska användas. Detta är främst användbart när datapunktskrift används då, till exempel de två punkterna längst ner kan användas för att visa versala tecken och andra symboler. Till exempel, i flera datapunktskriftstabeller visas versala tecken genom att punkt 7 läggs till i punktcellen för det aktuella tecknet. Om du har svårigheter att läsa åtta punktversionen så rekommenderas sex punkters punktskrift.
- Kryssrutan Blinkande versaler. Detta är främst användbart när sex punkters punktskrift används, med denna funktion på så blinkar versala tecken på din punktskriftsskärm. Blinkhastigheten avgörs i dialogrutan Markörform (Menyn Punkt > Markör > Utseende).
- Gruppen Utökad visning. Med dessa alternativ anger du vilka textattribut som ska påverkas av funktionen Utökad visning. Markera de kryssrutor som motsvarar de textattribut som du vill ska visas annorlunda på punktskriftsskärmen jämfört med "normal text".

Listan Visas med.

I denna lista anger med vilka punkter textattribut som visas i Utökat läge ska visas. Som standard läggs punkt 8 till till det aktuella tecknet. Det finns andra alternativ att välja, exempelvis att visa textattributen med punkt 7, punkterna 7 och 8 med mera.

# **18.22 Menyn och dialogrutan Layout**

#### Menyn Punkt > Layout

Med alternativen i denna meny kan du konfigurera hur layouten ska visas på punktskriftsskärmen.

• Alternativet Fysiskt läge.

Detta alternativ växlar mellan fysiskt och logiskt punktläge. Fysiskt läge ger möjlighet att avgöra den fysiska layouten av objekt på bildskärmen. Logiskt läge visar den logiska kopplingen mellan objektet i fokus och tillhörande textetikett. Detta är väldigt likt såsom talet läser upp skärminnehållet. Logiskt läge är särskilt användbart när du befinner dig i dialogrutor av olika slag eftersom skärmläsaren automatiskt associerar textetiketter med tillhörande kontroller.

• Alternativet Objektföljning.

Denna kryssruta avgör om punktskriftsskärmen ska följa aktuell fokusposition i Windows. Nomalt så har man objektföljning påslaget, men det kan vara fördelaktigt att slå av om man exempelvis vill bevaka en viss del av skärmen och på så vis undvika att punktskriftsskärmen visar information från aktuell fokusposition i Windows.

### **18.22.1 Inställningar**

#### **Dialogrutan Layout.**

I denna meny kan du konfigurera alternativ för hur det fysiska läget ska fungera. Bland inställningarna finns huruvida rader ska brytas när du läser framåt/bakåt, om markeringar för slu och början av rad ska visas etc.

• Kryssrutan Kontinuerlig läsning. Denna kryssruta avgör om kommandona Läs framåt/Läs bakåt ska flytta genom raderna när du befinner dig i fysiskt läge. Om detta alternativ är avmarkerat så begränsas kommandona Läs framåt/Läs bakåt till den aktuella raden. Om Kontinuerlig läsning är påslaget kan du däremot läsa dig genom hela fönstret med kommandona Läs framåt/Läs bakåt.

• Kryssrutan Visa alltid hela ord.

Det är inte ovanligt att text på en rad är längre än vad som får plats på punktskriftsskärmen vilket innebär att endast en del av texten på raden kan visas åt gången på punktskriftsskärmen. För att se resterande del av texten på raden så måste du trycka kommandot Läs framåt på din punktskriftsskärm. Detta kan innebära att ord klyvs och inte visas i sin helhet vid slutet och början av punktskärmen. Om alternativet "Visa alltid hela ord" är markerat så riskeras inte ord att klyvas. Detta är särskilt användbart om du läser förkortad punktskrift såsom svensk förkortad grad 2. Detta alternativ betyder att positionen på uppdateringsmarginalen justeras baserat på positionerna av ord.

Om du flyttar framåt och nästkommande ord inte får plats på punktskärmen så visas ett tomrum efter sista tecknet i det sista ordet på punktskärmen. Detta gör det enklare att klicka bortom slutet av det sista ordet som visas. Det ger också mer av en ledtråd att detta är slutet på ordet.

Om det finns flera mellanrum eller tomrum som täcker flera punktceller och när du flyttar framåt eller bakåt så kan det vara på det viset att texten inte börjar i den allra första cellen till vänster. Om ett ord är längre än det totala antalet punktceller så kommer ordet att klyvas såsom om kryssrutan "Visa alltid hela ord" vore omarkerad. Det är också möjligt att stora delar av punktskärmen kan visas tom.

- Kryssrutorna Visa tecken för början/slutet av rad. Dessa två kryssrutor avgör om en markeringssymbol ska visas vid början/slutet av en textrad när fysiskt läge används. Detta kan vara fördelaktigt när funktionen Kontinuerlig läsning är påslagen och när du önskar få reda på när du flyttar från en rad till en annan.
- Kryssrutan Visa layout.

Denna kryssruta bestämmer om layoutuläge ska vara aktivt eller inte då fysiskt läge används. Tecknen på raden placeras på punktdisplayen så nära som möjligt till deras skärmlayout om

layoutläget är påslaget. Det kan betyda att text måste dras ut eller komprimeras. Om Layoutläget är avaktiverat visar punktskärmen endast tecknen och tomrummen (till exempel mellan kolumner), men layouten behöver nödvändigtvis inte stämma exakt överens med skärmbildens utseende.

- Kryssrutan Utöka mellanrum. Om Layoutläget är avaktiverad bestämmer denna kryssruta om mellanrum i textrader ska visas på punktskärmen.
- Listrutan Pixlar per cell i mellanrum När Layoutläget är avaktiverat styr denna inställning hur många punktceller som ska användas för tomrum i textrader.
- Kryssrutorna Tecken, Ord och Fraser. Kryssrutorna Tecken, Od och Fraser styr hur tecknen ska positioneras på punktskärmen i fysiskt läge och när Layoutläget är påslaget. Varje objekt (tecken, ord eller fras) positioneras i de celler de upptar.
- Kryssrutan Utöka in i mellanrum. Denna kryssruta (om Layoutläget är avaktiverat) tillåter text att flyta in i efterföljande tomrum. Detta kan resultera i minskad komprimering av tecknen, men till exempel kommer tomrummet mellan två kolumner inte få en korrekt bredd.
- Kryssrutan Visa utfyllnadsstreck. I Fysiskt läge när funktionen Layoutläget är aktiverat och då expansion är nödvändig kommer det extra mellanrummet som texten skulle uppta att fyllas med utfyllnadsstreck. Denna kryssruta bestämmer om dessa utfyllnadsstreck ska visas eller inte.
- Listrutan Layoutlängd.

Layoutlängden är det antalet punktceller som behövs för att uppta hela skärmbildens bredd. Hur mycket en punktcell representerar av skärmbildens bredd är det samma som den totala skärmupplösningen delat med denna siffra.

Till exempel, om du har en skärmupplösning på 1680 pixlar och en layoutlängd på 80 motsvarar varje cell på punktdisplayen 21 pixlar.

# **18.23 Dialogrutan Statusceller**

#### Menyn Punkt > Statusceller

I dialogrutan Statusceller styr du vad som ska visas på statuscellerna på din punktskriftsskärm. Markera det som du vill ska visas. Det som väljs kommer att visas på statuscellerna (från vänster till höger) i samma ordning som det står i dialogrutan. Varje val tar exakt en cell.

• Kryssrutan Status för punktfunktioner.

Denna statuscell visar aktuell status för olika inställningar för din punktskriftsskärm. Hit hör till exempel attributlägen, litterär punktskrift, fysiskt läge och objektföljning.

De fyra översta punkterna visar vilka attributlägen som är aktiva, om de är tomma visar punktskriftsskärmen tecken (normal). Bokstäverna A till E representerar de fem tillgängliga attribut som går att växla mellan med kortkommandot VÄNSTER KONTROLL + VÄNSTER SHIFT + 6. Bokstaven F representerar läget Beskriv tecken.

De fyra nedersta punkterna visar andra inställningar:

- Punkt 3: Upphöjd om litterär punkt används, annars används datapunktskrift.

- Punkt 6: Upphöjd om i fysiskt läge, annars i logiskt läge.

- Punkt 7: Upphöjd om punktskriftsskärmen för närvarande visar fokus.

- Punkt 8: Upphöjd om objektföljning är aktiverat.

• Kryssrutan Markörposition.

Denna statuscell visar ett nummer som representerar markörens position längs med en textrad.

De översta fyra punkterna representerar tiotal och de nedersta fyra punkterna visar ental. Till exempel visar punkterna 245678 att markören är i position 0 (längst till vänster). Observera att antalet tecken som får plats på en rad beror på teckensnittets storlek och storleken på det aktuella fönstret.

• Kryssrutan Fokustyp.

Detta indikerar typ och tillstånd för den kontroll som har fokus. Detta är av särskilt stort värde i fysiskt läge.

Kryssrutorna Attribut.

De olika kryssrutorna bestämmer vilka attribut som ska visas för tecknet under markören i ett skrivfält. Informationen är densamma som den man får via de olika attributlägena.

# **18.24 Punktskriftmarkör och dialogruta**

Punktskriftmeny > Markör

Markör-menyn erbjuder dig att ställa in hur markören uppträder på punktdisplayen. De flesta av dessa inställningar tillämpas endast vid redigering av text i ett redigeringsfält.

Inställningar:

• Synligt alternativ.

Denna inställning avgör om markören visas på punktdisplayen. Punktskriftmarkören är en enda cell som dyker upp ovanpå tecknet vid platsen för inmatning i ett redigeringsfält.

När du inte befinner dig i ett redigeringsfält och punktdisplayen är inställd på fysiskt läge antas markören att vara aktuellt fokus. Samtliga tecken som har fokus är understrukna med punkterna 7 och 8.

#### **18.24.1 Stil**

Dialogen "Markörform" avgör utseendet på markören. Inställningarna innehåller form och blinkhastighet som används för att indikera markörposition samt den som används i fysiskt punktskriftläge.

• Markörform.

I denna nedrullningsbara lista avgör du formen på markören när du är i ett redigeringsområde. Alternativa inställningar är: Punkt 8; punkterna 7 och 8; alla punkter; blinkande punkt 8; blinkande punkter 7 och 8; alla punkter blinkande.

Markören ligger ovanpå aktuellt tecken. Ju större markör, ju enklare att hitta den samtidigt som det är svårare att läsa tecknet placerat under markören.

• Listan blinkhastighet.

I listrutan blinkhastighet ställer du in hastigheten för den blinkande markören samt blinkande text på din punktskriftdisplay. Ju högre värde, ju snabbare blinkhastighet.

• Listan Utseende i fysiskt läge.

I den nedrullningsbara listan "Utseende i fysiskt läge" ställer du in hur Dolphin ScreenReader indikerar fokuspositionen när du är i fysiskt punktskriftläge. Alternativa inställningar är: Punkt 8; punkterna 7 och 8; punkt 7; blinkande punkt 8; blinkande punkter 7 och 8; blinkande punkt punkt 7.

# **18.25 Dialogrutan Avancerade punktinställningar**

Menyn Punkt > Avancerat

I denna dialogruta kan du ändra på avancerade punktrelaterade inställningar.

#### **Fliken Punktfönster.**

I denna flik kan du ställa in utseendet på punktfönstret. Du kan ställa in var på bildskärmen punktfönstret ska visas samt fönstrets storlek.

Punktfönstret (om det är påslaget) visar vad som står på punktskriftsskärmen i ett litet separat fönster på bildskärmen. Punktfönstret består av två rader där den undre visar samma som visas på punktskriftsskärmen. Den övre raden visar översatt från punktskrift till vanliga tecken vilket bland annat är till stor hjälp för för en seende person som ska instruera en punktanvändare.

## **18.25.1 Fliken Konfigurera punktnivå**

#### **Fliken Konfigurera punktnivå.**

Här kan du konfigurera de fördefinierade punktnivåer som följer med i Dolphin ScreenReader. Du kan också skapa egna punktnivåer.

En punktnivå styr mängden information som ska visas på din punktskriftsskärm, och hur denna information ska visas.

Du kan läsa mer på Dolphins hemsida om hur att modifiera och skapa egna talnivåer.

#### **18.25.2 Fliken Punktbevakningar**

#### **Fliken Punktbevakningar.**

Den som skapar Atlasfiler kan välja att implementera punktbevakningar. En punktbevakning har till uppgift att bevaka ett eller flera områden på bildskärmen och visa detta på din punktskriftsskärm i ett antal celler som inte tillåts visa någon annan information än det bevakade området. Till exempel kan en punktbevakning ställas in att alltid visa klockan i de fem sista cellerna på din punktskriftsskärm.

Om det finns punktbevakningar implementerade i Atlasfilen skall det stå beskrivet i tillhörande applikationskommentarer.

Denna dialogruta används för att aktivera och avaktivera individuella punktbevakningar.

• Listrutan Välj punktbevakning. I denna listruta kan du välja att visa tillgängliga punktbevakningar för ett visst område eller för en viss Atlasfil. Du kan antingen välja att visa alla punktbevakningar för de synliga områdena på skärmbilden, eller att visa alla punktbevakningar för de applikationer som för närvarande körs, eller att visa alla punktbevakningar som finns i en viss Atlasfil.

• Listvyn Punktbevakningar.

Denna listruta visar alla tillgängliga punktbevakningar från det val som är markerat i listrutan "Välj punktbevakning". Markera eller avmarkera respektive kryssruta beroende på om du vill att den markerade punktbevakningen ska vara aktiv (köras) eller inte. Du kan slå på / av ALLA punktbevakningar via kortkommandot vänster CTRL + vänster Shift  $+ 2$ .

# **18.26 Media Dialogrutan Inställningar för Skanna och läs**

Meny: Media > Skanna och läs > Inställningar för Skanna och läs

I dialogrutan "Inställningar för Skanna och läs" har du möjlighet att ställa in hur och var Dolphin ScreenReader sparar och konverterar skannade dokument.

## **Alternativ.**

• Listan Skanner.

Listan "Skanner" visar tillgängliga skanners som är installerade och konfigurerade på den aktuella datorn. Här behöver du säkerställa att den valda skannern motsvarar den skanner som du använder tillsammans med Dolphin ScreenReader.

• Listan Språk.

Listan "Språk" avser språket på den texten som du ska skanna. Skannar du text på ett främmande språk skall du ställa in så att språket matchar texten för bästa resultat.

• Listan Färg.

Listan "Färg" erbjuder dig att ställa in färginställning för din skanner. Ställ in värdet så att det så nära som möjligt matchar den färg dokumentet du skannar in har. Skannar du t.ex. ren text ger dig alternativet "Svart och vit" den bästa igenkänningen.

• Listan Papper.

Listan "Papper" relaterar till storleken på pappret som du skannar. Ställ in pappersstorlek som motsvarar det papper du skannar för bästa skanningsresultat.

Målmapp för Skanna och läs.

Här kan du ange var Dolphin ScreenReader ska spara konverterade dokument. Använd knappen "Bläddra" för att välja målmapp att spara till.

# **18.27 Dialogrutan Uppstartsalternativ**

Menyn Allmänt > Uppstartsalternativ

I denna dialogruta kan du ställa in funktioner som har att göra med vad Dolphin ScreenReader ska göra i samband med uppstart. De alternativ som återfinns här varierar beroende på vilken talsyntes som används och om du kör Dolphin ScreenReader lokalt installerad, nätverksinstallerad eller från USB.

#### **Inställningar:**

- Kryssrutan Kör Dolphin ScreenReader när Windows startas. Om denna kryssruta är markerad så kommer Dolphin ScreenReader att startas automatiskt efter du har loggat in i ditt användarkonto i **Windows**
- Kryssrutan Visa inte startbilden vid uppstart. Om denna kryssruta är markerad så visas inte uppstartsbilden under tiden Dolphin ScreenReader håller på att startas. Startbilden visar bland annat vilken version av Dolphin ScreenReader som du använder.

#### **18.27.1 Spela inte ljud vid uppstart**

- Kryssrutan spela inte ljud vid uppstart Som standard spelas en ljudsignal var femte sekund under den tid som Dolphin ScreenReader startas. Om dessa kryssruta är markerad så spelas inte några ljudsignaler under den tid som Dolphin ScreenReader startas.
- Kryssrutan Meddela 'redo' efter uppstart. Om du vill att talsyntesrösten ska annonsera "Dolphin ScreenReader redo" när Dolphin ScreenReader har startats och är redo att användas så ska du markera denna kryssruta.
- Kryssrutan Ladda alla SAM-drivrutiner vid uppstart. Om du vill att SAM ska söka efter talsynteser och punktskriftsskärmar i samband med uppstart av Dolphin ScreenReader så ska du markera denna kryssruta. Notera att tiden det tar att starta Dolphin ScreenReader i regel blir längre om SAM ska söka efter talsynteser och punktskriftsskärmar. Du bör endast markera denna om du regelbundet ändrar utmatningsenheter.
- Kryssrutan Spara användarinställningar automatiskt. Som standard sparar Dolphin ScreenReader automatiskt alla användarinställningar som utförs. Om du inte vill att detta ska ske så avmarkerar du kryssrutan "Spara användarinställningar automatiskt". När denna kryssruta är avmarkerad så måste du (om du så önskar) manuellt spara de ändringar du utför. Du kan när som helst välja att spara inställningar du utfört via menyalternativet "Spara inställningar" i menyn "Allmänt".

• Kryssrutan Fråga mig om användarinställningar ska sparas. Kryssrutan "Fråga mig om användarinställningar ska sparas" blir tillgänglig när kryssrutan "Spara användarinställningar automatiskt" avmarkeras. Om kryssrutan "Fråga mig om användarinställningar ska sparas" markeras så kommer du i samband med att Dolphin ScreenReader avslutas få frågan huruvida du önskar spara de ändringar som har gjorts.

Kryssrutan punkt vid inloggning.

Genom att markera denna kryssruta så kan du få stöd för punktskrift redan vid dialogrutan för Windows-inloggning. För att kunna använda dig av en punktskriftdisplay vid dialogrutan för Windows-inloggning krävs att du först ställer in Dolphin ScreenReader att detektera punktskriftdisplayen.

• Kryssrutan tal vid inloggning. Genom att markera denna kryssruta så kan du få talstöd redan vid dialogrutan för Windows-inloggning. I Windows inloggningsdialogrutan så kan du använda dessa kortkommandon:

▪

Tryck F1 hjälp om tillgängliga kortkommandon.

- Tryck F2 för att tysta talet tillfälligt.
- Tryck F3 för att repetera det senaste som lästes.

Notera: Tal i dialogrutan för Windows-inloggning är endast möjlig genom att en Dolphin ScreenReader-komponent körs som en tjänst i Windows. På grund av säkerhetsbegränsningar i Windows tillåts inte att hela program körs i dialogrutan för Windows-inloggning.

# **18.28 Dialogrutan Automatiska uppdateringar**

Menyn Allmänt > Automatiska uppdateringar

Du kan ställa in så att Dolphin ScreenReader automatiskt ska söka efter tillgängliga uppdateringar till din Dolphin ScreenReader-licens. Du kan välja hur ofta Dolphin ScreenReader ska söka efter uppdateringar. Valalternativen är: varje dag, varje vecka eller månadsvis. Om du inte vill att Dolphin ScreenReader ska söka efter uppdateringar så kan detta avaktiveras.

Denna dialogruta visas automatiskt första gången Dolphin ScreenReader körs.

Du kan när som helst söka efter tillgängliga uppdateringar via menyn "Hjälp" och menyalternativet "Sök uppdateringar nu".

# **18.29 Dialogrutan Inställningar för den här kontrollpanelen**

Menyn Allmänt > Kontrollpanel

I dialogrutan "Inställningar för den här kontrollpanelen" kan du justera diverse inställningar som direkt påverkar kontrollpanelens utseende och uppträdande.

• Språk för hela systemet Denna listruta gör det möjligt att ändra språk i hela Dolphin ScreenReader. All text i kontrollpanelen, alla meddelanden som talas, visas i punktskrift eller på skärmen blir i det språket som valts i listrutan.

Om du har ändrat språk för hela systemet och sedan ändrar tillbaka igen så bör du kontrollera vilket inmatningsspråk som är markerat under menyn "Allmänt", menyalternativet "Tangentbord och kortkommandon" och vidare under "Tangentbord". Du kan annars oavsiktligt hamna i situationen där du använder svenska menyer och meddelnaden men med ett inmatningsspråk som gäller för den engelska utgåvan av Dolphin ScreenReader.

- Aktivera hjälpsamma varningsmeddelanden Om denna kryssruta är markerad tillåter du Dolphin ScreenReader att ge dig hjälpsamma varningsmeddelanden vid lämpliga tillfällen. Ett exempel på ett varningsmeddelande är då man trycker kortkommandot för att manuellt namnge ett grafiskt objekt, men funktionen för att kunna göra det är avaktiverad i kontrollpanelen.
- Aktivera hjälpmeddelanden Om denna kryssruta är markerad tillåter du Dolphin ScreenReader att ge dig hjälpsamma meddelanden vid olika tillfällen. Hjälpmeddelanden dyker upp på skärmen för att guida dig genom en specifik uppgift. Om denna kryssruta är omarkerad så dyker inga sådana meddelande upp. Det är också möjligt att avaktivera ett specifikt meddelande som dyker upp genom att markera kryssrutan "Visa inte detta meddelande igen" i dialogrutan tillhörande det aktuella hjälpmeddelandet.
- Egen applikationsspecifik inställning för den här kontrollpanelen Om du har gjort en applikationsspecifik inställning till en programvara och flyttar fokus från denna programvara till Dolphin ScreenReader kontrollpanel så kommer alla inställningar du gör i kontrollpanelen att påverka din programvara i bakgrunden. Alla ändringar du gör i kontrollpanelen syns direkt, även när du befinner dig i själva kontrollpanelen.

Om du däremot väljer att markera kryssrutan "Egen applikationsspecifik inställning för den här kontrollpanelen" så kommer kontrollpanelen kopplas samman med en egen applikationsspecifik inställning. Om kryssrutan "Egen applikationsspecifik inställning för den här kontrollpanelen" är markerad och du flyttar fokus från programvaran som är kopplad till en applikationsspecifik inställning till

Dolphin ScreenReader kontrollpanel så kommer alla inställningar du gör i kontrollpanelen att påverka din programvara i bakgrunden, men dina inställningar du gör i kontrollpanelen syns först när du växlar tillbaka till programvaran.

• Visa inte kontrollpanelen i aktivitetsfältet Denna kryssruta avgör vad som ska ske då Dolphin ScreenReader kontrollpanel minimeras. Om kryssrutan är avmarkerad och du minimerar kontrollpanelen så hamnar den bland de övriga applikationerna i aktivitetsfältet. Om kontrollpanelen befinner sig i aktivitetsfältet kan du alltid trycka ALT + TABB för att öppna den igen, som ett alternativ till det vanliga kortkommandot (VÄNSTER KONTROLL + MELLANSLAG).

Om denna kryssruta är markerad så kommer inte kontrollpanelen att hamna i aktivitetsfältet då den minimeras. Denna inställning påverkar inte systemfältet, Dolphin ScreenReader visas alltid som en ikon i systemfältet så länge den körs.

• Alternativknapparna Dölj knappfältet och Visa knappfältet. Kontrollpanelens utseende varierar beroende på vilken alternativknapp du väljer. Markera den alternativknapp som matchar det utseende du föredrar att arbeta med.

Om alternativet "Dölj knappfältet" är markerat försvinner knappfältet (det grafiska gränssnittet) i Dolphin ScreenReader kontrollpanel och endast menyraden blir synlig. Alla inställningar som går att göra via knappfältet går att göra via menysystemet.

Om alternativet "Visa knappfältet" är markerat så visas ett knappfält bestående av grafiska ikoner, knappar, kryssrutor och så vidare. Du kommer åt de flesta populära funktioner i Dolphin ScreenReader direkt via knappfältet.

• Visa statusraden

Denna kryssruta avgör om statusraden i kontrollpanelen ska visas eller inte. Statusraden innehåller information om vilken applikation som används för närvarande och namnet på aktuell applikationsspecifik inställning (inklusive eventuell situation) samt vilket skript som är laddat.

• Alltid överst

Om denna kryssruta är markerad så kommer alltid Dolphin ScreenReader kontrollpanel ligga ovanför andra fönster på bildskärmen. Funktionen har givetvis endast betydelse då Dolphin ScreenReader kontrollpanel är synlig på skärmen.

• Alternativen Öppnad, Minimerad och Samma utseende Dessa alternativknappar avgör om Dolphin ScreenReader kontrollpanel ska visas eller inte då Dolphin ScreenReader startas.

Öppnad vid uppstart - Dolphin ScreenReader startar med kontrollpanelen öppnad. Minimerad vid uppstart - Dolphin ScreenReader startar med kontrollpanelen minimerad. Samma utseende som vid avslut - Dolphin ScreenReader startar med kontrollpanelen i samma läge som den var då du senast använde Dolphin ScreenReader.

## **18.29.1 Kontrollpanelens tema**

• Listrutan Kontrollpanelens tema. De olika alternativen påverkar utseendet och färgerna i Dolphin ScreenReaders kontrollpanel. Standardinställningen är "Systemfärger", vilket innebär att Dolphin ScreenReader respekterar och använder färger i det aktuella färgtemat i Windows.

# **18.30 Dialogrutan Tangentbord**

Menyn Allmänt > Tangentbord och kortkommandon > Tangentbord

I denna dialogruta kan du ange tangentbordstyp, inmatningsspråk och kortkommandouppsättning.

Inställningar:

• Listrutan Tangentbord.

I denna listruta ställer du in vad du har för typ av tangentbord. Det är inte nödvändigt att inställningen måste matcha din dator, exempelvis

så

kan du välja "Desktop (101 eller fler tangenter)" även fast du använder en bärbar dator.

• Listrutan Inmatningsspråk.

Språket i denna lista bör matcha inmatningsspråket i Windows. Inställningen påverkar hur tangenttryckningar annonseras. Exempelvis om tangenten "å" trycks ner när "Brittisk Engelska" är valt så annonseras "Vänster hakparantes" därför att på ett tangentbord med brittisk engelsk layout finns vänster hakparantes ([) där å finns på ett tangentbord med svensk. Även vilka kortkommandon som är kopplade till vilka Dolphin ScreenReader-funktioner påverkas av denna inställning.

- Listrutan Kortkommandouppsättning. I listan "Kortkommandouppsättning" anger du vilken uppsättning Dolphin ScreenReader-kortkommandon du vill arbeta med. De uppsättningar som finns att välja mellan beror på vad du har valt i listrutorna "Tangentbord" och "Inmatningsspråk".
- Knappen Ladda standardtangenter. Genom att trycka på denna knapp kan du återställa eventuella ändringar som du har gjort i en kortkommandouppsättning.
- Kryssrutan Num Lock På frigör det numeriska tangentbordet. Genom att markera denna kryssruta kan du (förutsatt att Num Lock är på) mata in siffror med det numeriska tangentbordet. Om du väljer att markera denna kryssruta så måste du se till att slå av Num Lock om du vill använda den numeriska delen av tangentbordet för Dolphin ScreenReader-kortkommandon.

# **18.31 Dialogrutan Kortkommandon**

Menyn Allmänt > Tangentbord och kortkommandon > Kortkommandon

I denna dialogruta kan du tilldela nya kortkommandon till Dolphin ScreenReader-funktioner. Du kan byta ut sedan tidigare tilldelade kortkommandon till andra som passar dig bättre, samt även ta bort sedan tidigare tilldelade kortkommandon. Notera att listorna med funktioner är globala funktioner som fungerar oavsett var i Windows du befinner dig. Kortkommandon som eventuellt finns definierade i ett skript eller i en Atlasfil kan inte ändras i denna dialogruta.

Studera avsnittet "Lösa tangentbordskonflikter" för mer information om att modifiera kortkommandon.

# **18.32 Dialogrutan Regler för Internetsidor**

Menyn Allmänt > Internetregler

Genom att ändra inställningar i denna dialogruta kan du påverka hur Dolphin ScreenReader interagerar med en webbsida. Du kan välja om inställningarna ska påverka en specifik webbsida, en webbsite eller alla webbsidor du besöker.

• Allmänna inställningar.

Genom att ändra inställningar i kategorin "Allmänt" kan du påverka hur Dolphin ScreenReader ska detektera olika objekt på en webbsida. Till exempel kan du göra så att Dolphin ScreenReader ignorerar detektering av tabeller.

# **18.33 Dialogrutan Allmänna avancerade alternativ**

Menyn Allmänt > Avancerat

I denna dialogruta kan du ändra på avancerade allmänna inställningar. Här finns till exempel Konfiguration av SAM (Synthesiser Access Manager).

### **Fliken Systemkonfiguration**

• Windowsinställningar.

För att uppnå optimal prestanda med Dolphin ScreenReader rekommenderas att ett antal inställningar utförs i det aktuella operativsystemet. De inställningar som behövs göras skiljer sig beroende på operativsystem (version av Windows). Inställningarna i dialogrutan "Justera inställningarna i Windows" erbjuder en förträfflig möjlighet att snabbt justera dessa inställningar.

Dolphin ScreenReader ställer automatiskt in inställningar såsom Dolphin rekommenderar, så du behöver sällan ändra något i denna dialogruta.

Knappen Konfigurera SAM.

Alternativet "Konfigurera SAM" används för att öppna konfigurationsprogrammet för SAM (SAM är en förkortning och betyder Synthesiser Access Manager) . I konfigurationsprogrammet för SAM kan du markera och avmarkera talsynteser och punktskriftsskärmar. Du kan också konfigurera en markerad enhet, exempelvis avgöra vilken SAPI 5-röst som ska användas bland detekterade SAPI 5-röster.

• Stäng av SAM vid avslut. Om denna inställning är vald kommer även SAM att avslutas då Dolphin ScreenReader avslutas. Om du har flera skärmläsningsprogram installerade så rekommenderar vi att SAM avslutas innan du startar din andra skärmläsare.

### **Fliken Detekteringsinställningar**

• Knappen Händelser.

Denna knapp öppnar dialogrutan "Händelselista" där du kan modifiera globala händelser och händelser som är kopplade till aktuell Atlasfil. Du kan också skapa nya händelser. En händelse är en sorts makro där du programmerar Dolphin ScreenReader att utföra en rad olika saker med hjälp av endast en tangenttryckning. För mer information om Händelser ("Actions" i den engelska manualen) hänvisas den engelska Atlas-manualen.

- Knappen Grafiska objekt. Denna knapp öppnar dialogrutan "Grafikdatabas" där du kan se alla grafiska objekt som du manuellt har tränat och namngivit. Du kan vidare ändra och ta bort tränade grafiska objekt.
- Kryssrutan Tillåt hjälp via fjärranslutning.

Om denna inställning aktiveras så kan andra datorer ansluta till din dator och utföra konfiguration av din Dolphin ScreenReader-licens. Om du inte har för avsikt att låta någon annan person ansluta till din dator så bör denna funktion vara avaktiverad. Av säkerhetsskäl kommer denna funktion automatiskt att avaktiveras i samband med att Dolphin ScreenReader avslutas.

• Kryssrutan Läs kolumnvis om kolumner detekteras. Du kan påverka hur kolumner detekteras och sålunda uppläsningsordningen för att undvika att Dolphin ScreenReader av misstag ska läsa tvärs över kolumner. Detta påverkar endast områden utan Document Object Model (DOM).

# **18.34 Listverktyget dialogruta**

Meny Menyn Allmänt > Öppna Listverktyget

Listverktyget används för att lista upp alla funna objekt av en viss typ i det aktuella applikationsfönstret. Objekten i listan kan markeras och olika åtgärder kan utföras för var och ett av objekten i listan. Du kan exempelvis klicka på en länk på en Internetsida eller flytta till en rubrik i ett dokument.

Du kan använda Listverktyget applikationerna Microsoft Office, Mozilla Firefox, Google Chrome och Microsoft Edge.

Om du befinner dig i en applikation som inte stöds av Listverktyget så är Listverktyget inte tillgängligt.

Om du vill veta mer om Listverktyget och vad det erbjuder i din applikation; hänvisas Dolphin ScreenReader-applikationshjälpen.

# **18.35 Windows-kontroller förkortas på punktskärmen**

För att spara utrymme på punktskriftsskärmen så visas namnet på de flesta Windows-kontroller i förkortad form, exempelvis "knp" istället för "knapp".

Följande tabell visar vilka förkortningar som används för olika Windowskontroller.

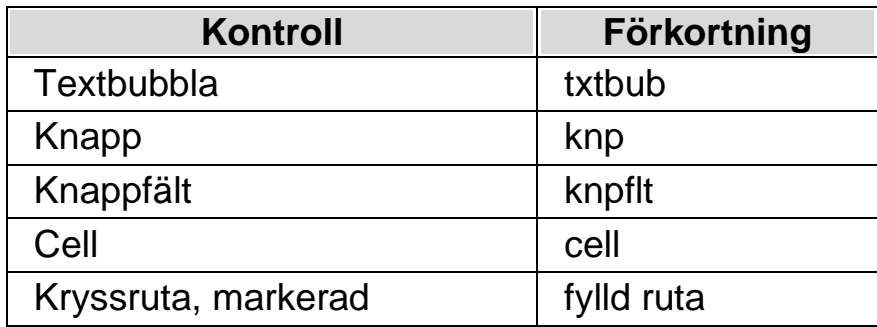

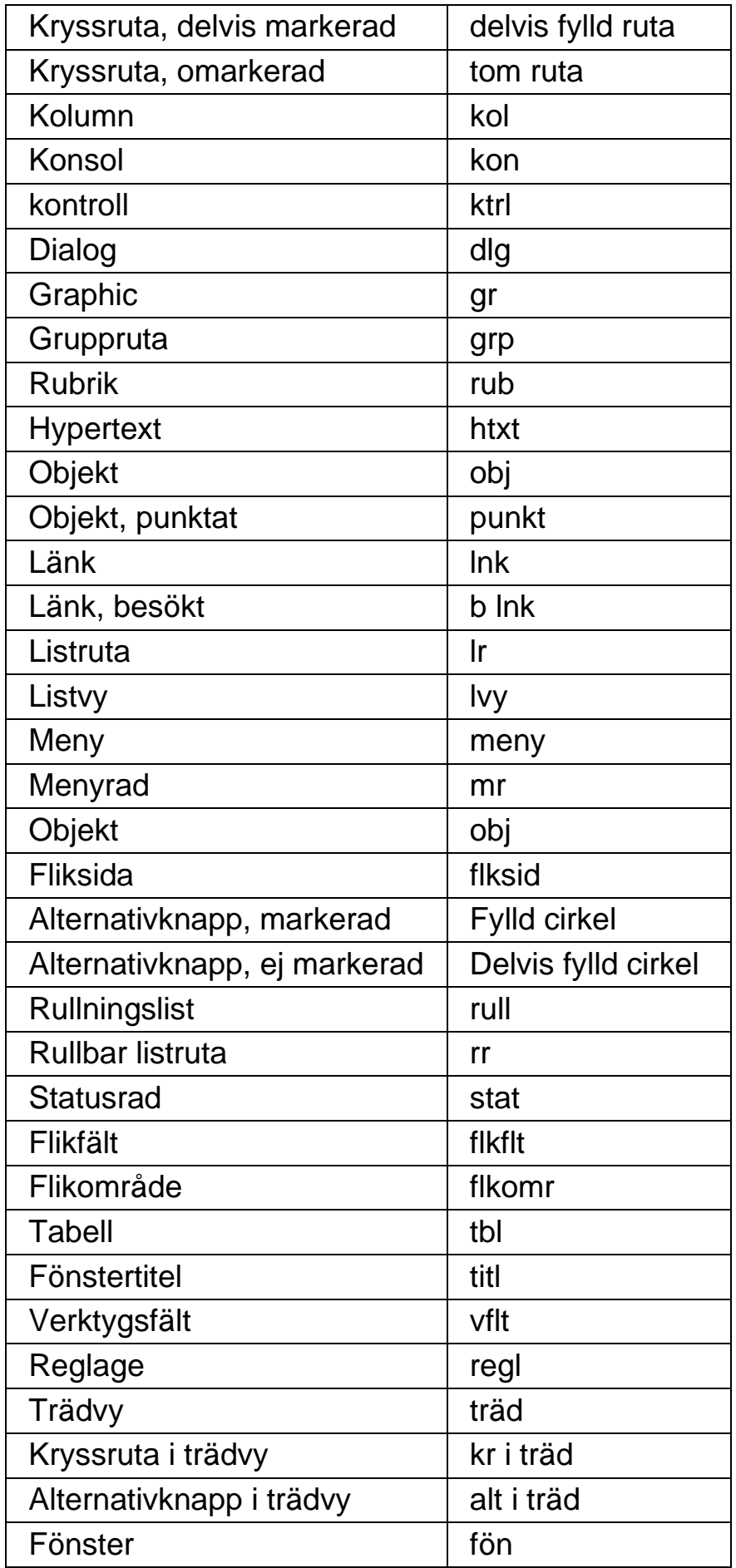

De inbyggda punktnivåerna styr mängden information som ska visas på din punktskriftsskärm, och hur denna information ska visas. Om du använder någon av nivåerna "minimal" eller "låg" så ingår inte visning av typ av Windows-kontroll som är i fokus. Om du vill att Windows-kontrollen ska visas så rekommenderar vi att du ökar till punktnivån "Medium".

## **Notera:**

- En del Windows-kontroller, exempelvis skrivfält, visas normalt inte på punktskriftsskärmen. En blinkande markör visas istället. Du kan ändra hur markören ska visas i dialogrutan "Markörform".
- En del Windows-kontroller visas endast när du navigerar till kontrollen med hjälp av Läsmarkören.
- Du kan också använda statuscellerna på din punktskriftsskärm för att få reda på aktuell fokustyp. Detta är särskilt användbart om du vill använda någon av punktnivåerna "minimal" eller "låg" som normalt inte visar typ av Windows-kontroll som är i fokus.

# **Register**

# **A**

Aktivera automatisk språkdetektering, 27

# **Ä**

Ändra Atlasfil, 101

Ändra ett Dolphin ScreenReader-kortkommando, 85

Ändra hur olika kontroller visas, 61

Ändra hur upprepade tecken ska läsas, 46

Ändra inställningar för, 83

Ändra punktskrifttabell, 55

Ändra röst, 25

Ändra språk för uppläsning, 26

Ändra talsyntes, 28

- Ändra vad cursor routing knapparna gör, 62
- Ändra vad cursor routing knapparna gör ovanför statusceller, 64
- Ändra vad cursor routing knapparna ska göra när läsmarkören är påslagen, 63

Ändra vad Dolphin ScreenReader annonserar för varje typ av kontroll, 45

Ändra vad som läses upp när du skriver, 38

# **A**

Annonsera versala tecken, 39 Annonsera versaler med ljudsignaler, 42 Använd kortkommandoreferensen, 7 Användarprofiler, 89 Avsluta Dokumentläsaren, 79 Avsluta Dolphin ScreenReader, 6

Dolphin ScreenReader att ignorera nästa tangenttryckning, 103

Beskriv tecken, 67

# **D**

Dialogrutan Acancerade talinställningar, 149 Dialogrutan Allmänna avancerade alternativ, 172 Dialogrutan Alternativ för Dokumentläsaren, 136 Dialogrutan Applikationsspecifik inställning, 127 Dialogrutan Automatiska uppdateringar, 167 Dialogrutan Avancerade förstoringsinställningar, 138 Dialogrutan Avancerade punktinställningar, 162 Dialogrutan Hantera applikationsspecifika inställningar, 130 Dialogrutan Hantering av Atlasfiler, 131 Dialogrutan Inställningar för den här kontrollpanelen, 167 Dialogrutan Kortkommandon, 171 Dialogrutan Ny situation, 127 Dialogrutan Regler för Internetsidor, 172 Dialogrutan Röstinställningar, 138 Dialogrutan Situationshantering, 129 Dialogrutan Språk och val av punktskriftsskärm, 152 Dialogrutan Statusceller, 160 Dialogrutan Taleko, 143 Dialogrutan Tangentbord, 170 Dialogrutan Tangentbordstal, 143 Dialogrutan Uppläsning allmänt, 147 Dialogrutan Uppläsning av textattribut och siffror, 144 Dialogrutan Uppstartsalternativ, 165 Dialogrutan Välj Atlasfil, 128 Dialogrutan Visning allmänt, 153

Be

**B**

Dialogrutan Visuella effekter, 131 Dokumentläsaren, 77

Dolphin ScreenReader kontrollanel, 17

Dolphin ScreenReaders Läsare tangentbordskommandon, 86

#### **F**

Få hjälp att använda en programvara, 8

Få hjälp från Dolphin ScreenReader kontrollpanel, 11

Fliken Konfigurera punktnivå, 162

Fliken Punktbevakningar, 163

Flytta inom hjälpavsnitt, 8

Flytta markören med cursor routing knappar, 62

Flytta mellan hjälpavsnitt, 9

Förändra utseendet på Dolphin ScreenReader kontrollpanel, 20

Funktioner, 105

#### **G**

Gästläge och Nödläge, 93

Gör aktuell position enklare att se, 75

#### **H**

Hitta ditt versionsnummer och serienummer, 14 Hjälp-knappen, 11 Hur du hittar hjälp, 7

#### **I**

Inmatning genom att använda punktskriftskärm, 54 Installera och ställ in, 5 Inställningar, 155, 157 Inställningar i Dolphin ScreenReader kontrollpanel, 19

Inställningsfiler, 97

Introduktion av Dolphin ScreenReader kontrollpanel, 17

#### **J**

Justera talhastighet, 24 Justera volymen, 24

#### **K**

Kontakta din Dolphin-leverantör, 13 Kontakta Dolphin UK produktsupport, 14 Kontrollera textattribut, 64 Kontrollera var du är, 36 Kontrollpanelens tema, 170 Kör Dolphin ScreenReader för första gången, 5 Kortkommandohjälpen, 7 kortkommandokonflikter, 103 Kortkommandon, 105

#### **L**

Lägg till egna anteckningar, 11 Lär dig använda kortkommandon, 6 Lär dig vad de olika punktknapparna gör, 59 Läs datum och tid, 35 Läs fokus, 33 Läs fönster, 34 Läs kontroll, 33 Läs markerad text, 32 Läs ord, 31 Läs rad, läs rad till markör och läs rad från markör, 32 Läs snabbtangent, 35 Läs statusrad, 34 Läs tangenter du trycker, 44 Läs tecken, 31 Läskommandon, 108

Läsmarkör (Allmänt), 111 Läsmarkör (musanvändning), 116 Läsmarkör (Navigering), 112 Läsmarkören, 71 Listverktyget, 118 Listverktyget dialogruta, 174 Löpande läsning, 37, 110 Löpande läsning med Läsmarkören, 38

#### **M**

Markera med läsmarkören, 117 Markera text med Läsmarkören, 73 Media Böcker & tidningar, 83 Media Dialogrutan Inställningar för Skanna och läs, 164 Media Skanna och läs, 81 Media., 81 Menyalternativet Konfigurera Skript, 131 Menyn Nytt skript, 129 Menyn och dialogrutan Inmatning, 154 Menyn och dialogrutan Layout, 157 Mera hjälp, 13

# **N**

Navigera runt på bildskärmen, 59

# **O**

Öka tonhöjd för att indikera versaler när tecken bokstaveras, 43 Öppna fil i EasyReader:, 84 Öppna och läs en talbok, 84 Öppna senast lästa talbok, 85 **P**

Påverka uppläsningsmiljön, 77 Punktinställningar, 49

Punktkommandon från det vanliga tangentbordet, 120 Punktläsning, 59 Punktskriftmarkör och dialogruta, 161 Punktutmatning på / av, 49

### **R**

Referens, 127 Röstinställningar, 23 Routingknappar, 154 Routingknappar med läsmarkör, 155

## **S**

Skanna och läs en fil, 81 Skanna och läs pappersdokument, 82 Skapa applikationsspecifika inställningar, 97 Skapa situationer, 99 Slå av Läsmarkören, 71 Slå av objektföljning, 51 Slå på annonsering av versaler, 40 Slå på annonsering av versaler vid uppläsning av rader, 41 Slå på Läsmarkören, 71 Snabbkommandon för webbläsare, 123 Snabbnavigeringstangenter, 123, 124 Snabbtangenter för Microsoft Word, 124 Sök hjälp på Dolphins hemsida, 13 Sök med hjälp av Läsmarkören, 73 Spara användarinställningar, 100 Spela inte ljud vid uppstart, 165 Stäng av Dolphin ScreenReader kortkommandon, 103 Stäng av funktionen Auto läsmarkör, 72 Stäng Dolphin ScreenReader kontrollpanel, 21 Starta Dokumentläsaren, 77

Starta Dolphin ScreenReader, 5

Stil, 161

#### **T**

Tal på och av, 23

Talsyntes, 107

Tangentbordskommandon för att navigera i Dolphin ScreenReader kontrollpanel, 18

Tecken, 155

Textinmatning, 119

Typ av inställningar, 97

# **U**

Uppläsning och skrivning, 31

Utbildningar, 15

Utforska hjälpmenyn, 12

Utökad visning av tecken (fet, kursiv, etc.), 50

#### **V**

Välj datapunktskrift eller litterär punktskrift, 53

Välj punktskriftsskärm, 56

Växla attributvisning, 65

Växla mellan Hjälpen och din applikation, 10

Visa den fysiska layouten av objekt på bildskärmen, 52

Visa information på punktskriftsskärmens statusceller, 68

Visa markörposition, 50

Visa punktutmatningen i fönster på bildskärmen, 69

Visa versaler, 49

#### **W**

Windows-kontroller förkortas på punktskärmen, 174